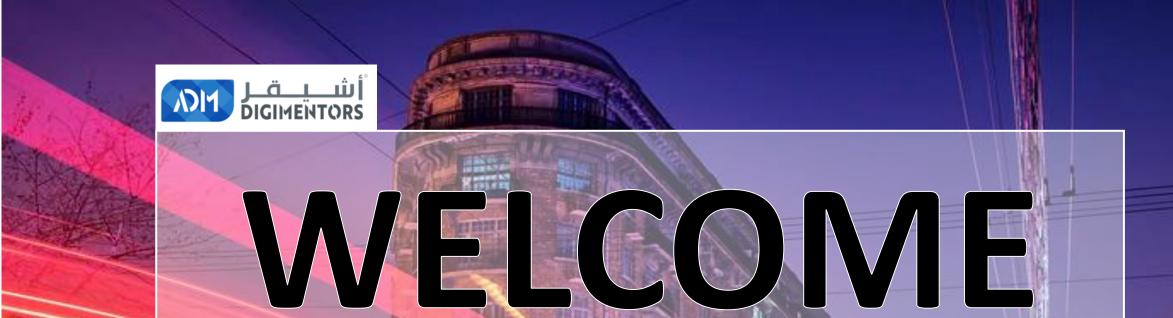

### DAY 79/100 DIGITAL MASTERY CHALLENGE

DATE: OCTOBER 6, 2020, TUESDAY

TIME: 06:00 PM (AST)
LIVE FROM DOHA, QATAR

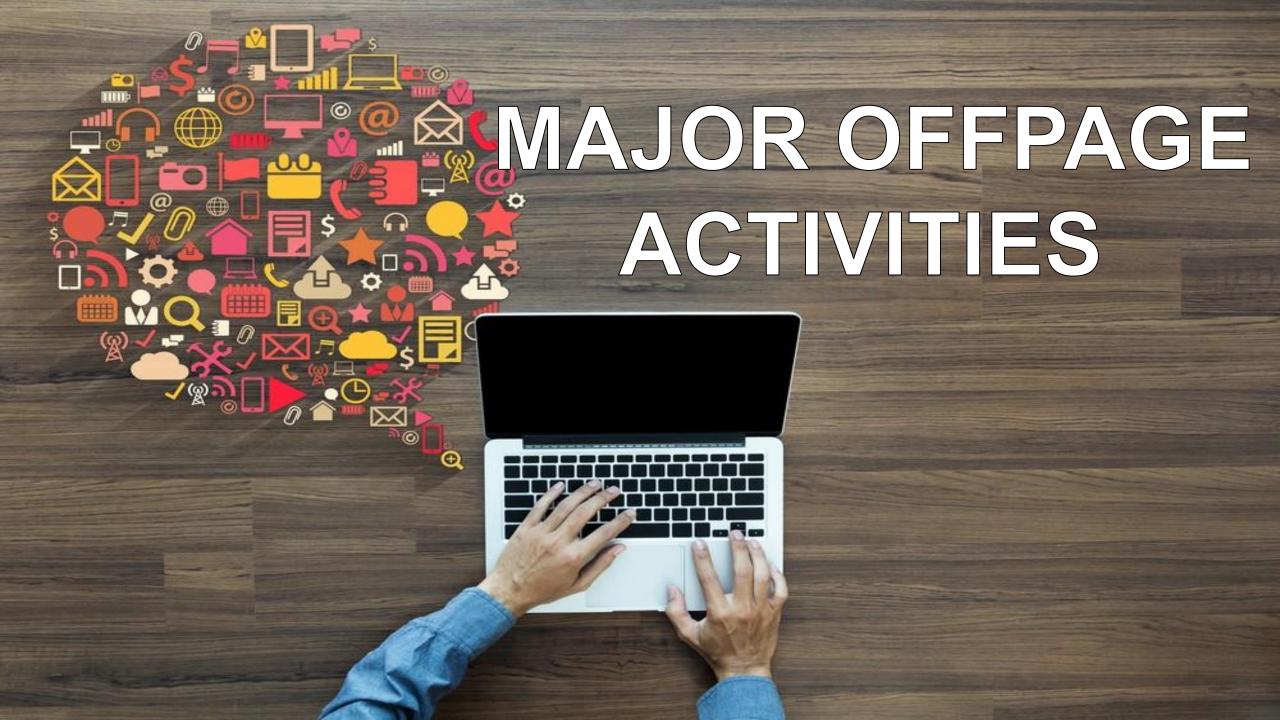

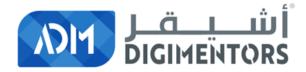

## REFER TO THE DAY 23 (JULY 27, 2020) DIGITAL MASTERY NOTES AND RECORDINGS

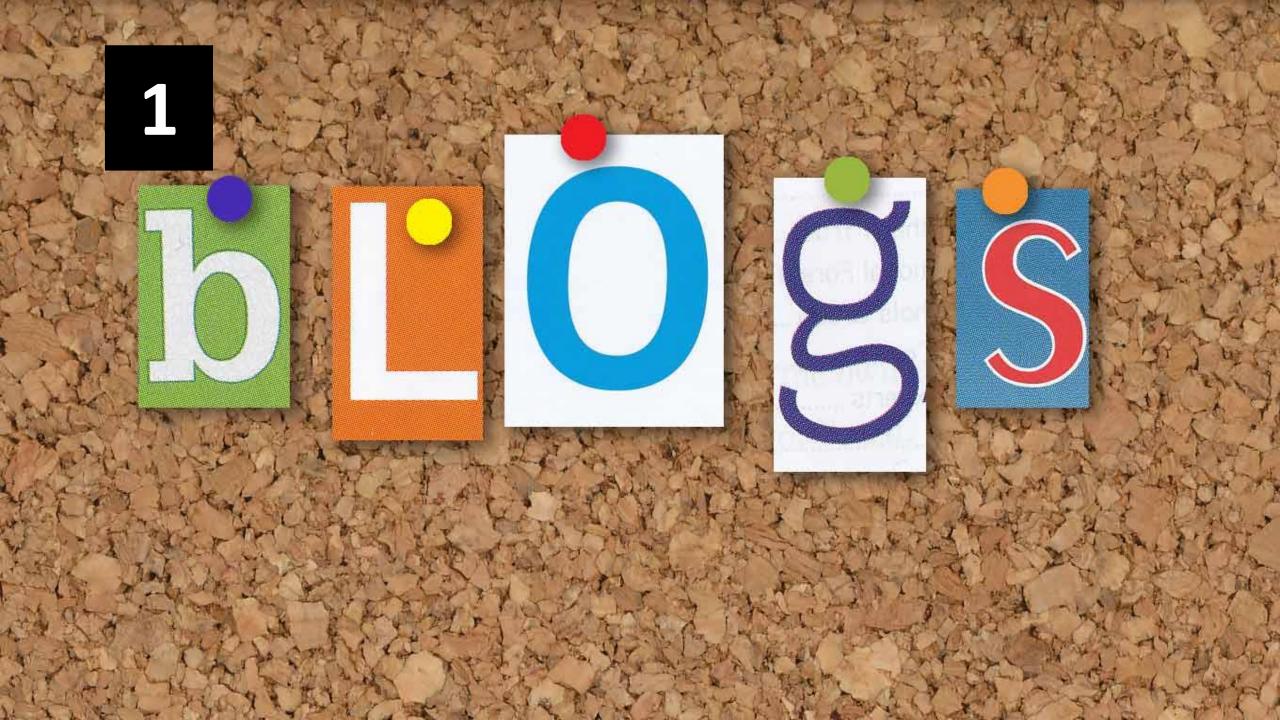

### 2. SOCIAL NETWORKING WEBSITES

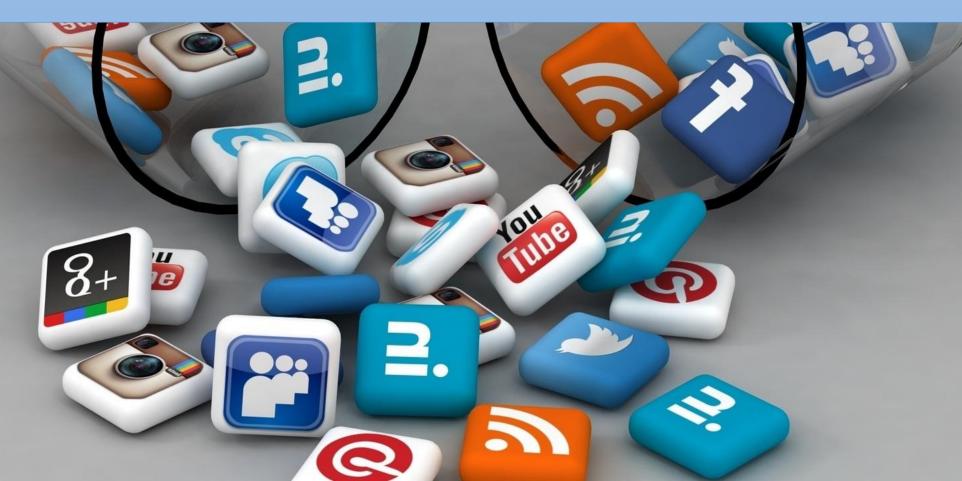

# 3. PRESENTATIONS DOCS SLIDESHARE

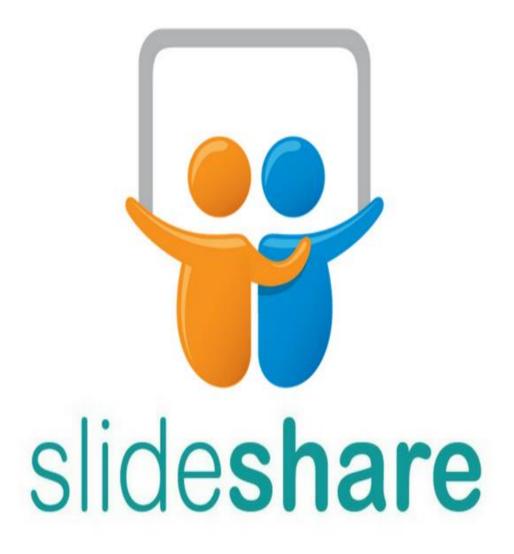

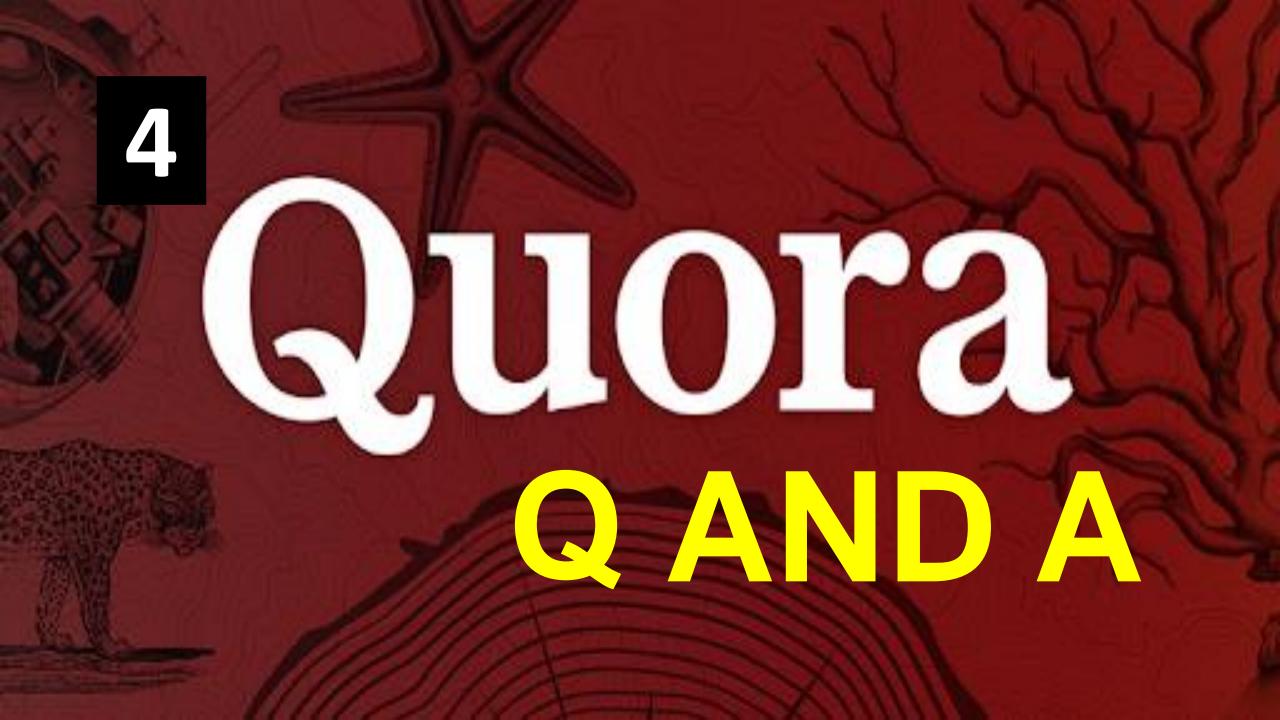

**5.** 

### 

### DIRECTORY SUBMISSION

6. DIRECTORY SUBMISSION

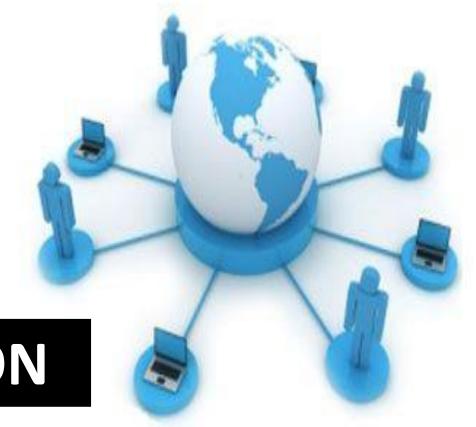

### Classified Submissions

7. CLASSIFIED SUBMISSION

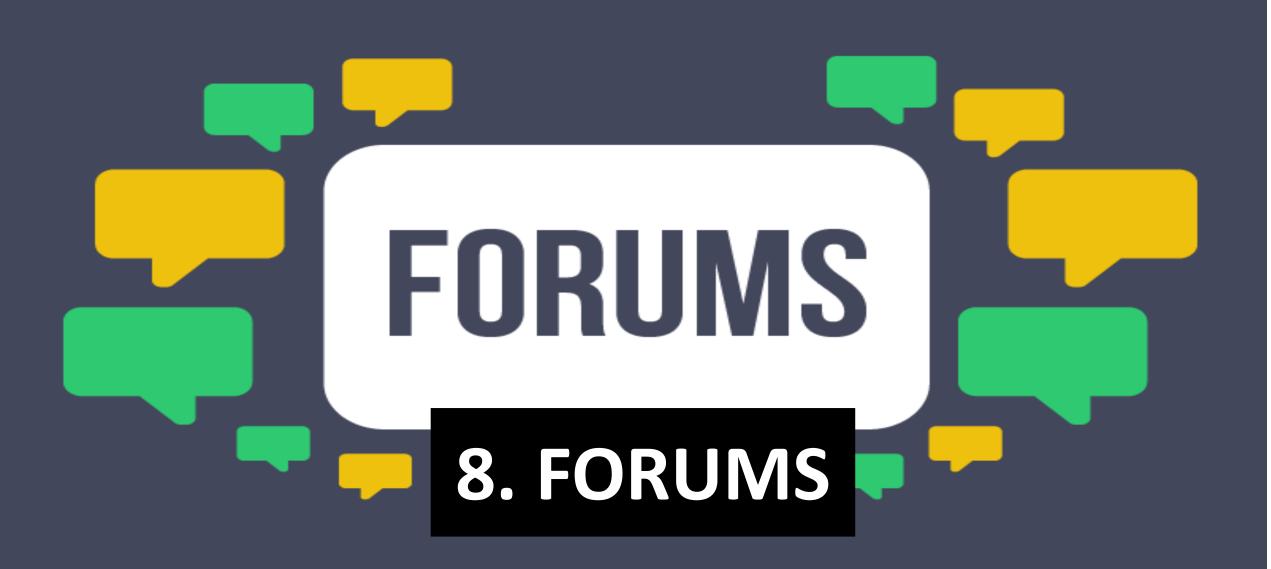

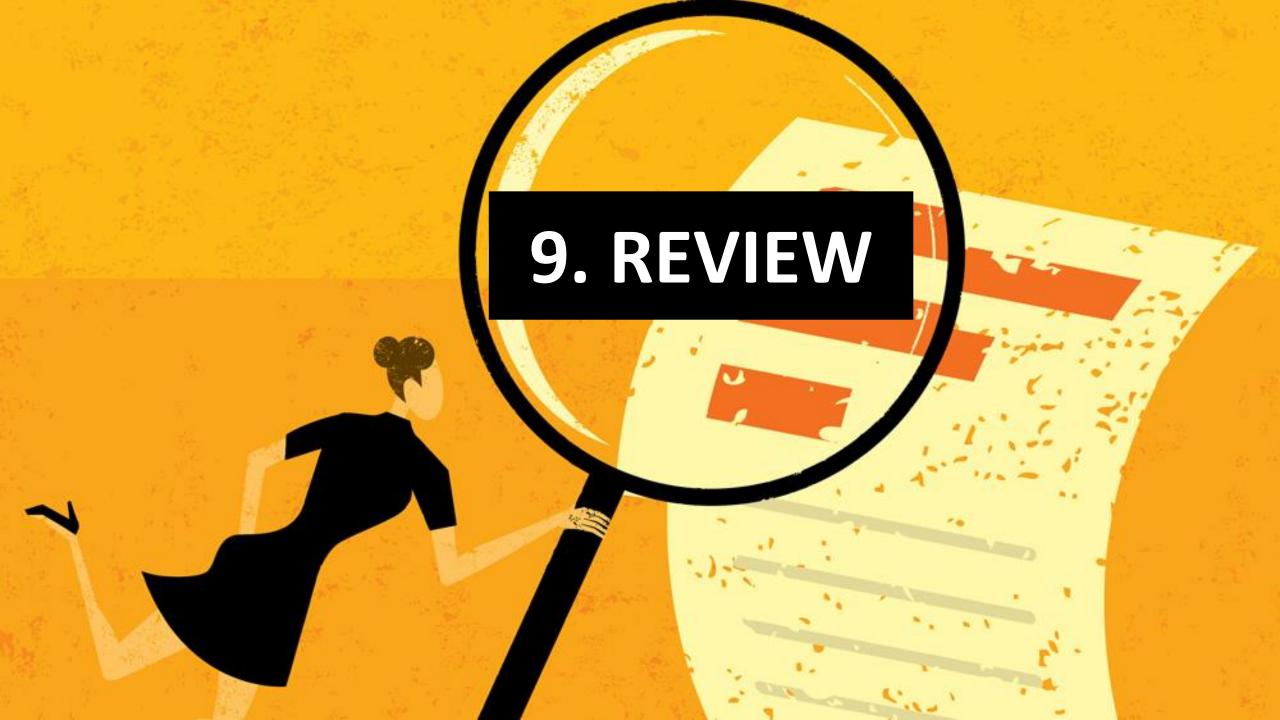

# 10. WHITE PAPER

#### OFF PAGE SEO TECHNIQUES

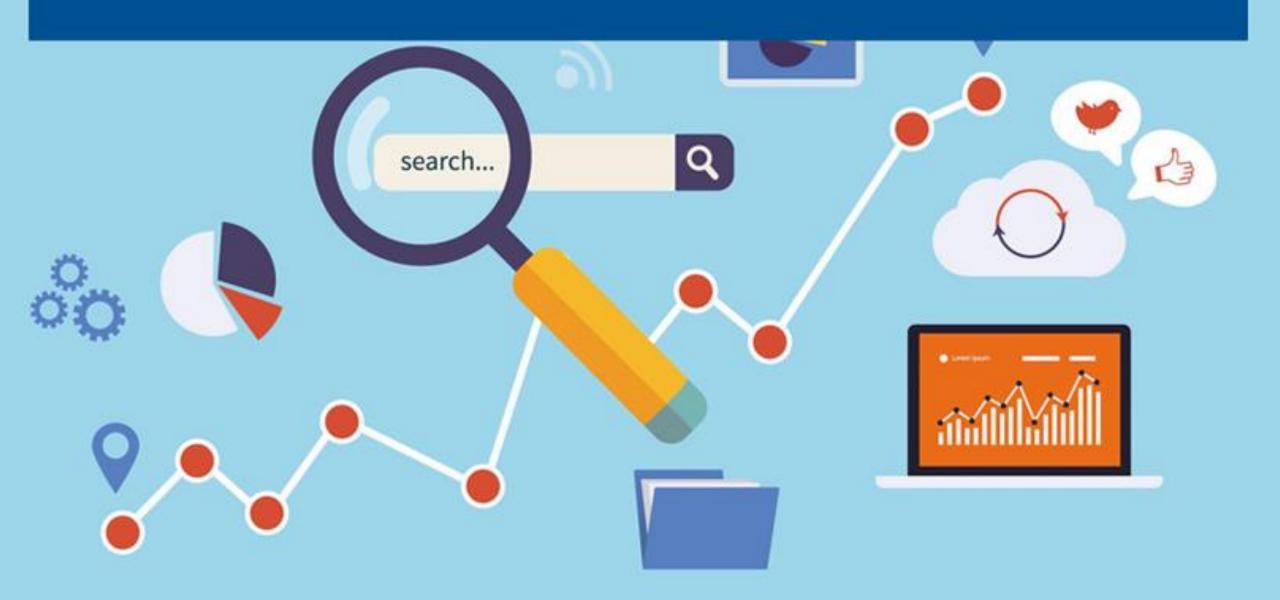

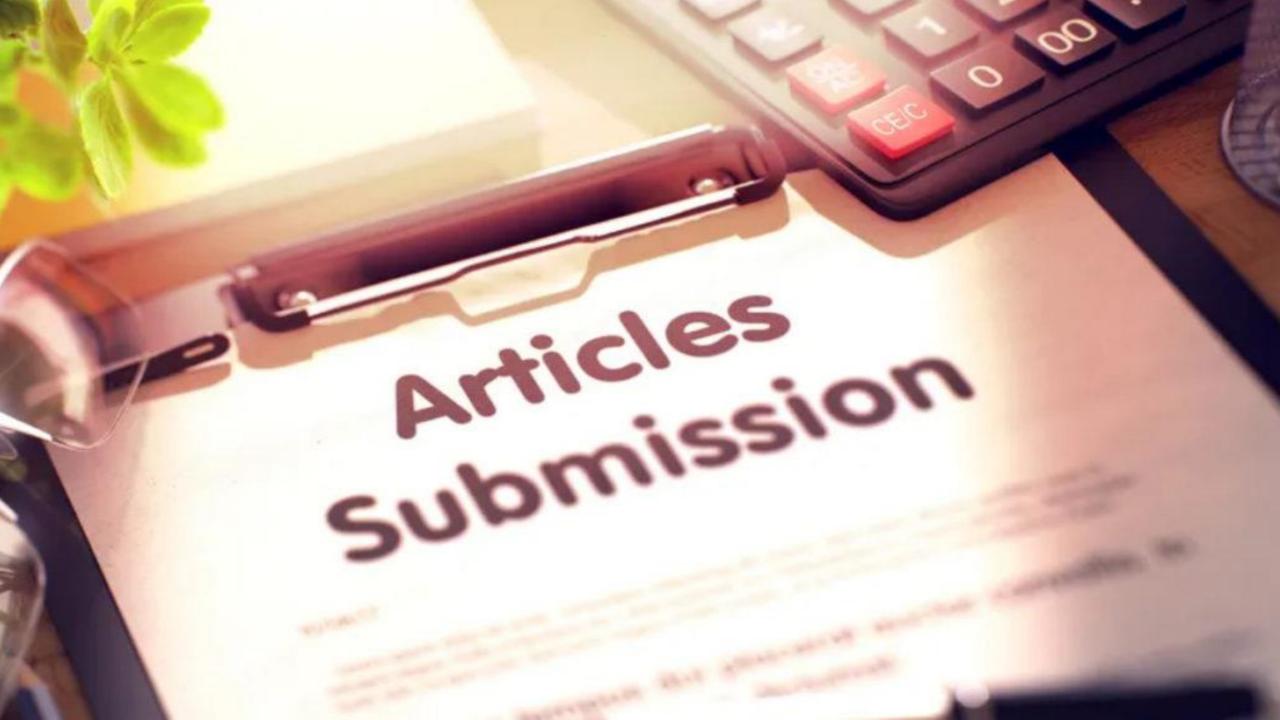

# Submit your articles in a high PR article submission directory.

### You can also give links to your website.

Make sure your content is unique and of high quality.

Low quality content and content that has more keyword stuffing might get rejected. Choose the correct category and give a good title to your content

#### YOU CAN USE THESE WEBSITES

| S.No | Article Submission websites         | DA | PA |
|------|-------------------------------------|----|----|
| 1    | http://hubpages.com/                | 91 | 70 |
| 2    | http://ezinearticles.com            | 87 | 72 |
| 3    | https://www.thefreelibrary.co<br>m/ | 76 | 65 |
| 4    | http://www.brighthub.com/           | 76 | 60 |
| 5    | http://www.magportal.com            | 43 | 52 |

#### BLOG DIRECTORY SUBMISSION

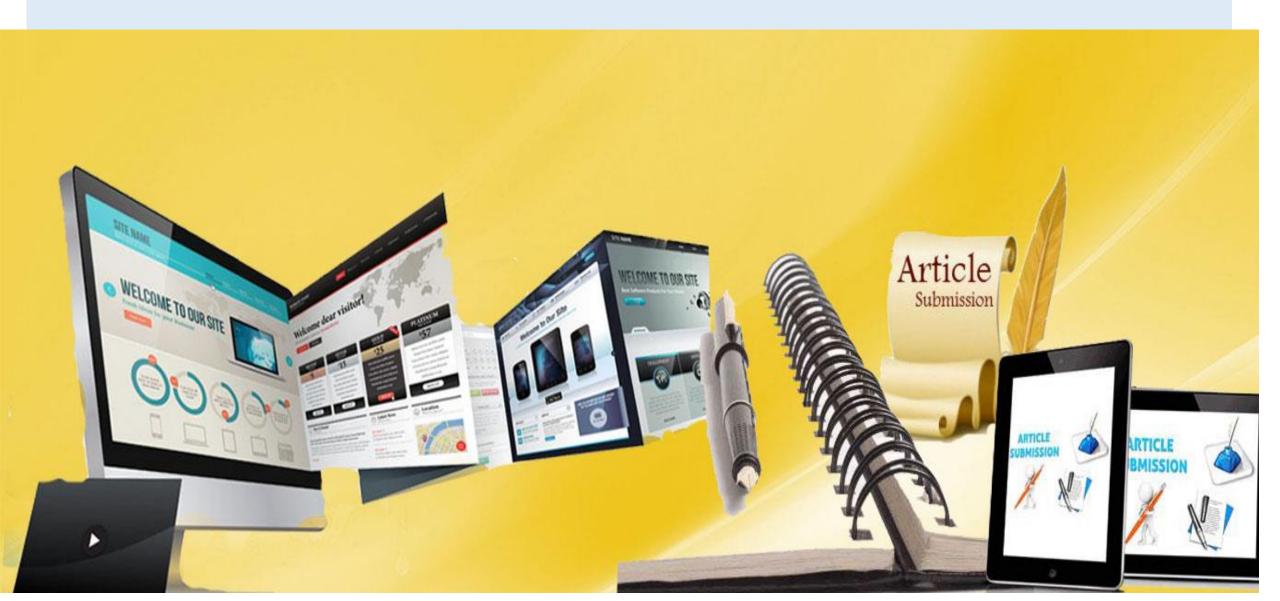

# Directory Submission is constantly working to build quality back links.

Choose an effective directory and select a proper category.

It takes quite some time to deliver good results, but these results stand out over a longer time period.

#### YOU CAN USE THESE WEBSITES

| Blog Directory Submission Sites           | DA                                                                                                    | PA                                                                                                    |
|-------------------------------------------|----------------------------------------------------------------------------------------------------|----------------------------------------------------------------------------------------------------|
| https://industrydirectory.mjbizdaily.com/ | 64                                                                                                    | 40                                                                                                    |
| https://directory.entireweb.com/          | 53                                                                                                    | 46                                                                                                    |
| http://www.elecdir.com                    | 36                                                                                                    | 49                                                                                                    |
| https://www.sitepromotiondirectory.com/   | 35                                                                                                    | 53                                                                                                    |
| http://www.a1webdirectory.org/            | 34                                                                                                    | 54                                                                                                    |
|                                           | https://industrydirectory.mjbizdaily.com/ https://directory.entireweb.com/ http://www.elecdir.com https://www.sitepromotiondirectory.com/ | https://industrydirectory.mjbizdaily.com/ 64 https://directory.entireweb.com/ 53 http://www.elecdir.com 36 https://www.sitepromotiondirectory.com/ 35 |

# CONTRIBUTE AS GUEST AUTHOR

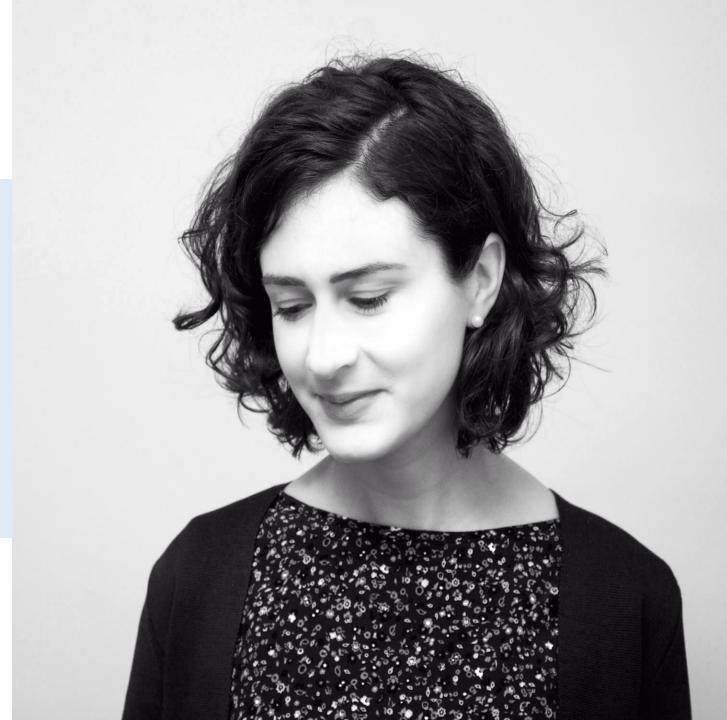

There are a number of good and quality blogs that are open for guest post from various authors.

Write an amazing research piece and reach them with the content for guest post.

Don't focus on quantity of links but rather focus only on quality links.

Also don't keep posting multiple times on the same guest blog site.

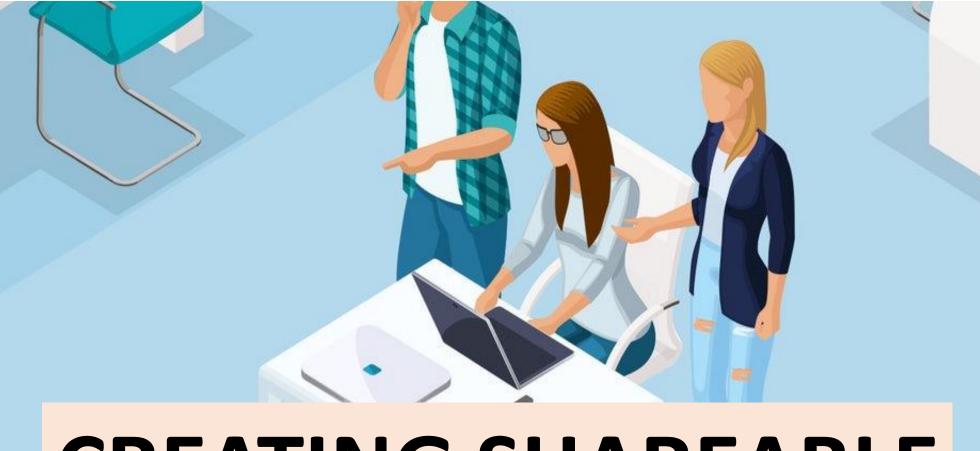

### CREATING SHAREABLE CONTENT

# Amazing content is always the KING in search engine optimization.

Creating amazing and shareable content is a smart way to generating more and more natural backlinks to our website or blog.

# Research often and keep your content always fresh and updated.

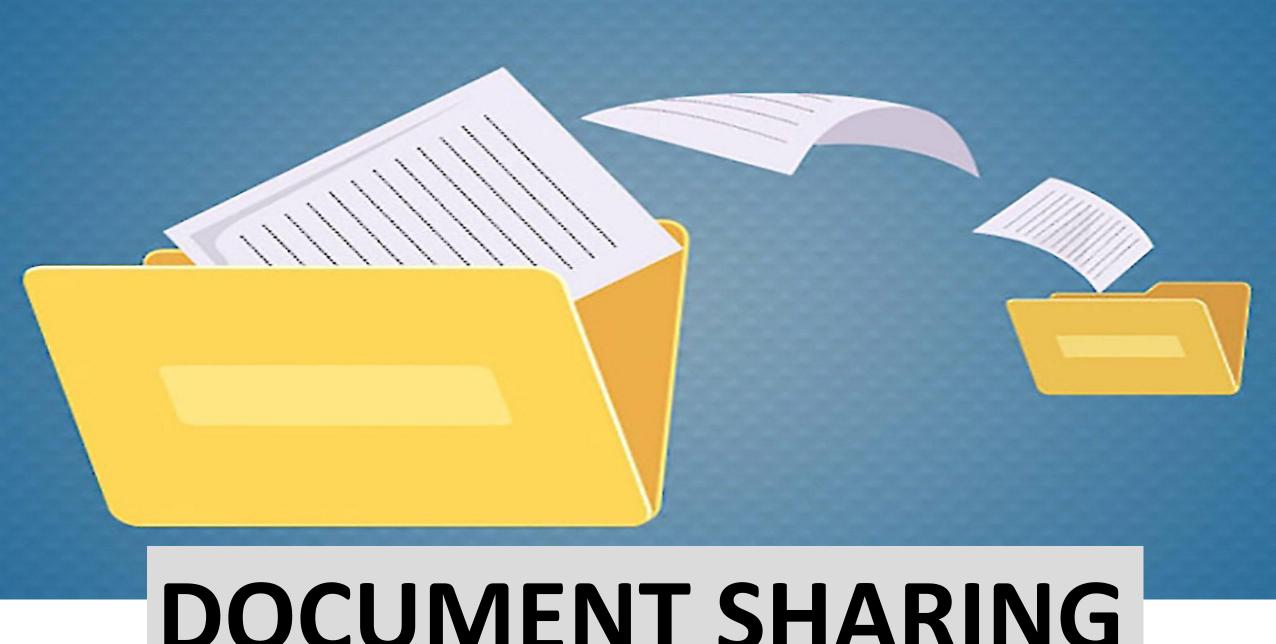

#### DOCUMENT SHARING

# Create attractive documents relating to your business or blog.

The documents should have unique content and should be in either pdf or PPT formats.

Submit these documents in the document sharing websites.

| S.No | Document Sharing Websites   | DA | PA |
|------|-----------------------------|----|----|
| 1    | https://www.slideshare.net/ | 95 | 85 |
| 2    | http://issuu.com/           | 94 | 82 |
| 3    | https://www.scribd.com/     | 94 | 80 |
| 4    | https://www.box.com/        | 93 | 73 |
| 5    | http://en.calameo.com/      | 92 | 64 |

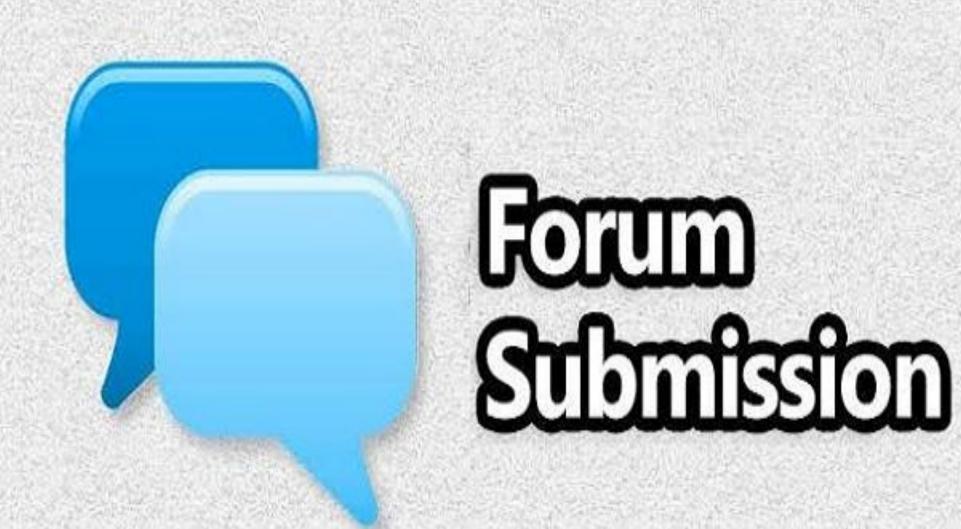

Participate in search forums which are related to your website and business and make a connection with that community.

Reply to threads, answer people's questions and give your suggestions and advice.

| S.No | Forum Submission Sites                   | DA | PA |
|------|------------------------------------------|----|----|
| 1    | https://www.flickr.com/help/forum/en-us/ | 92 | 72 |
| 2    | https://www.addthis.com/forum            | 93 | 61 |
| 3    | https://bbpress.org/forums/              | 62 | 54 |
| 4    | https://www.careerbuilder.com            | 84 | 69 |
| 5    | https://www.chronicle.com/forums         | 82 | 53 |

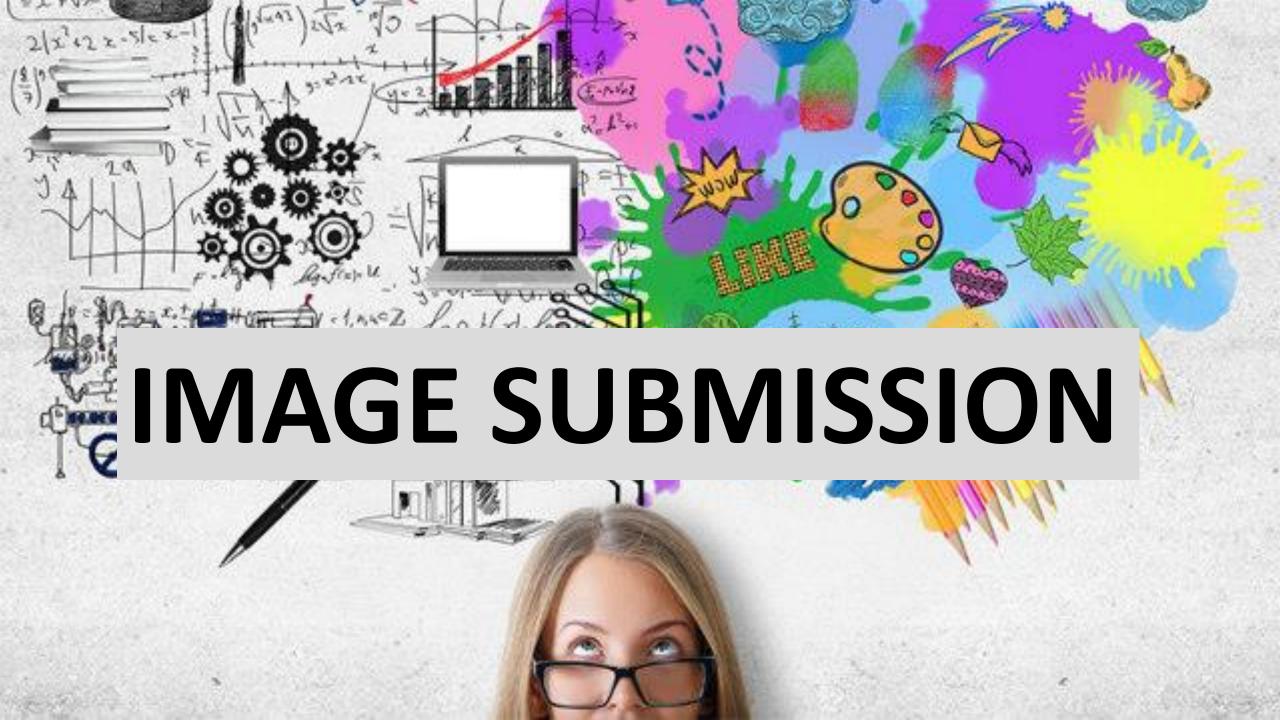

## Share your photos on popular image submission websites.

Before submitting your images please optimize them with the correct URL and title tag.

Before submitting your images, check if they have a proper title, description and tags.

| S.No | Image Submission Sites     | DA | PA  |
|------|----------------------------|----|-----|
| 1    | https://www.mediafire.com/ | 94 | 79  |
| 2    | https://in.pinterest.com/  | 94 | 82  |
| 3    | https://instagram.com/     | 93 | 100 |
| 4    | https://www.flickr.com/    | 92 | 95  |
| 5    | https://imgur.com/         | 92 | 82  |

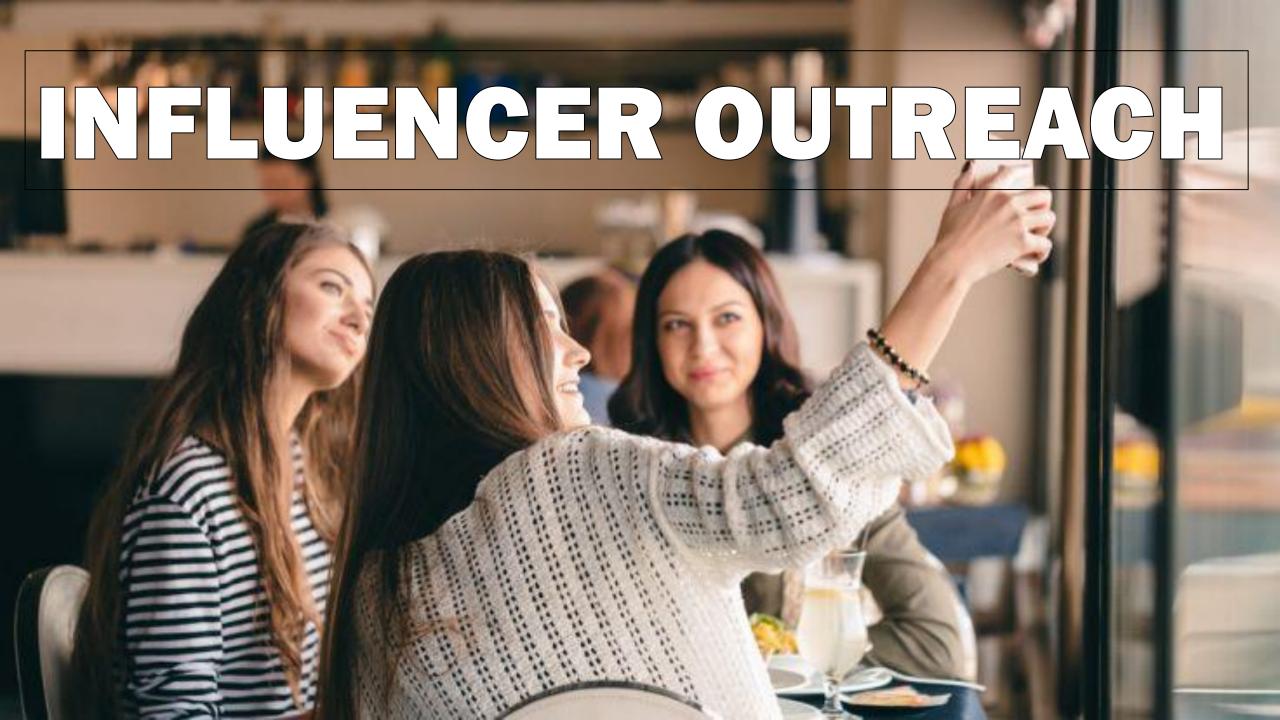

If you have created any kind of content which is share worthy, then don't hesitate to reach out influencers in your industry.

Tell them to check your blog and ask for link backs from their blog.

## Make sure you get the links from completely relevant domains.

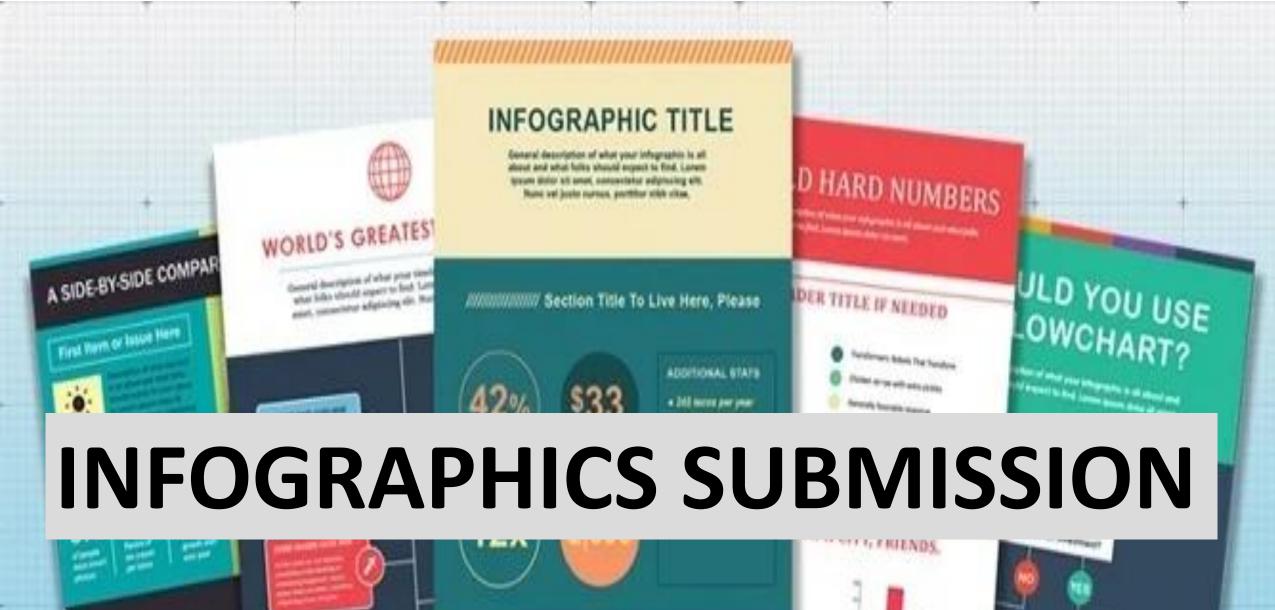

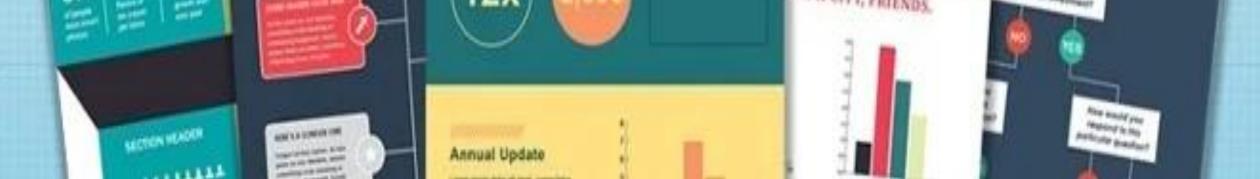

## Make creative infographics.

## These days, infographics are getting popular on the internet.

Submit your infographics on infographics submission websites and give reference links to your webpage or blog.

# The image sizes differ with different websites.

| S.No | Infographics Submission Sites        | DA | PA |
|------|--------------------------------------|----|----|
| 1    | http://www.reddit.com/r/Infographics | 91 | 69 |
| 2    | http://visual.ly/                    | 78 | 70 |
| 3    | http://www.infographicsarchive.com/  | 55 | 52 |
| 4    | http://submitinfographics.com/       | 47 | 47 |
| 5    | http://www.nerdgraph.com/            | 45 | 50 |

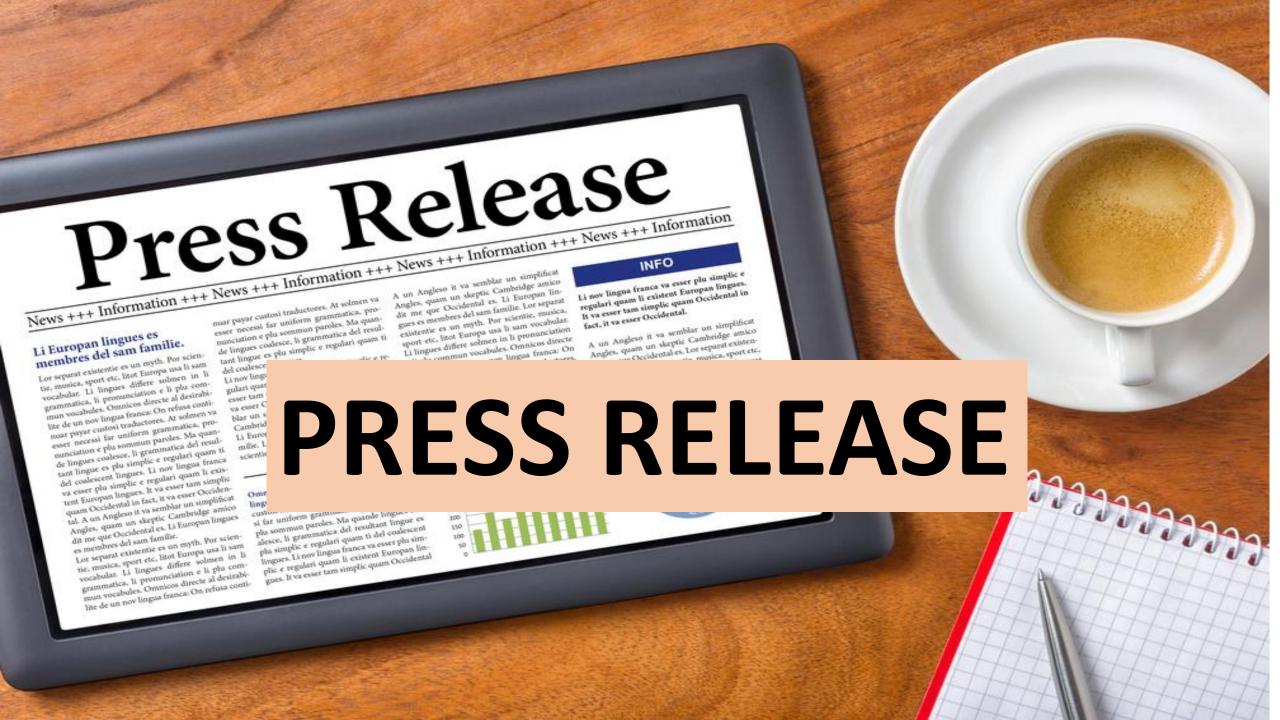

## Do press release

| S.No | Press Release Websites             | DA | PA |
|------|------------------------------------|----|----|
| 1    | https://www.prnewswire.com/        | 92 | 74 |
| 2    | https://www.prlog.org/             | 82 | 67 |
| 3    | https://www.openpr.com/            | 62 | 56 |
| 4    | https://express-press-release.net/ | 46 | 48 |
| 5    | https://www.issuewire.com/         | 39 | 43 |

## QUESTION

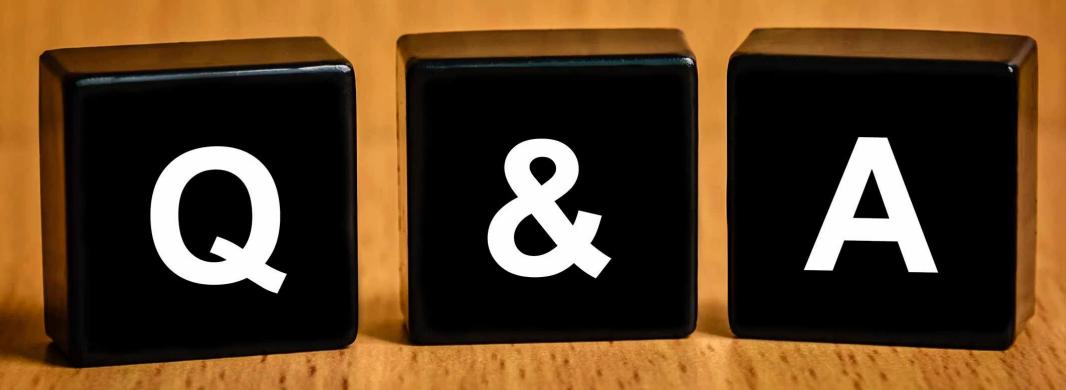

AND ANSWER

One of the best ways you can get high traffic is from question and answer websites.

Join high PR question and answer sites and search for questions related to your business, blog or website and give clear answers to these questions.

Give a link to your website which will help in bringing you more visibility.

| S.No | Question and Answer Sites  | DA | PA |
|------|----------------------------|----|----|
| 1    | https://www.quora.com/     | 93 | 77 |
| 2    | https://answers.yahoo.com/ | 92 | 72 |
| 3    | http://www.ehow.com/       | 92 | 73 |
| 4    | http://answerbag.com/      | 65 | 51 |
| 5    | http://www.blurtit.com/    | 63 | 58 |

# Social Bookmarking sites

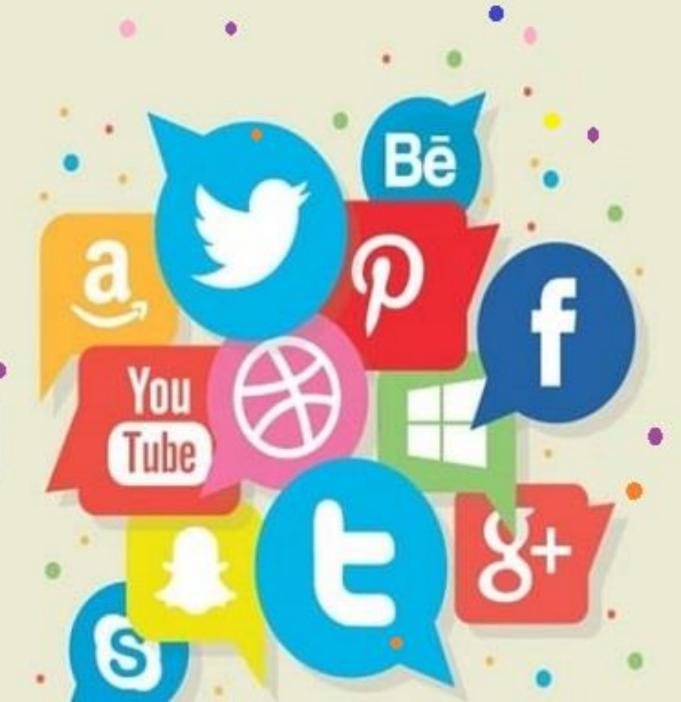

Social bookmarking sites are one of the best platforms to promote your website.

When you bookmark your webpage or blog post on popular social bookmarking websites, you gain high traffic to your webpage or blog.

| S.No | Social bookmarking sites | DA | PA |
|------|--------------------------|----|----|
| 1    | http://digg.com          | 90 | 90 |
| 2    | http://slashdot.org      | 90 | 76 |
| 3    | https://www.reddit.com   | 93 | 81 |
| 4    | http://diigo.com         | 89 | 73 |
| 5    | https://www.tumblr.com/  | 87 | 75 |

#### SOCIAL MEDIA ENGAGEMENT

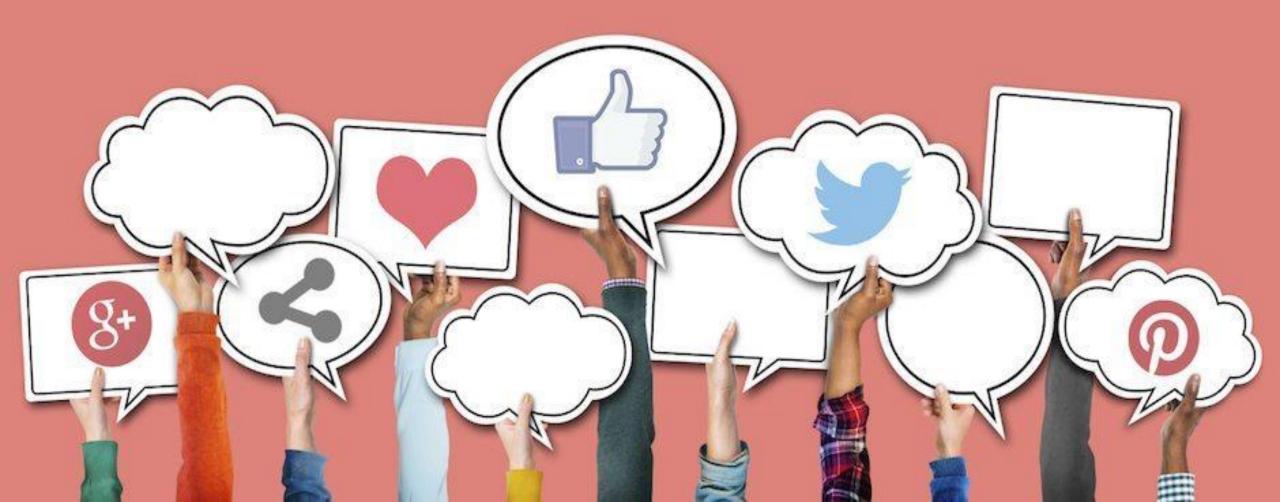

## A major Off-page SEO technique is social media engagement.

If you want to make your business, website or blog popular, engage with people on multiple social media platforms.

Social media presence will help grow your business and also help you get more back links.

#### YOU CAN USE THESE WEBSITES

| S.No | Social Networking Sites    | DA | PA  |
|------|----------------------------|----|-----|
| 1    | http://www.linkedin.com/   | 97 | 97  |
| 2    | https://www.facebook.com/  | 96 | 100 |
| 3    | http://www.twitter.com/    | 94 | 100 |
| 4    | https://www.pinterest.com/ | 94 | 82  |
| 5    | https://www.instagram.com/ | 93 | 100 |

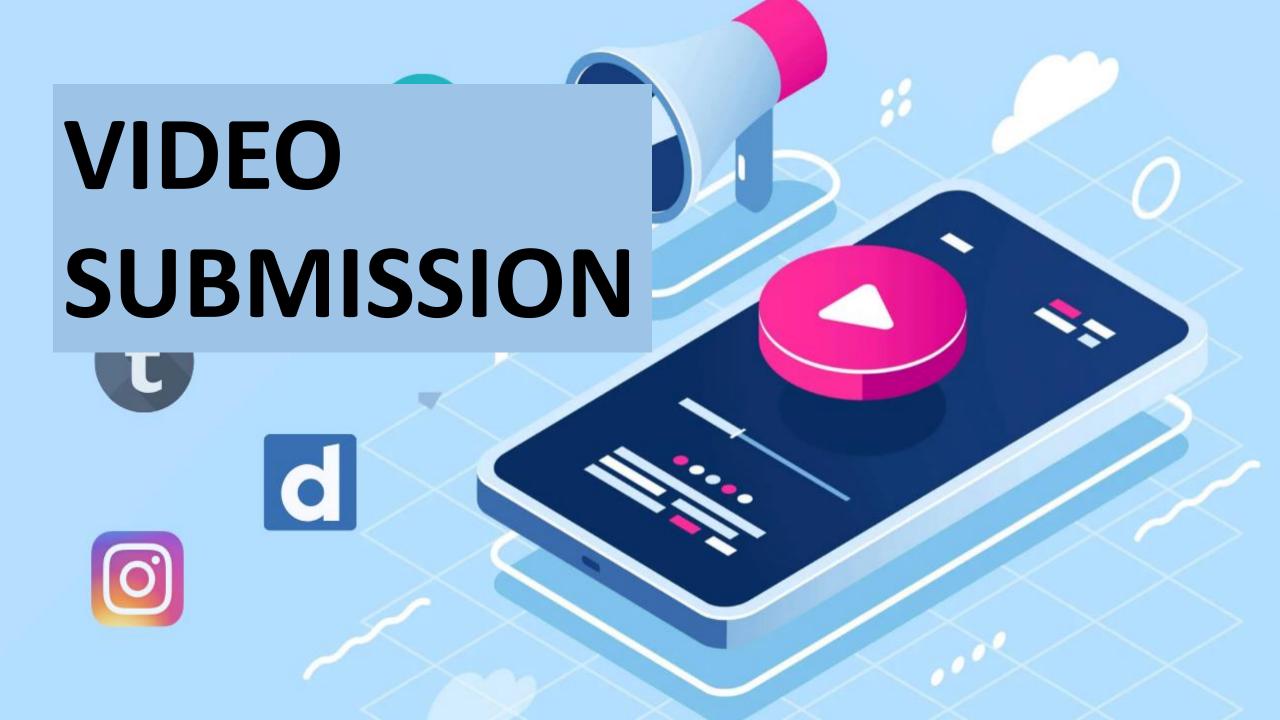

If you want to make your videos popular, submit to popular video submission sites.

Give a proper title, description, tags and reference links.

It is one of the more popular ways to get quality back links because all video submission websites have high PR.

#### YOU CAN USE THESE WEBSITES

| S.No | Video Submission Sites         | DA | PA  |
|------|--------------------------------|----|-----|
| 1    | https://www.youtube.com/       | 99 | 100 |
| 2    | https://vimeo.com/             | 97 | 96  |
| 3    | https://www.dailymotion.com/in | 96 | 67  |
| 4    | https://vine.co/               | 90 | 71  |
| 5    | https://www.metacafe.com/      | 88 | 76  |

### WEB2.0 SUBMISSION

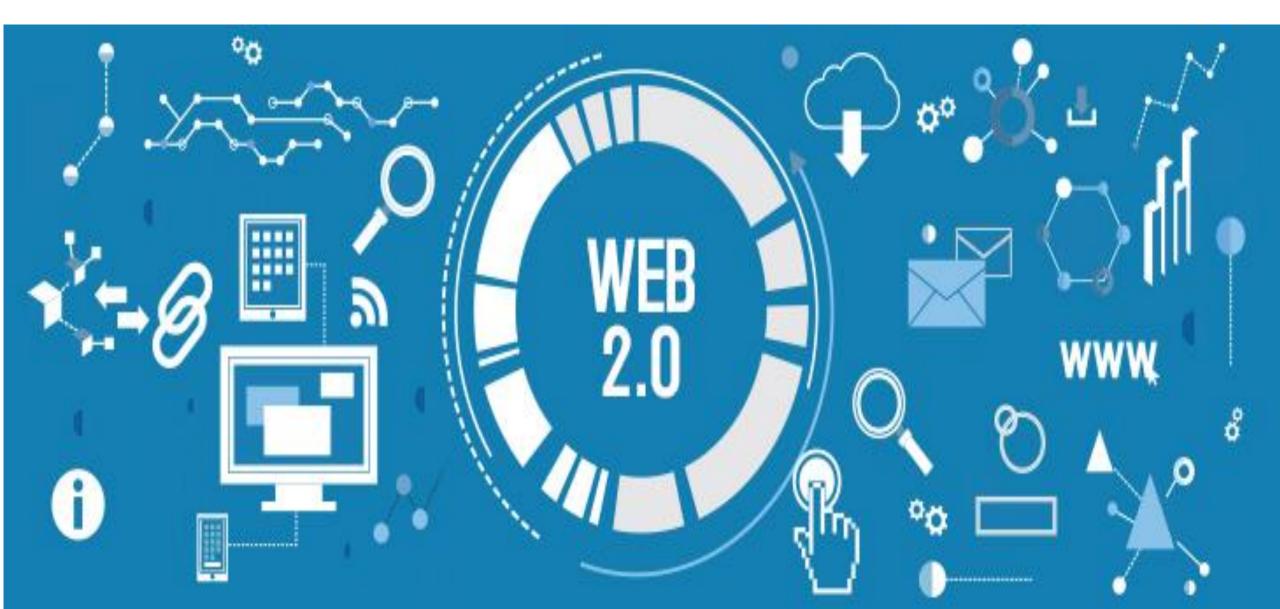

Web 2.0 submission sites are sites that give domain authority and quality backlink that is if you want to produce backlink on these given sites.

In Web 2.0 you can create your post and put it as informative content.

It also enable increase and traffic and alongside with backlink on your site.

#### Example www.medium.com

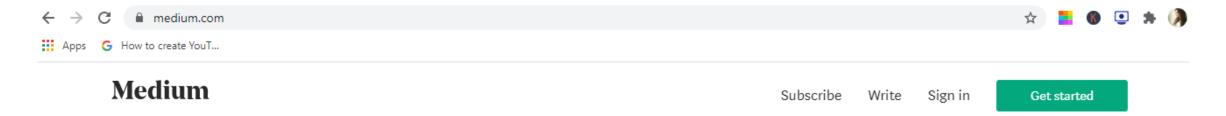

### Dive deeper on topics that matter to you.

Select what you're into. We'll help you find great things to read.

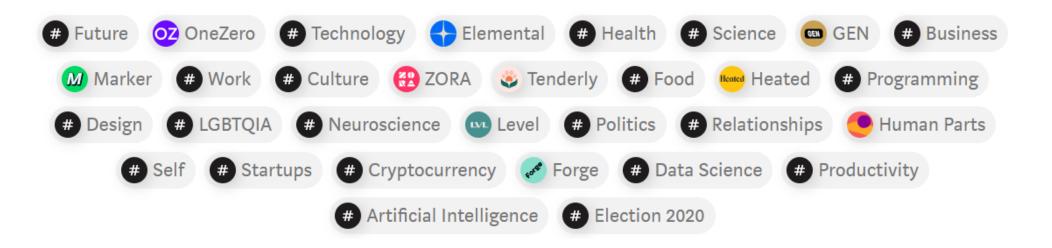

#### www.tumblr.com

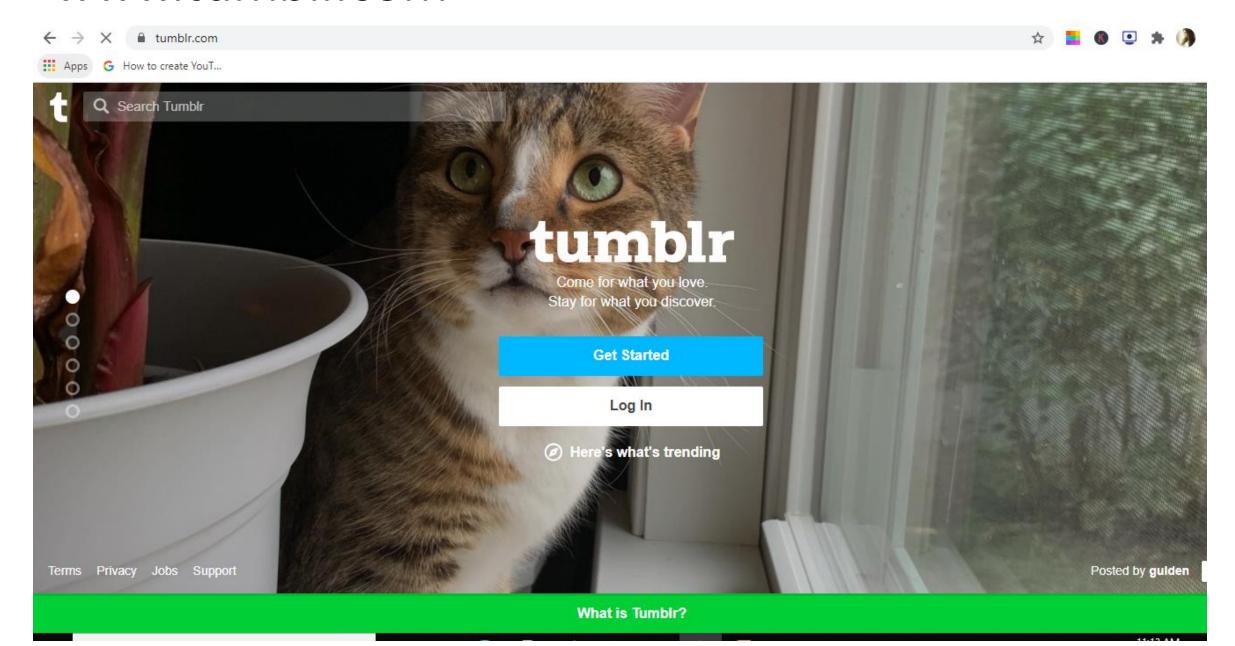

#### www.blogger.com

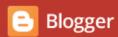

SIGN IN

#### Publish your passions, your way

Create a unique and beautiful blog. It's easy and free.

CREATE YOUR BLOG

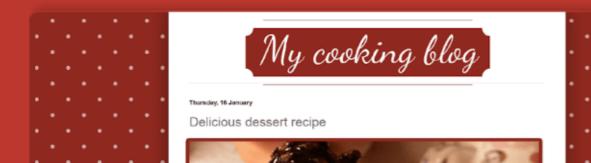

#### BEST TIPS FOR WEB2.0:

Keep sharing the great content

Update the site regularly

Build backlink for published article

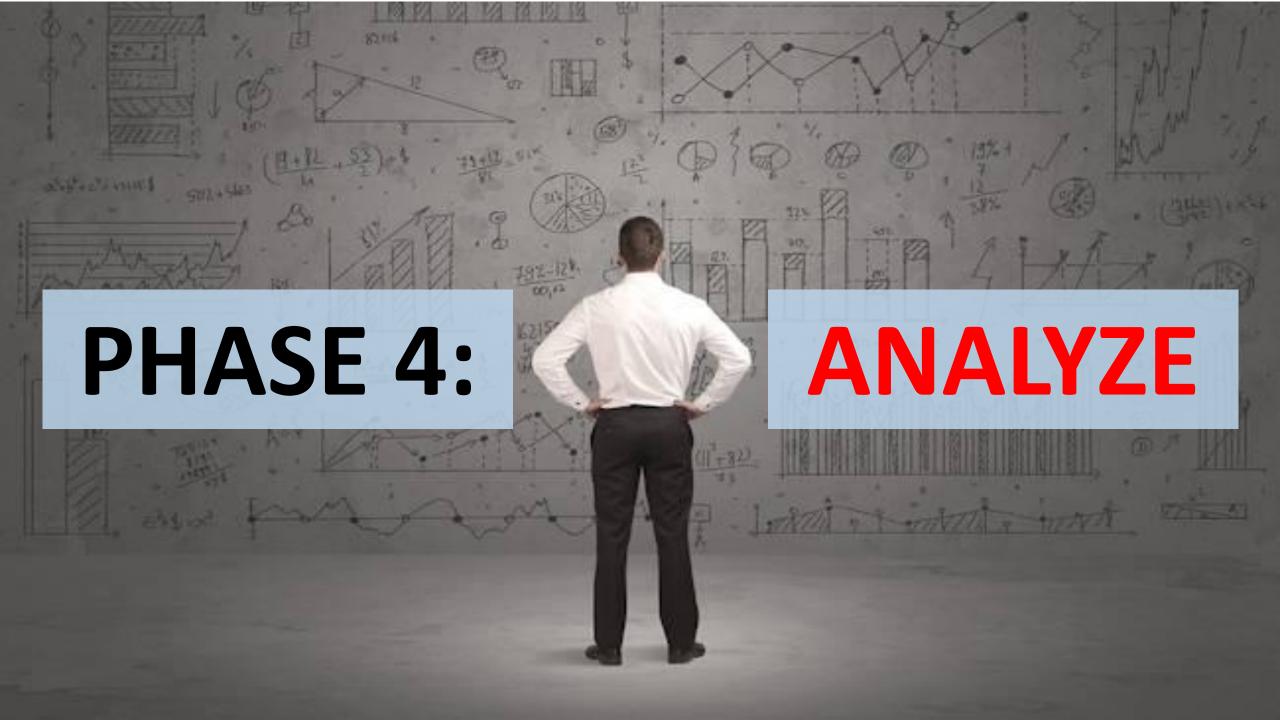

By this stage your website should be fully optimized, yielding lots of organic traffic with conversions to match!

Remember in the first stage of the SEO process you set well-defined goals?

Now is the time to analyze and review your performance against these goals so that when you start this process again, informed changes can be made to them.v

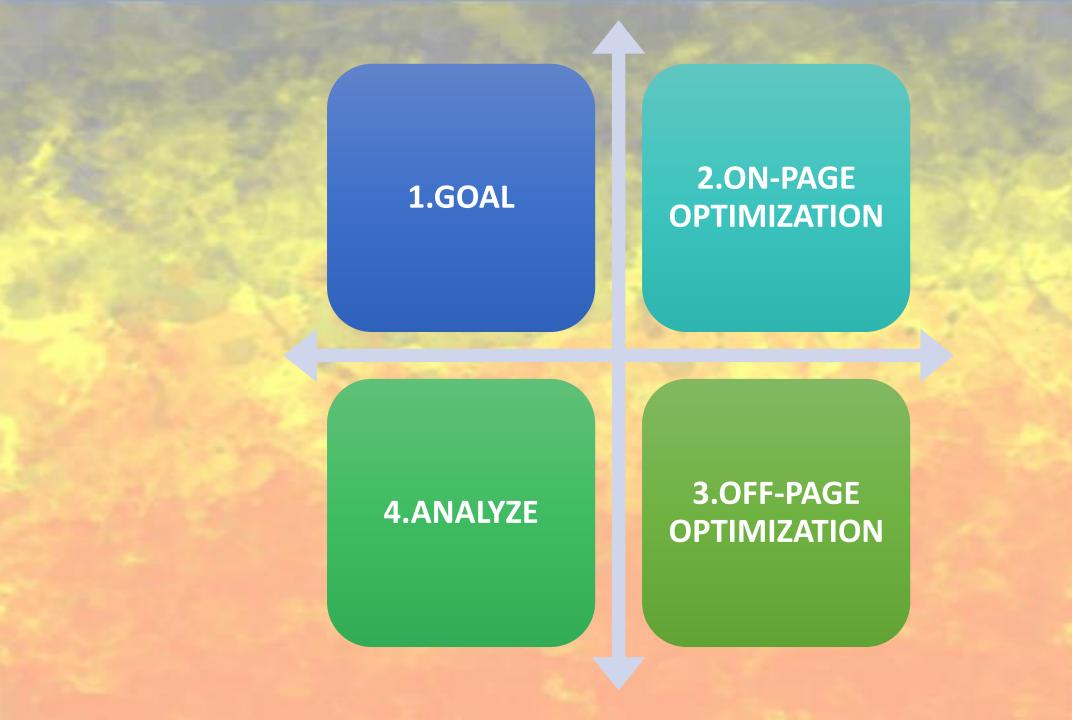

#### Focus on the forth Stage in the SEO Process

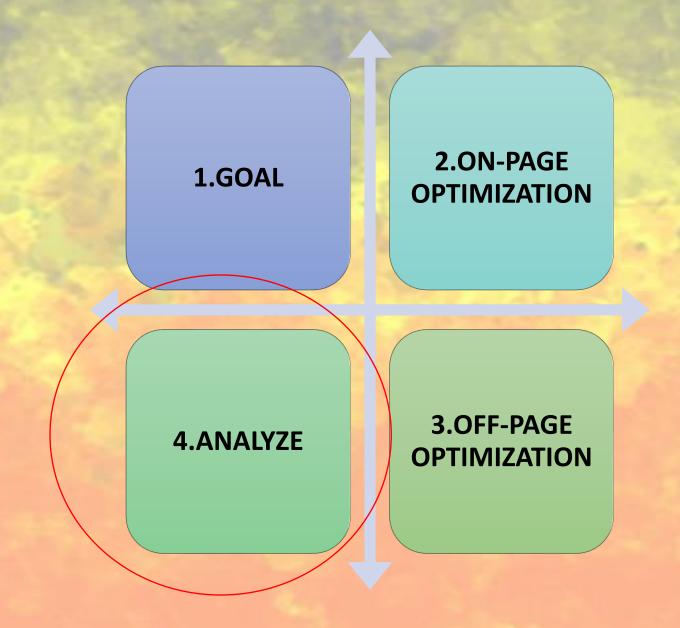

At this stage you need to be aware of the volume of traffic coming into your site, where it's coming from, what the users are doing there, what keywords or content is bringing them in, and what pages are driving or expelling conversions.

# Luckily, there are tons of analytics tools to help answer all these questions—

Moz and HubSpot are great, but Google Analytics is definitely the most highly regarded.

Answer these questions and you'll be guiding yourself in the right direction towards improving your SEO efforts and understanding your customers:

### Can your website be found?

How visible is it?

What position are you in SERPs?

# Is your on-page technical SEO complete?

Which sites rank above yours?

## How many web pages are indexed?

Which traffic is coming in via general keywords and which via more targeted keywords?

How many conversions come from each keyword?

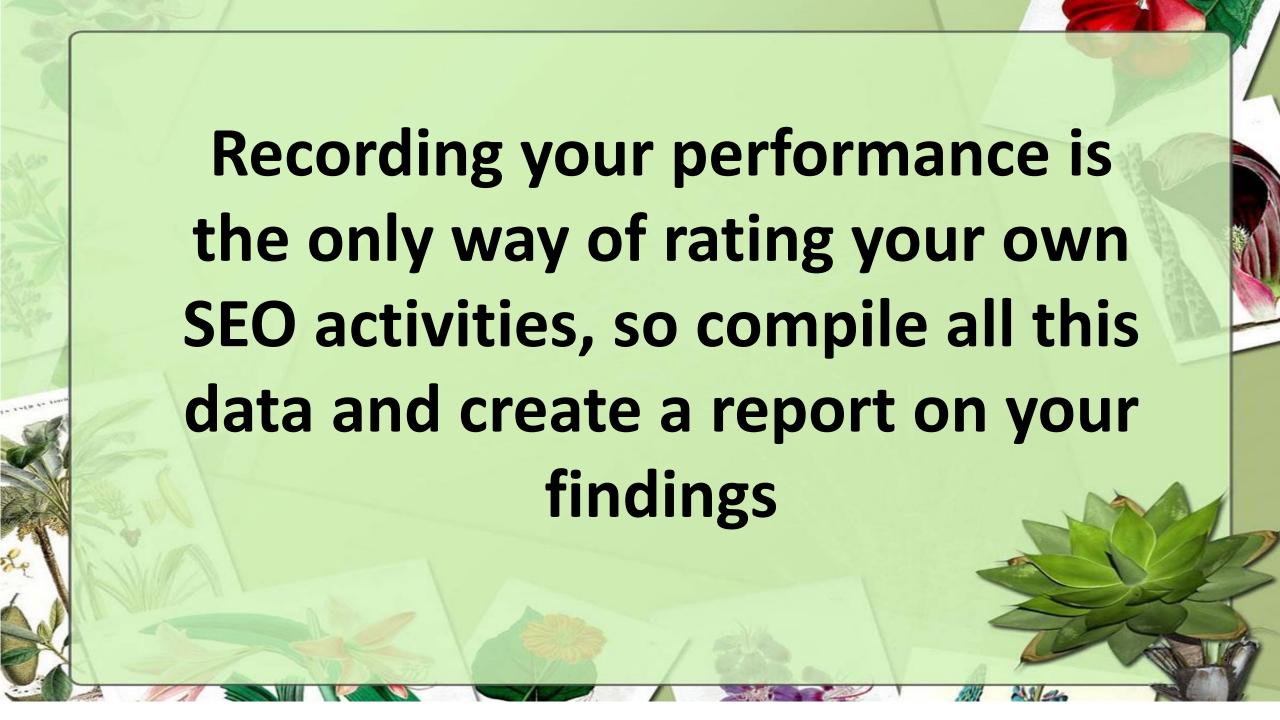

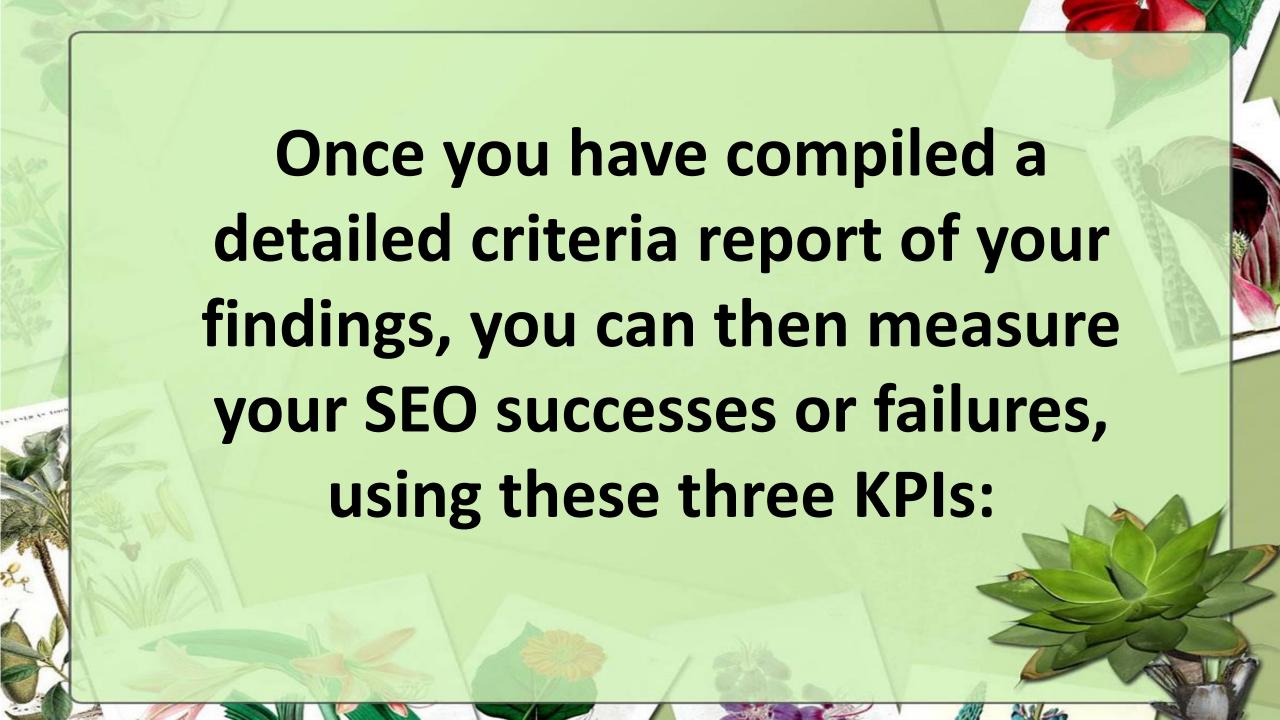

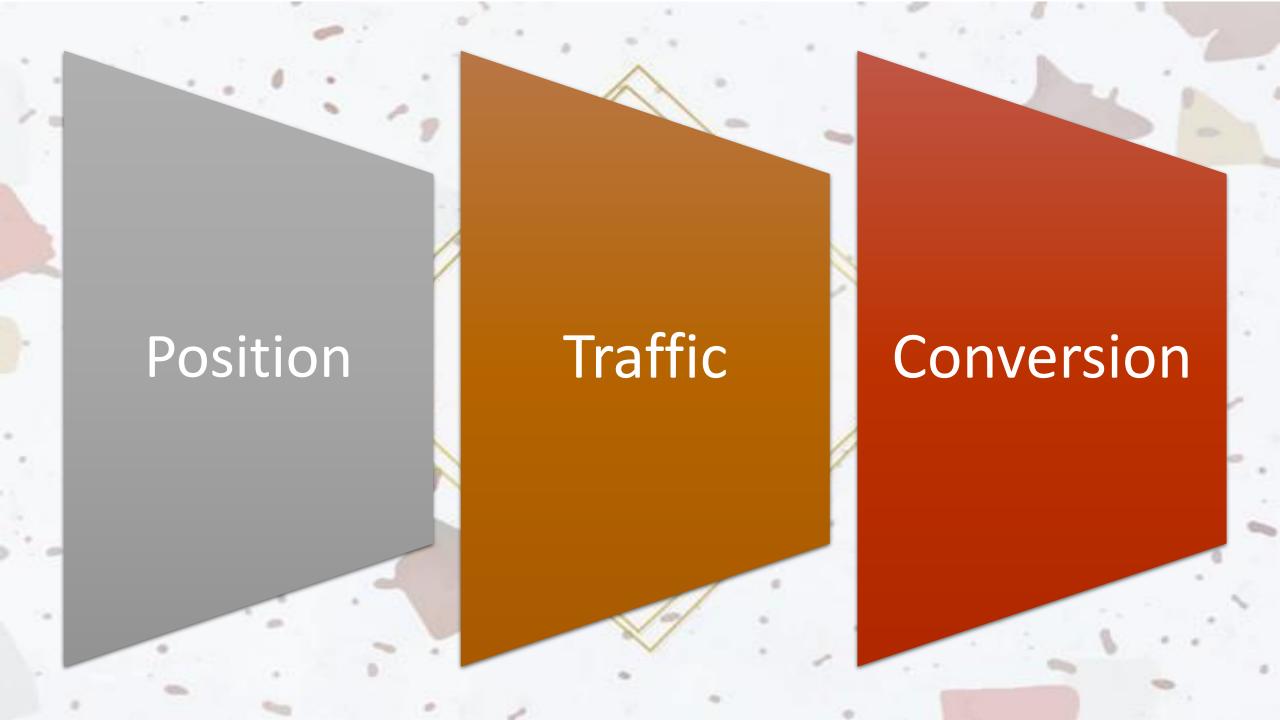

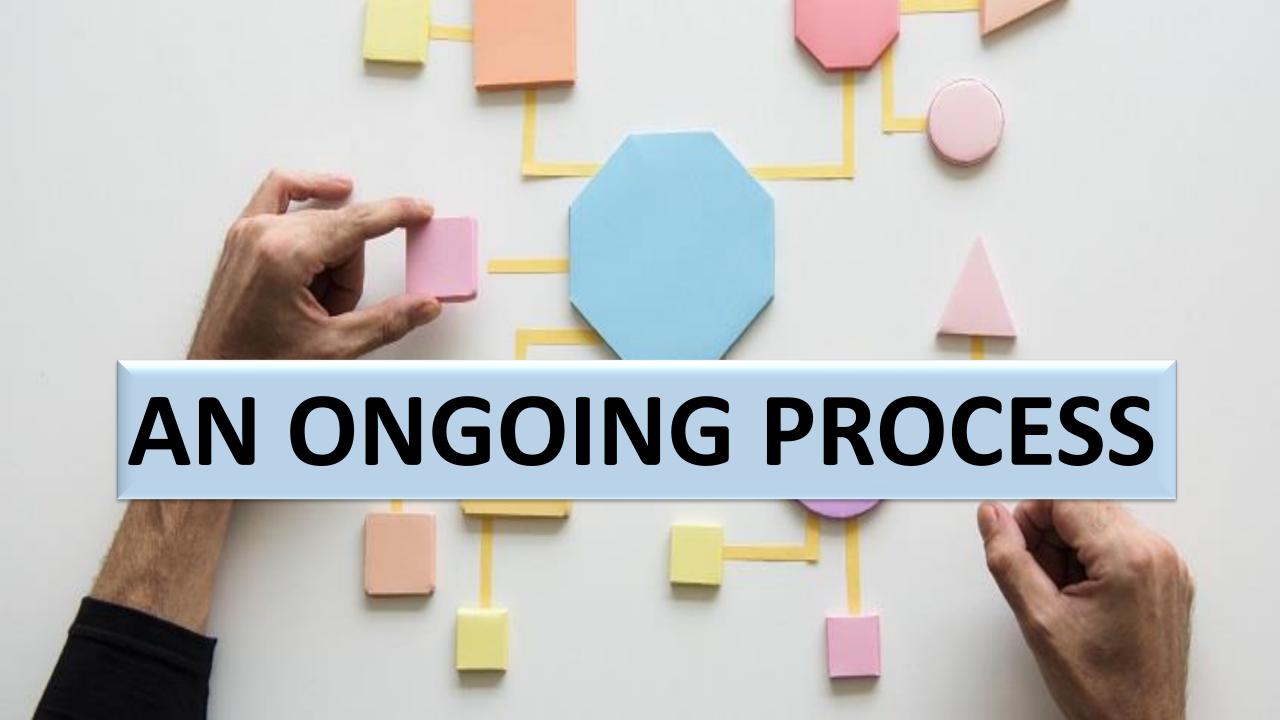

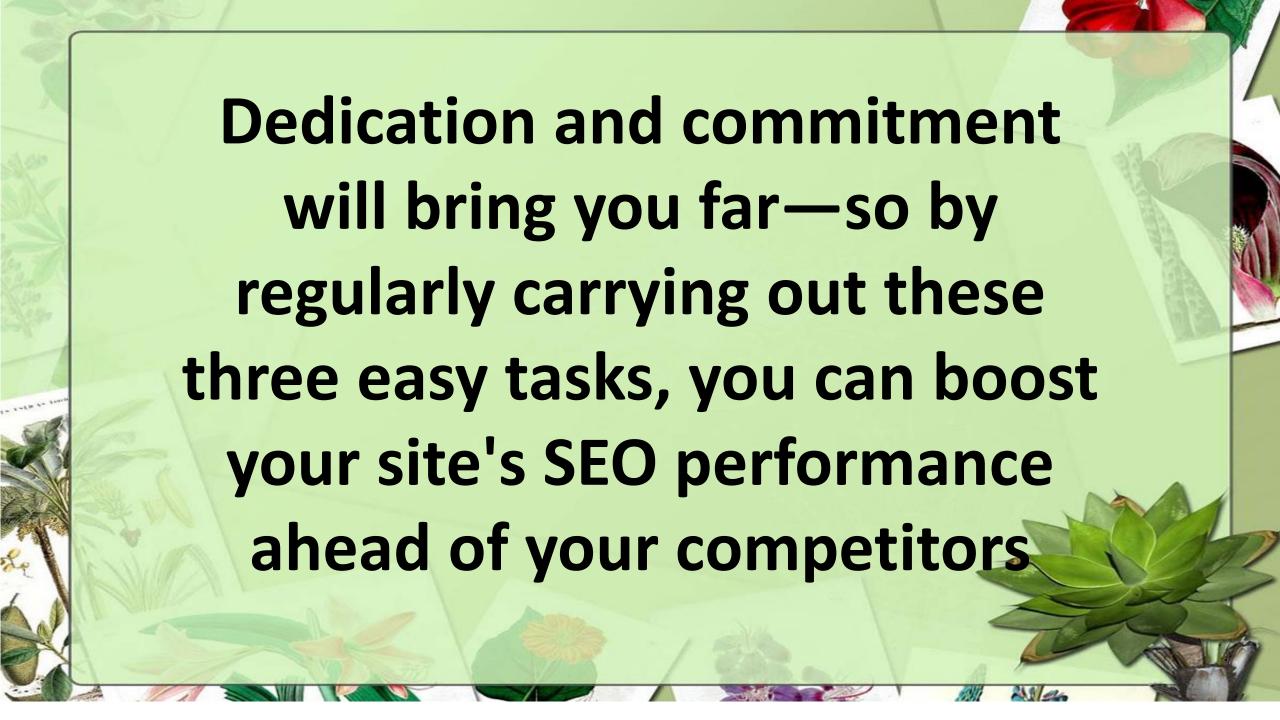

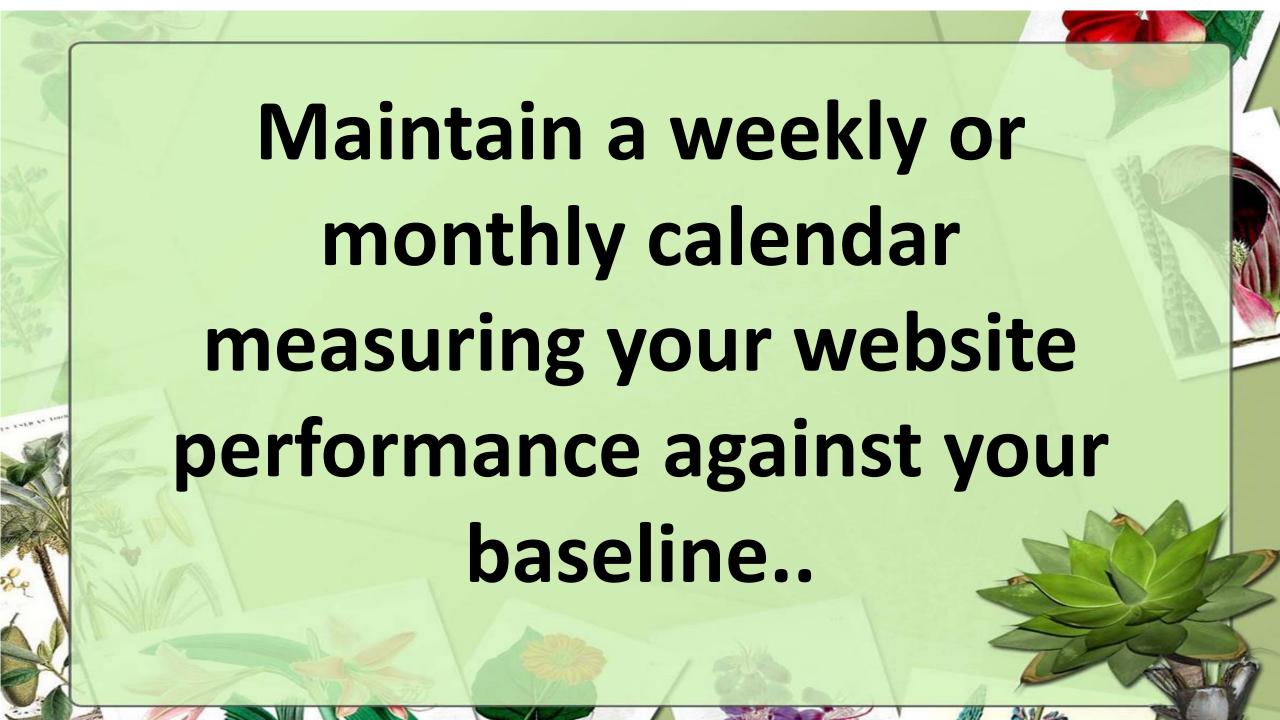

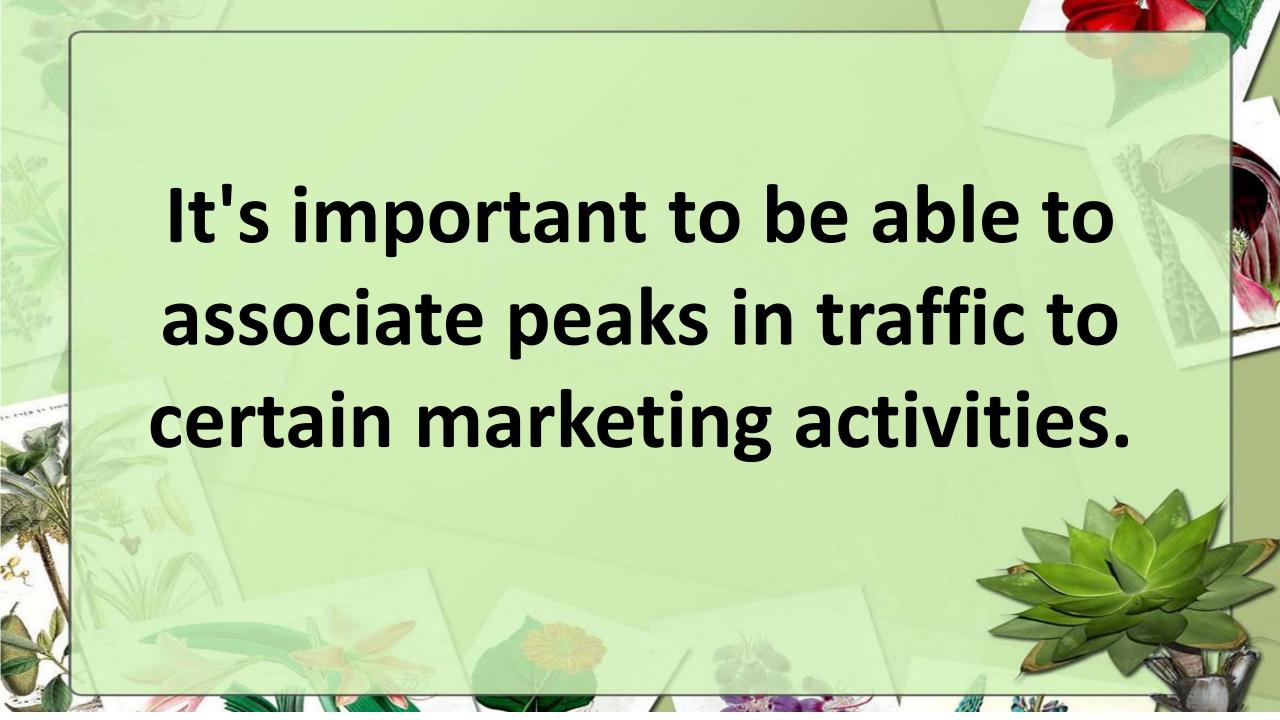

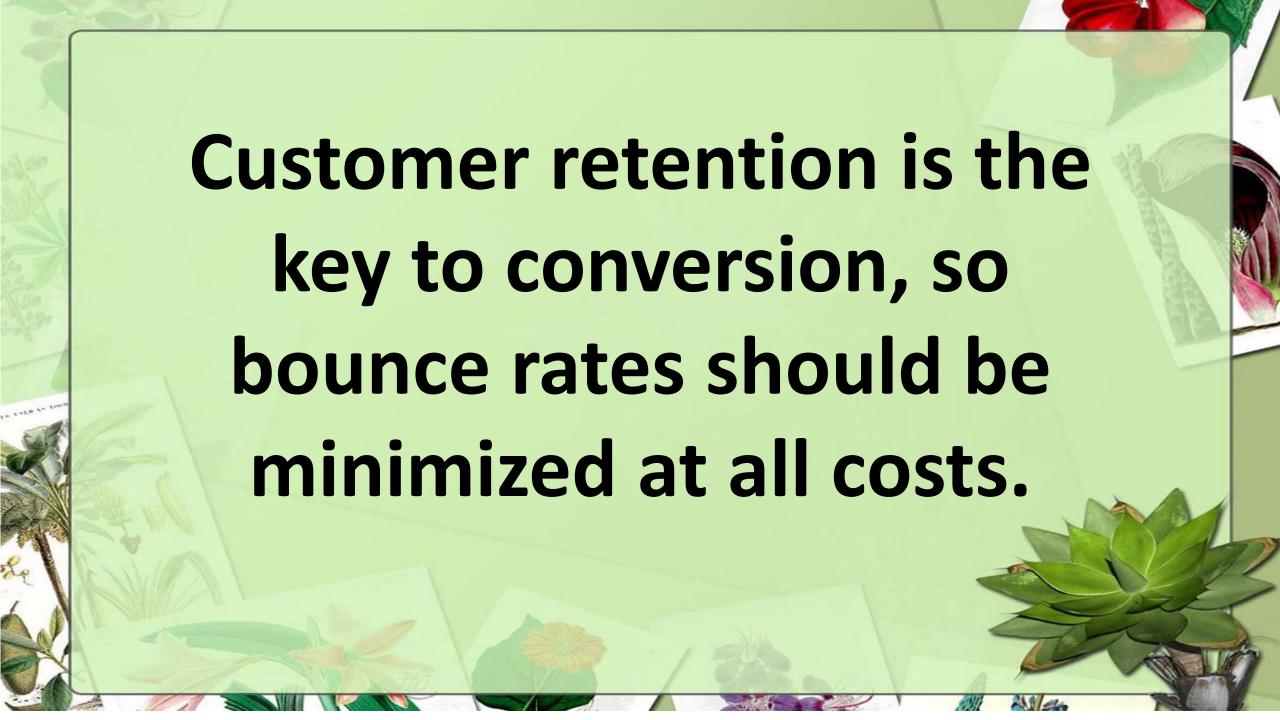

If your Google Analytics(GA) dashboard shows a high bounce rate, don't panic—investigate! Find which pages, keywords, and traffic sources are causing the bounce rate and make the appropriate changes.

A SERP will display the appropriate page for someone looking for your opening times.

The user will visit it, check the information, and leave.

This will be classified as a bounce, so spend time getting to know and understand your GA dashboard

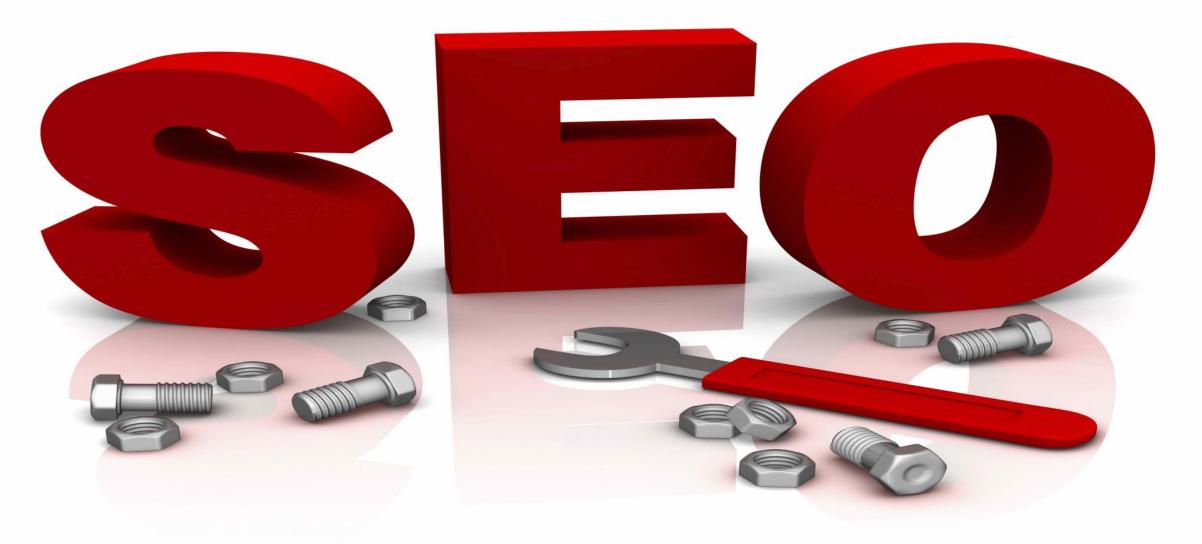

#### LAW AND ORDER: SEO

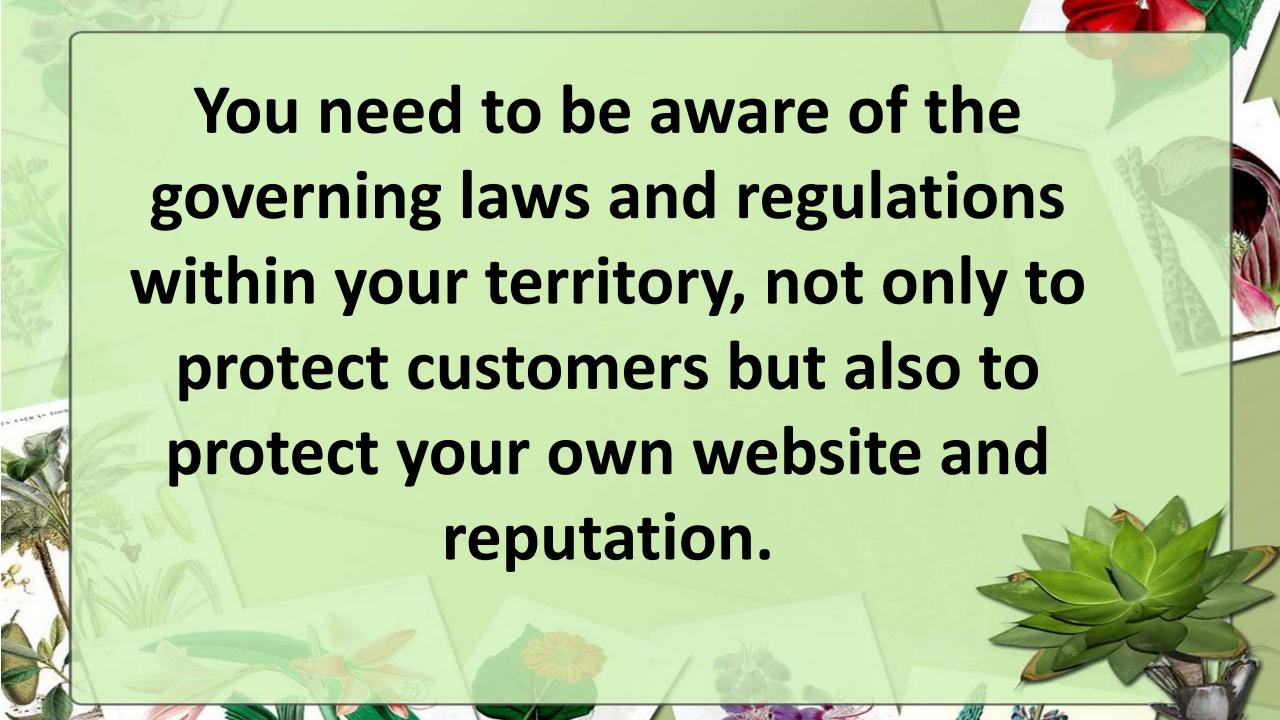

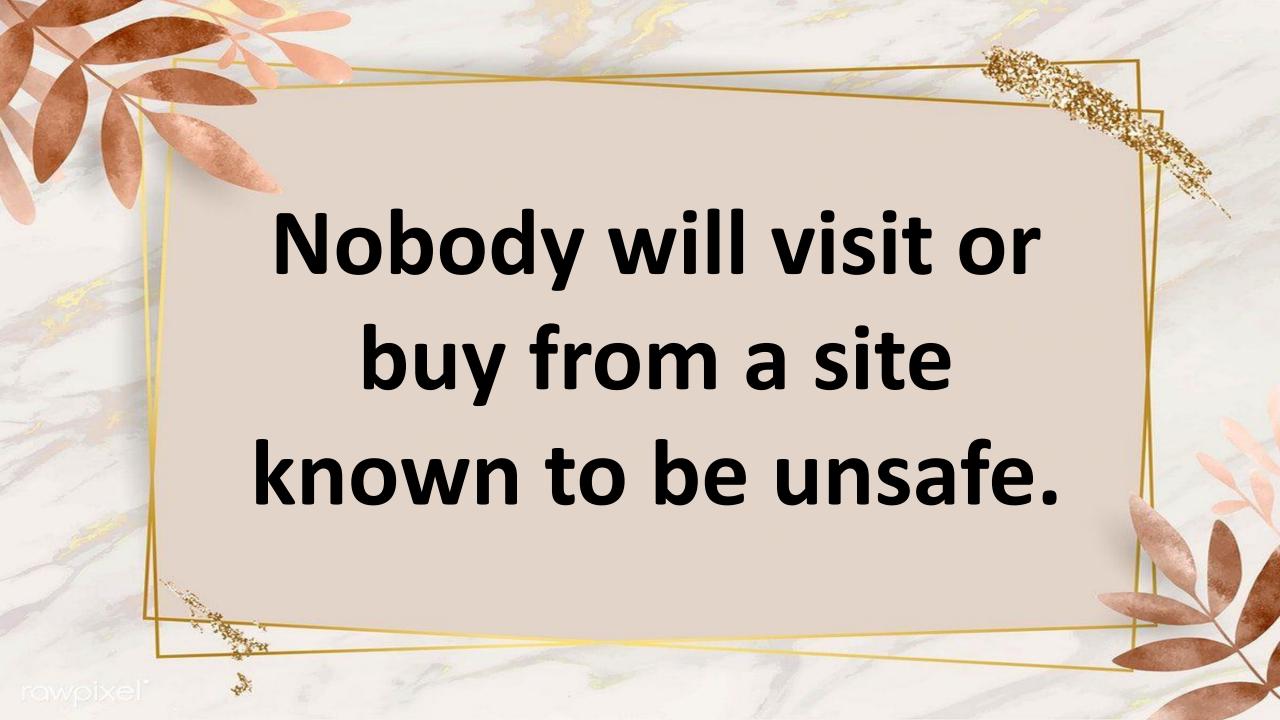

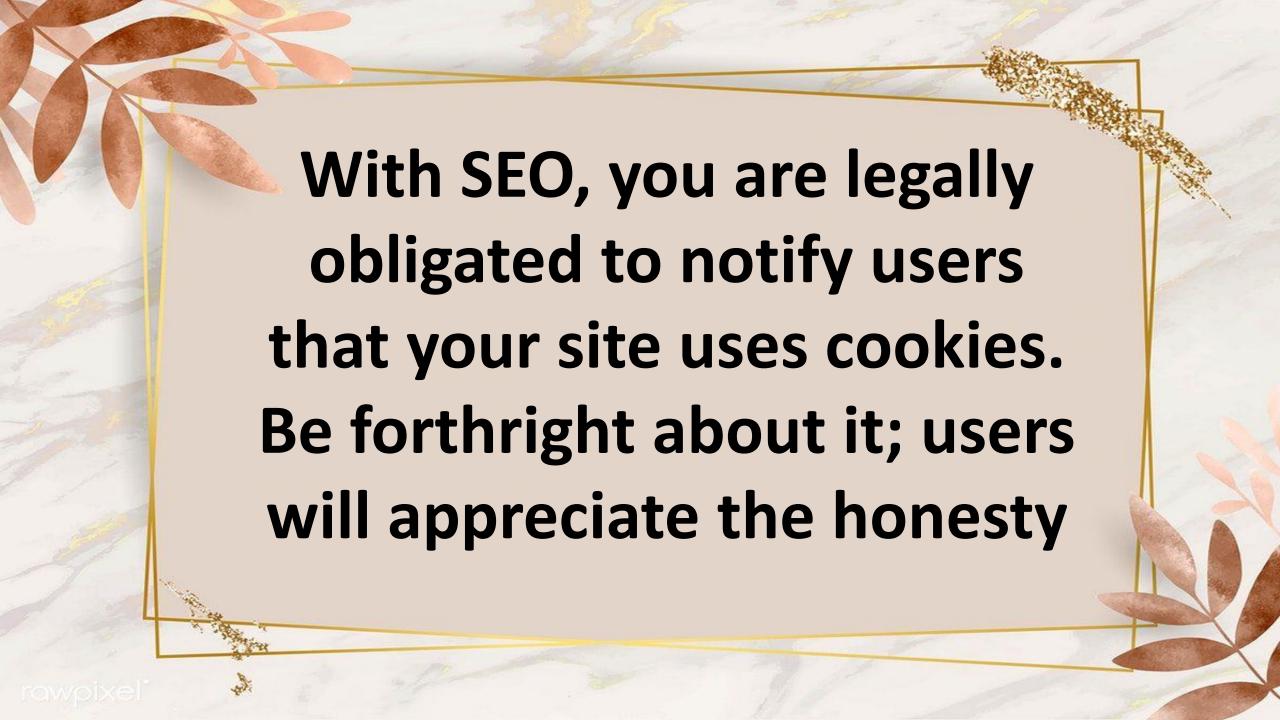

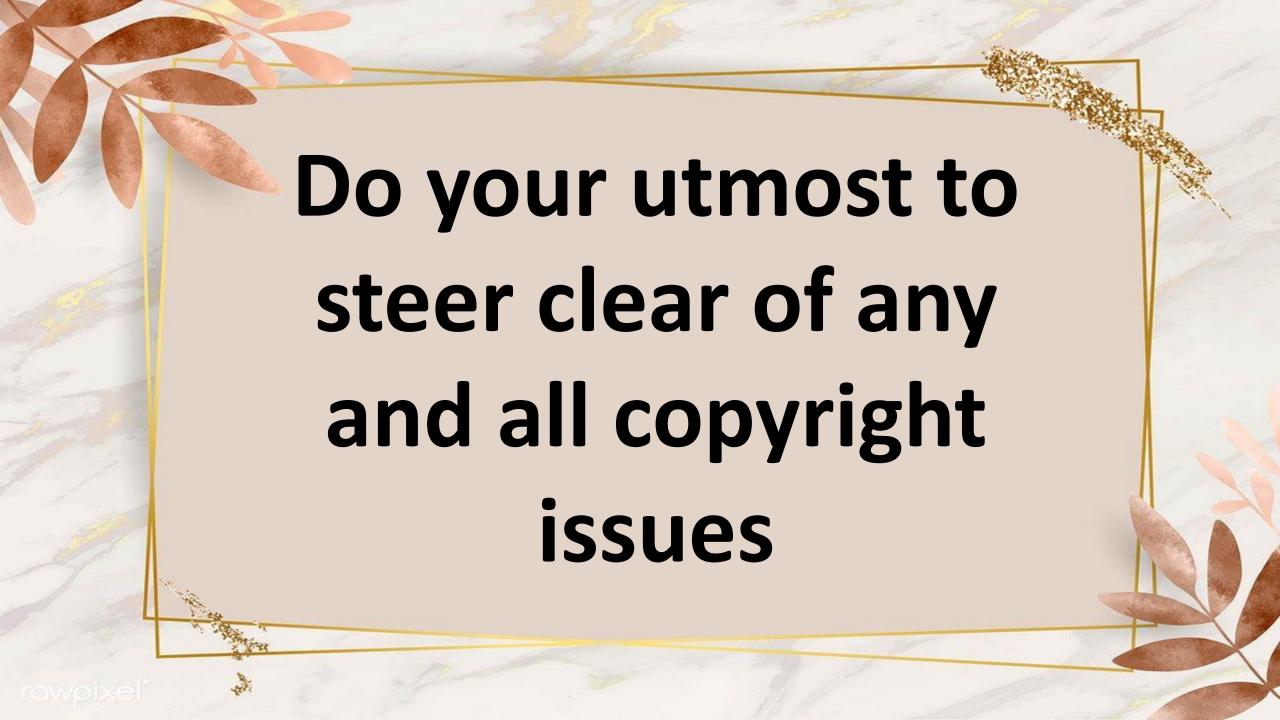

Make sure you have the licensing rights to borrow images, credit all content that's not your own, and where possible, create your own!

#### YOU CAN DO ONSITE SEO

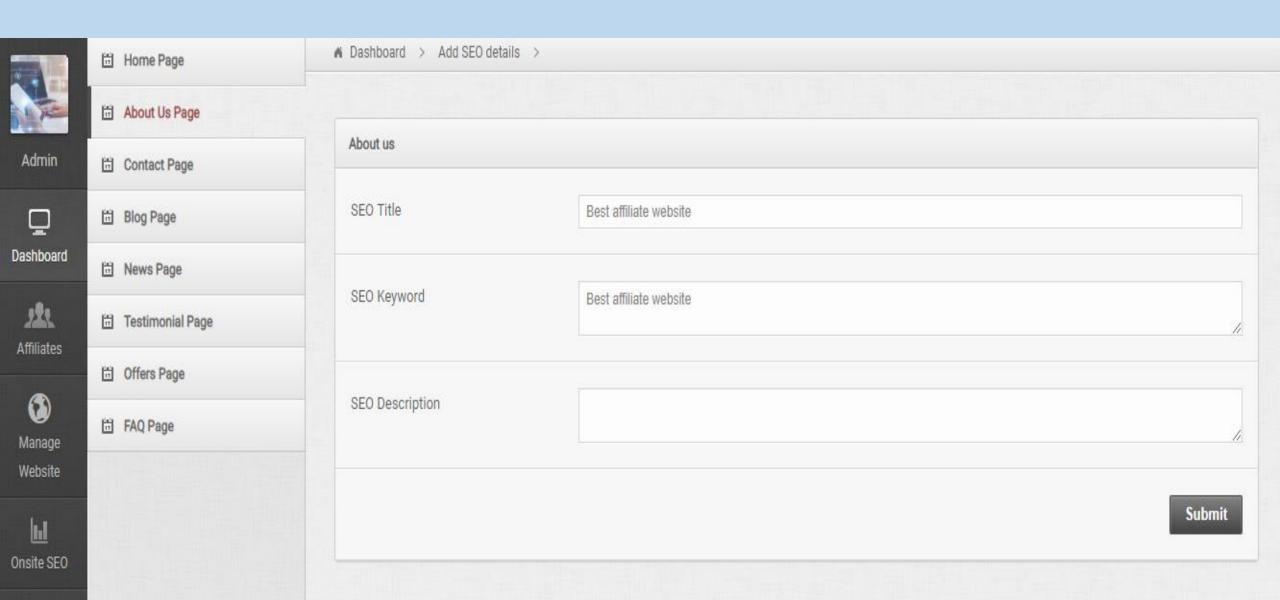

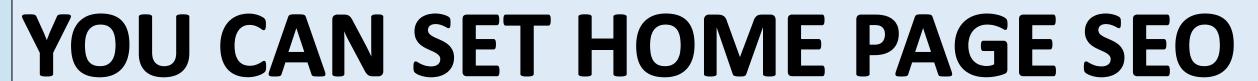

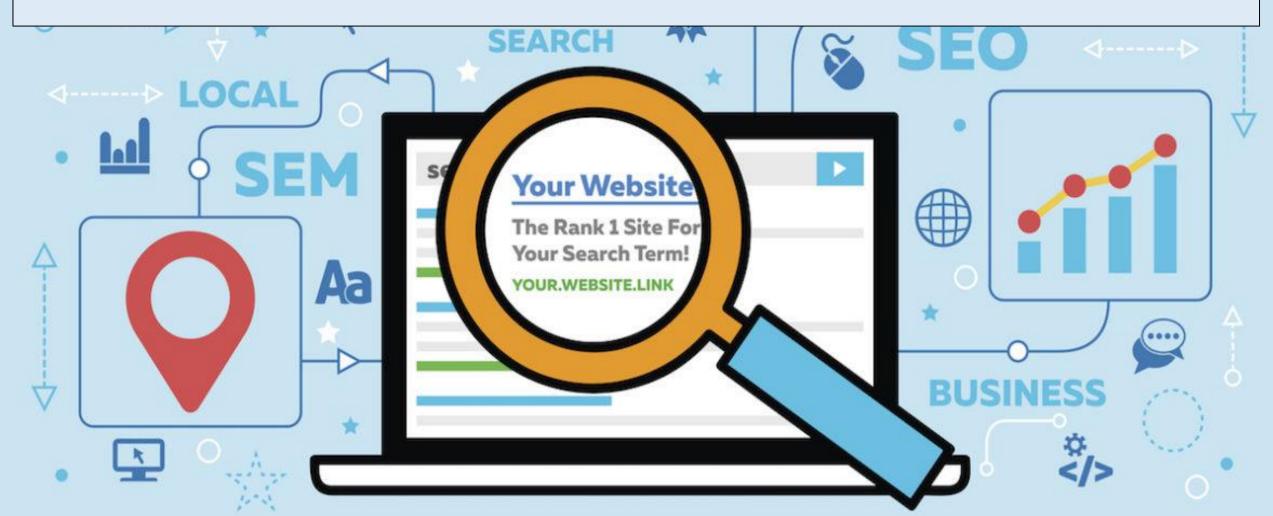

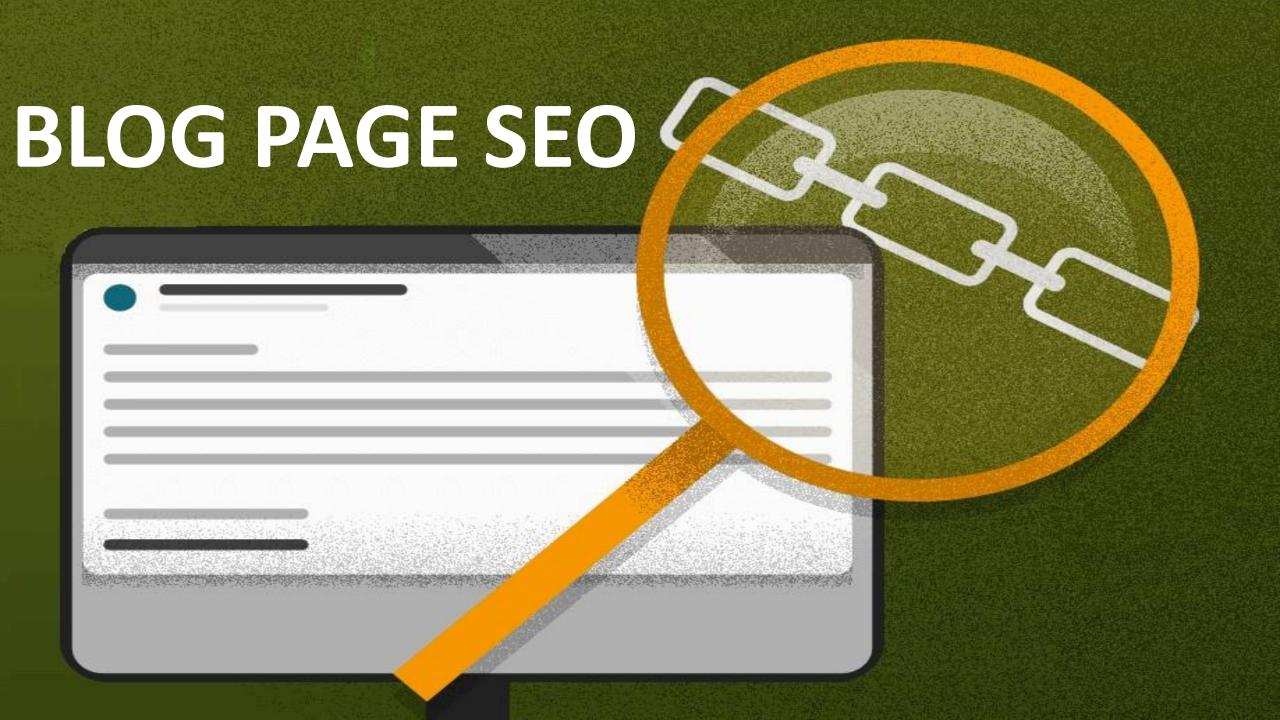

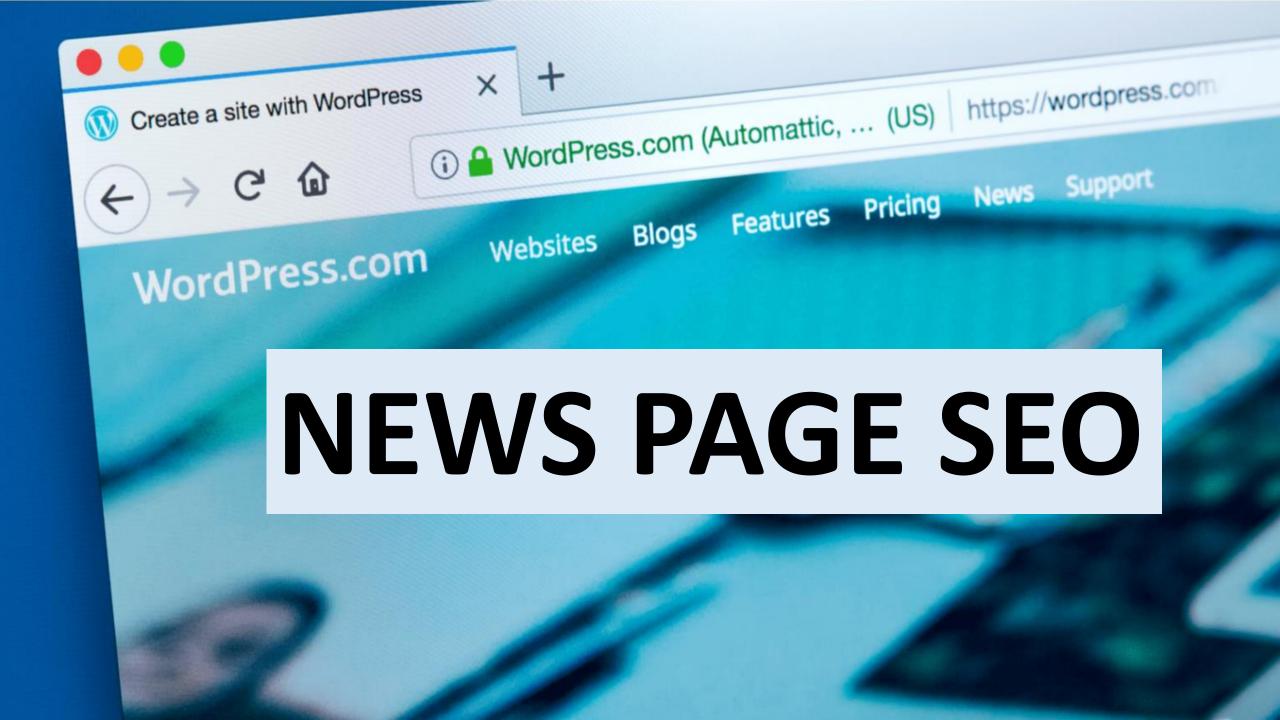

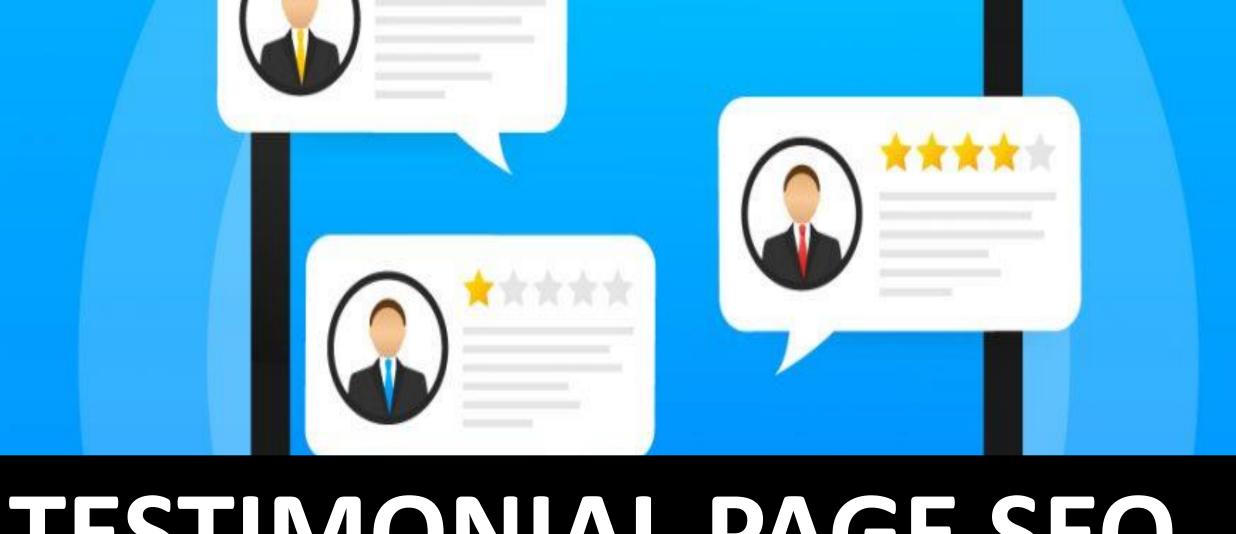

### ESTIMONIAL PAGE SEO

#### YOU CAN USE MANY TOOLS FOR FREE

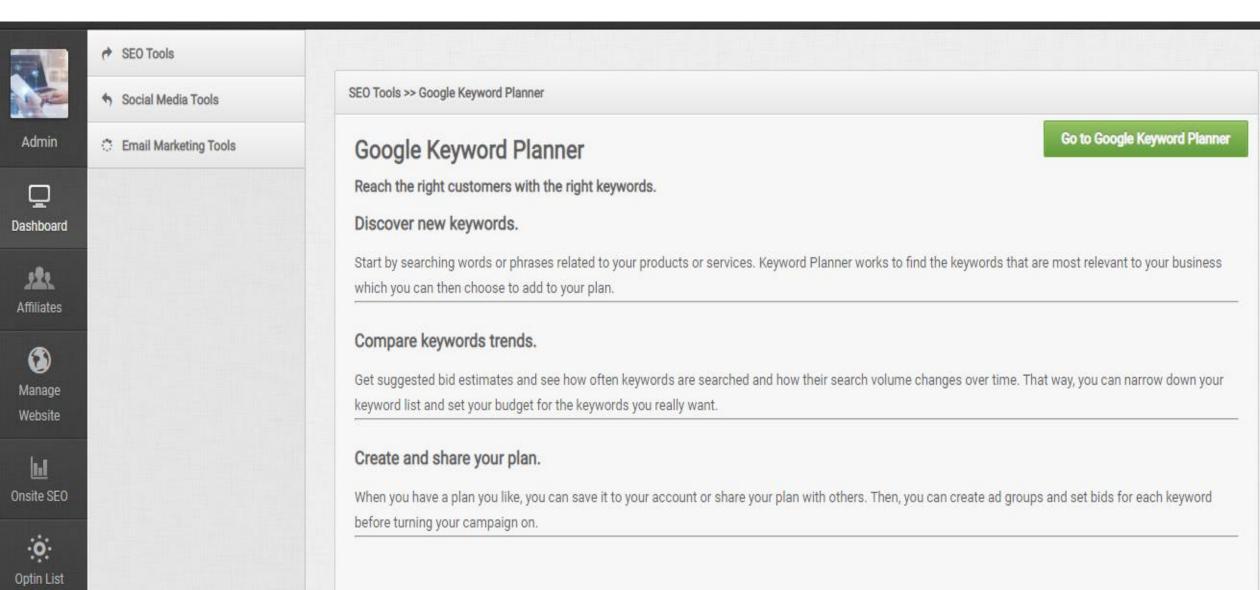

## PAY PER CLICK

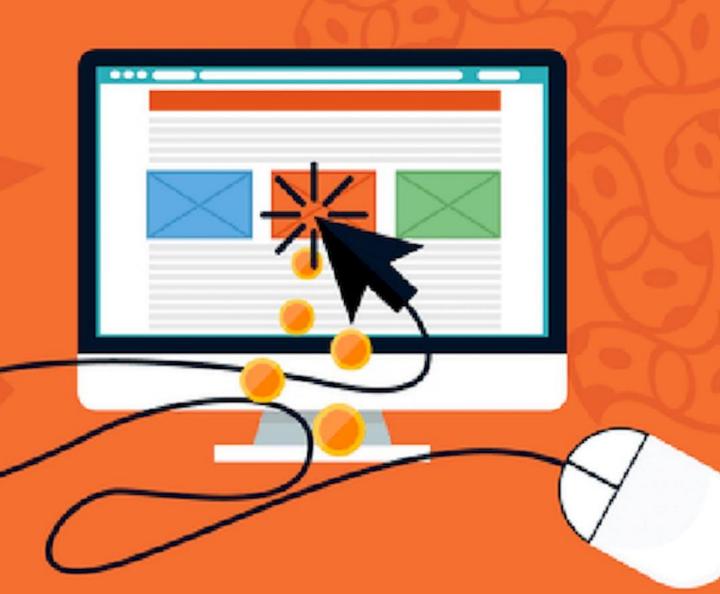

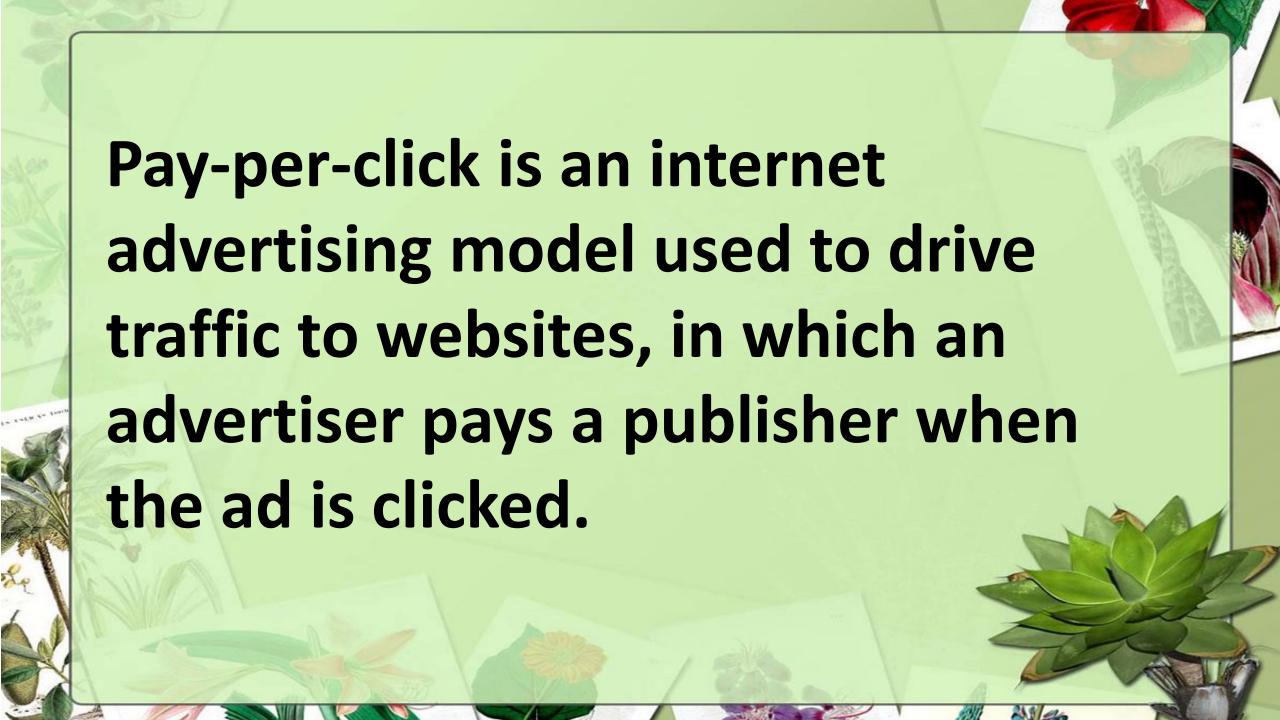

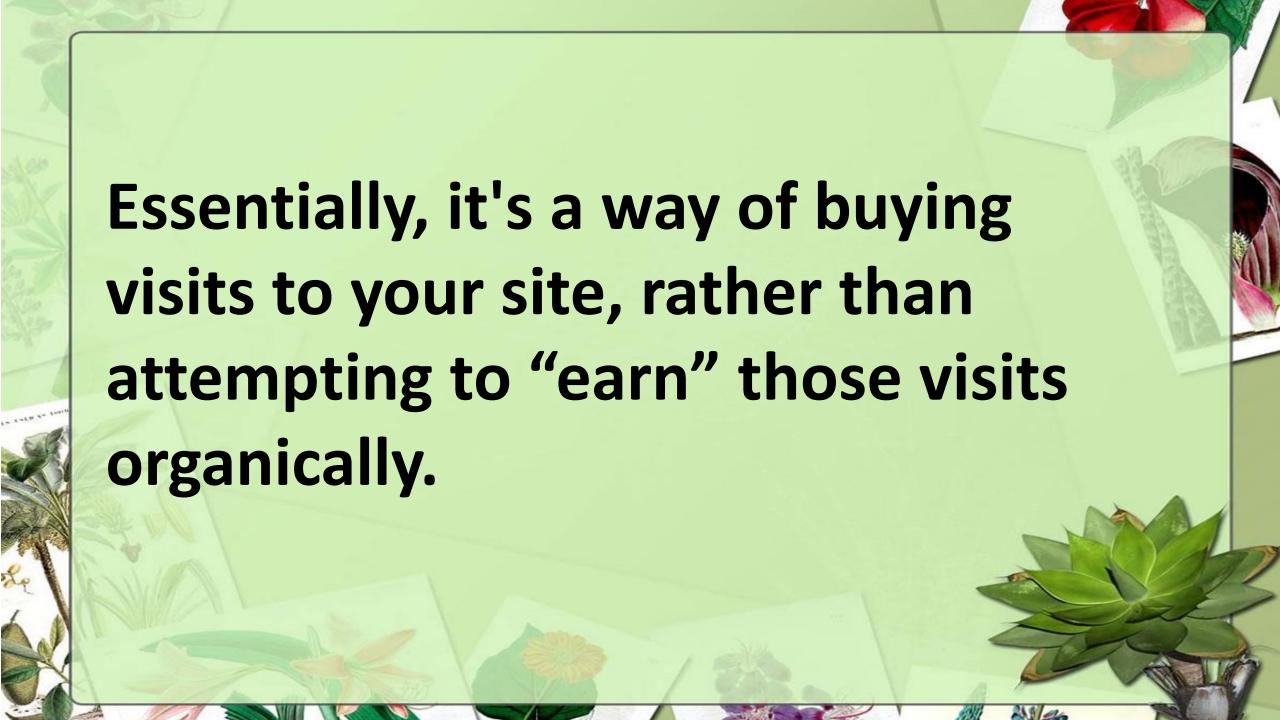

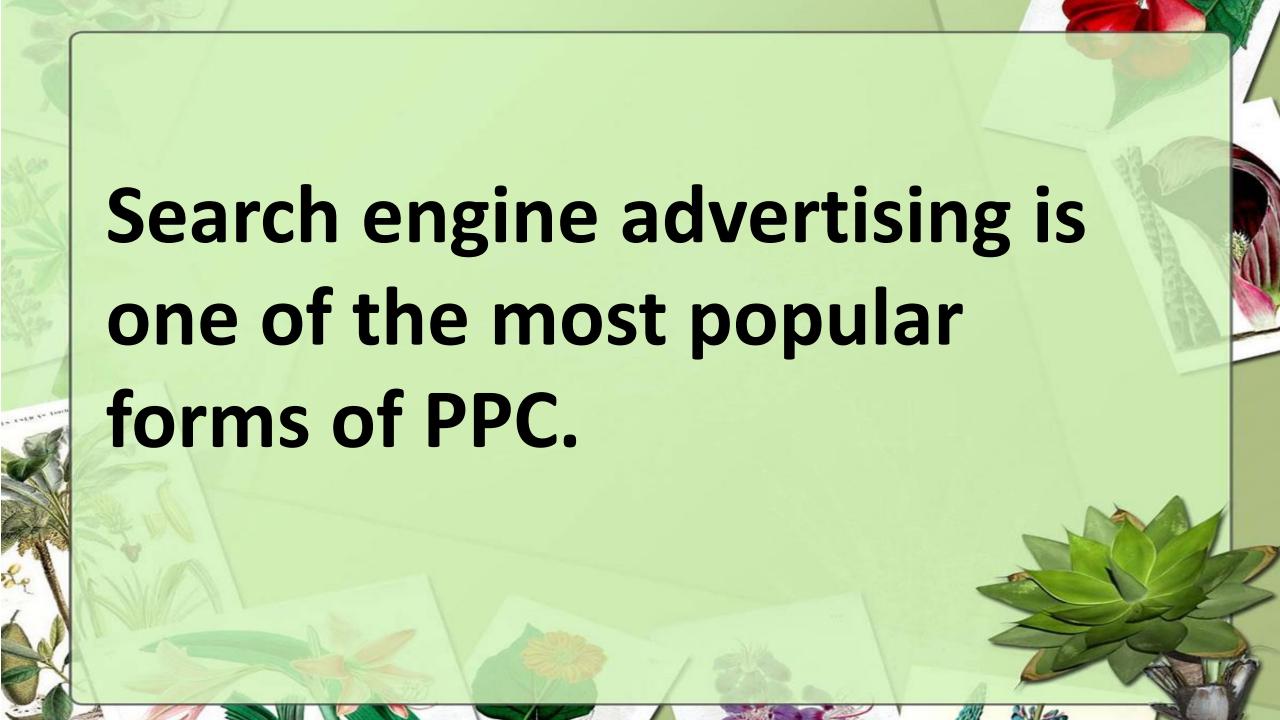

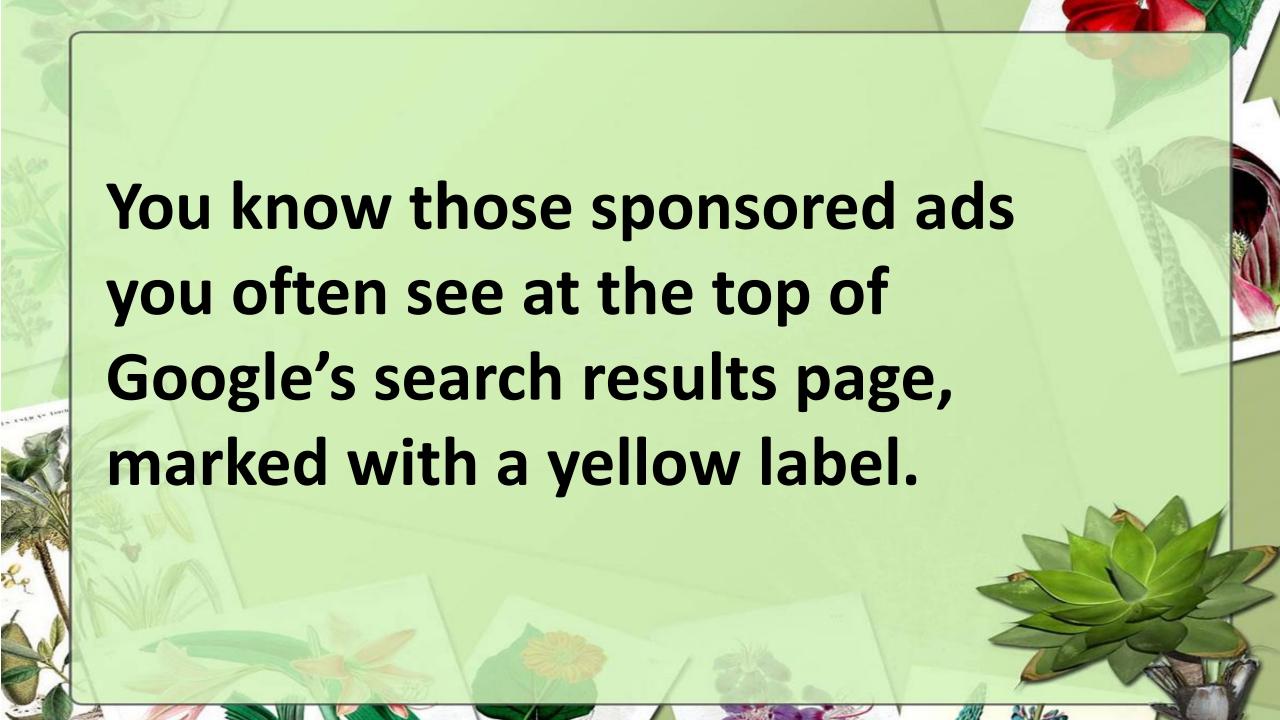

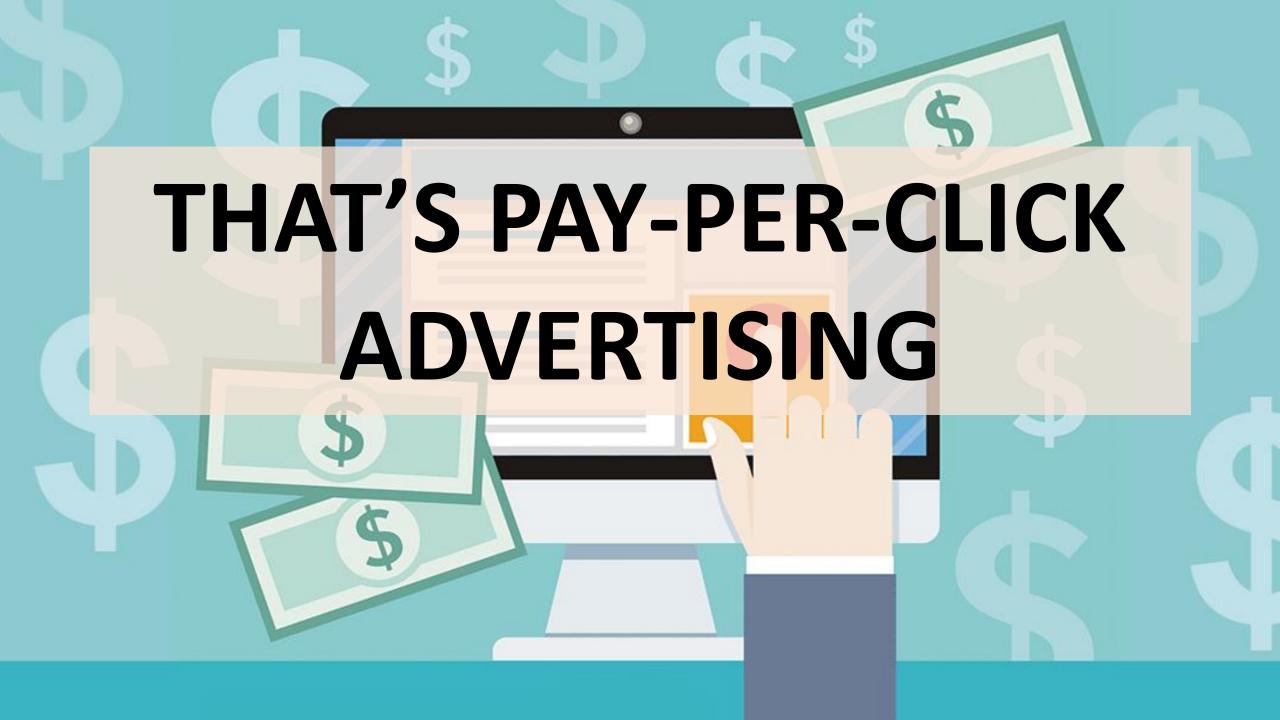

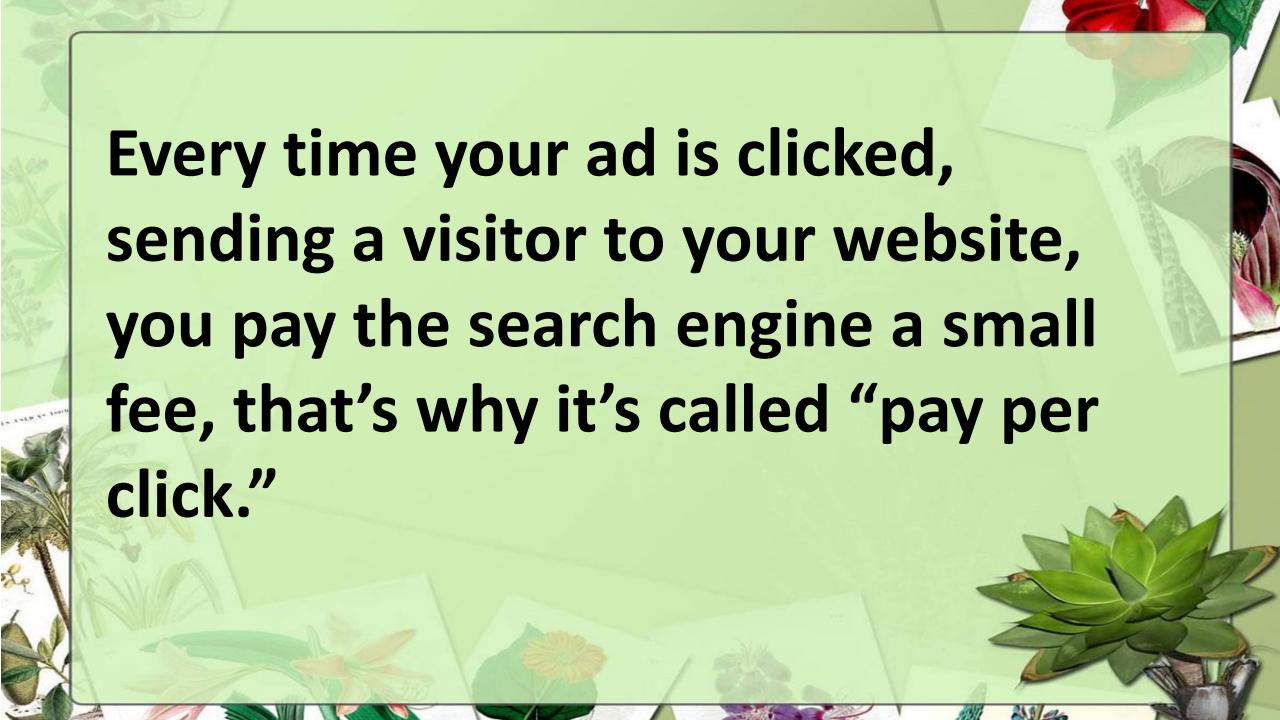

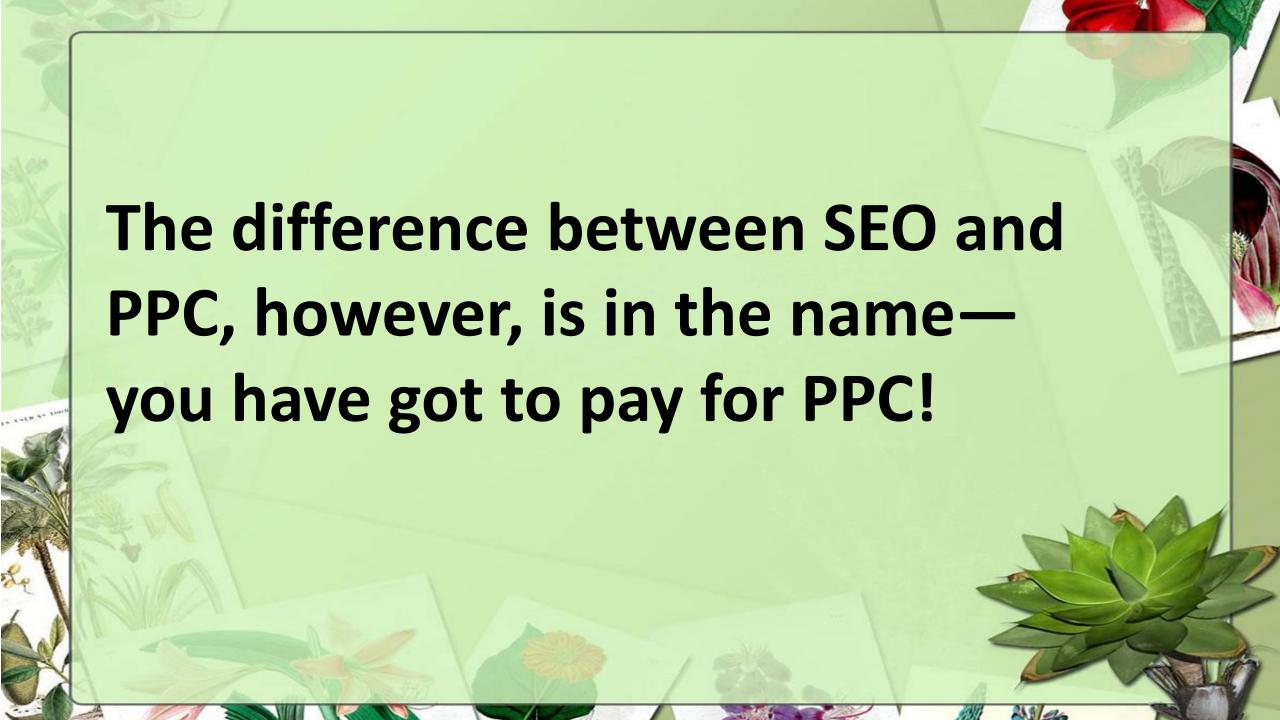

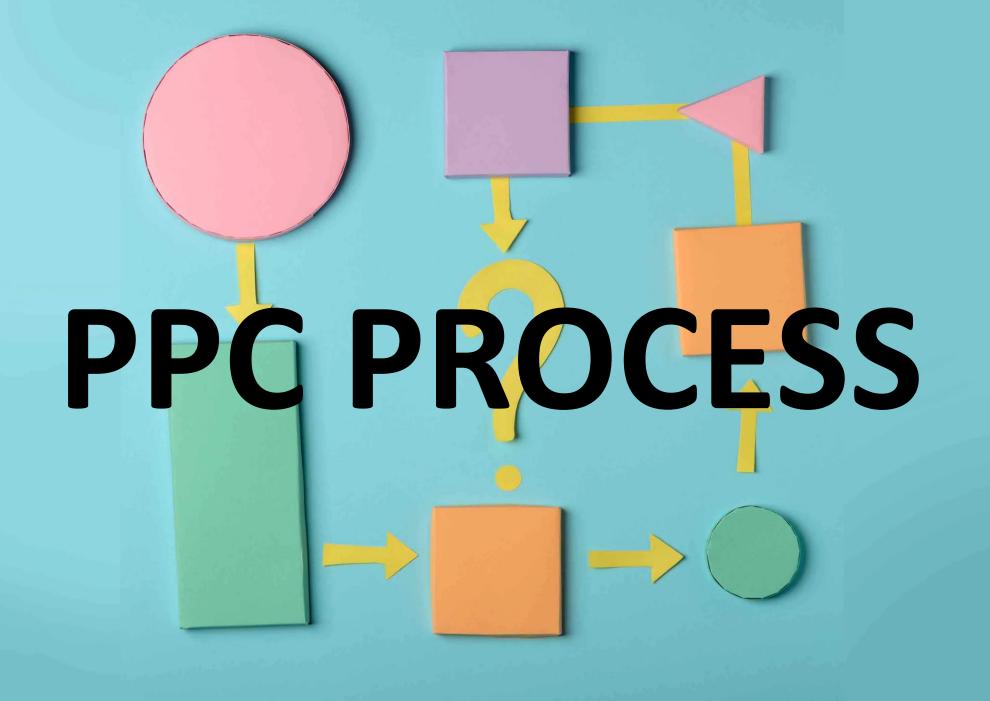

# Just like SEO, PPC has its own four-stage iterative process

## PPC PROCESS

1.SET YOU GOAL

2.SET UP
YOUR
ACCOUNT

4.ANALYZE
YOUR
RESULT

3.MANAGE YOUR CAMPAIGN

# STAGE 1: GOALS

As with SEO, the importance of defining and setting goals for paid search

# PPC PROCESS

1.SET YOUR GOAL 2.SET UP
YOUR
ACCOUNT

4.ANALYZE
YOUR
RESULT

3.MANAGE YOUR CAMPAIGN

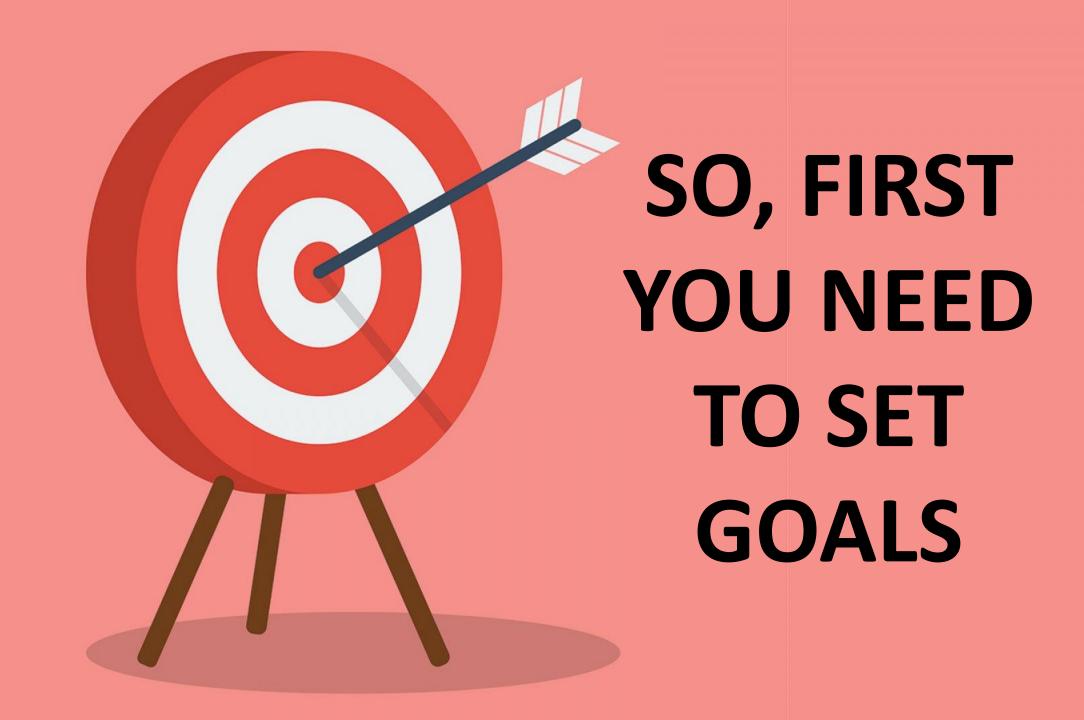

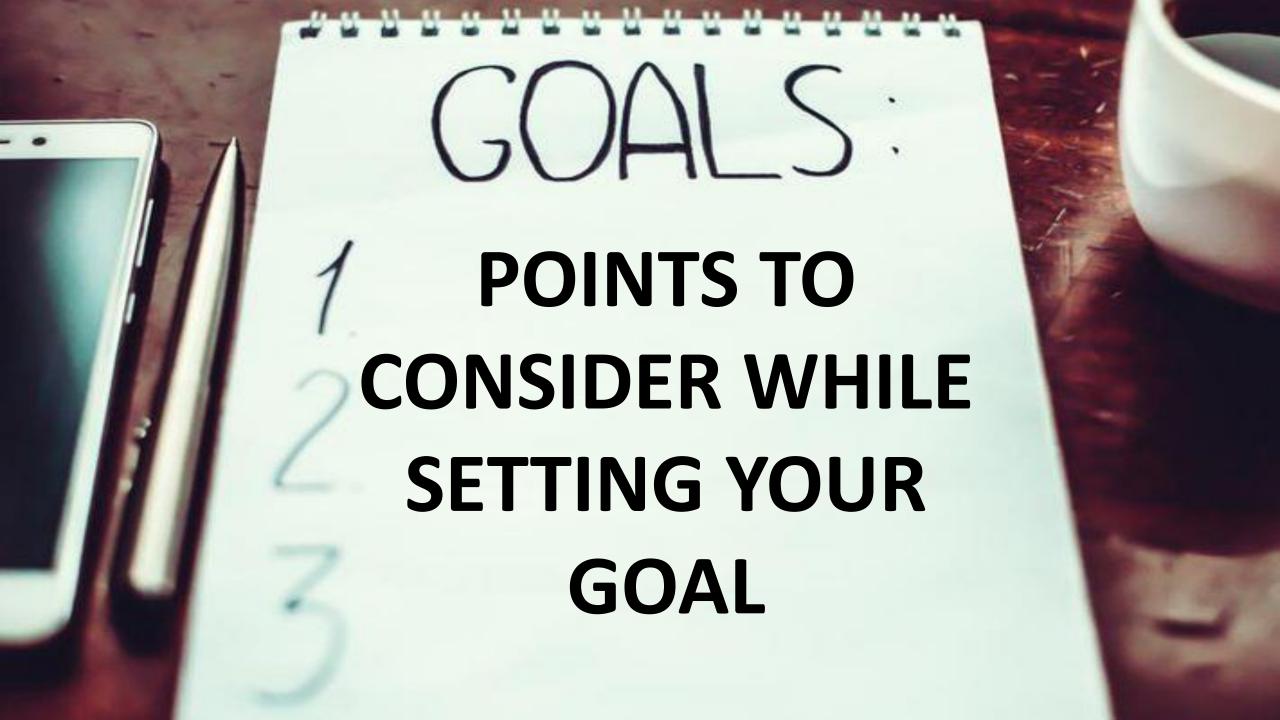

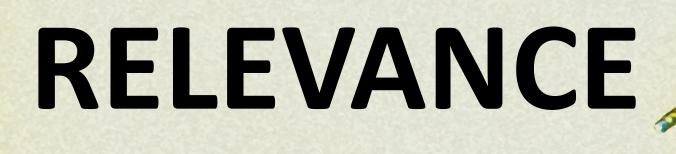

Delivering answers to the multitude of questions searched for on a daily basis is not feasibly possible and fortunately isn't necessary either.

# TIMING

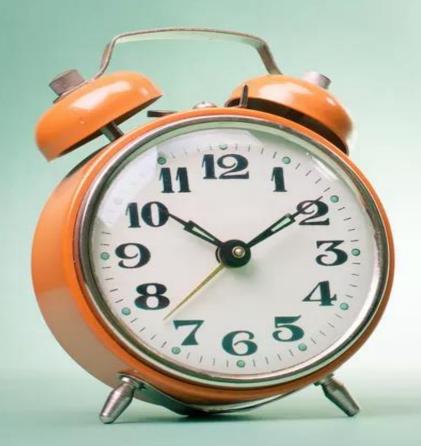

Paid search lets us reach users at exactly the right time, which is essential.

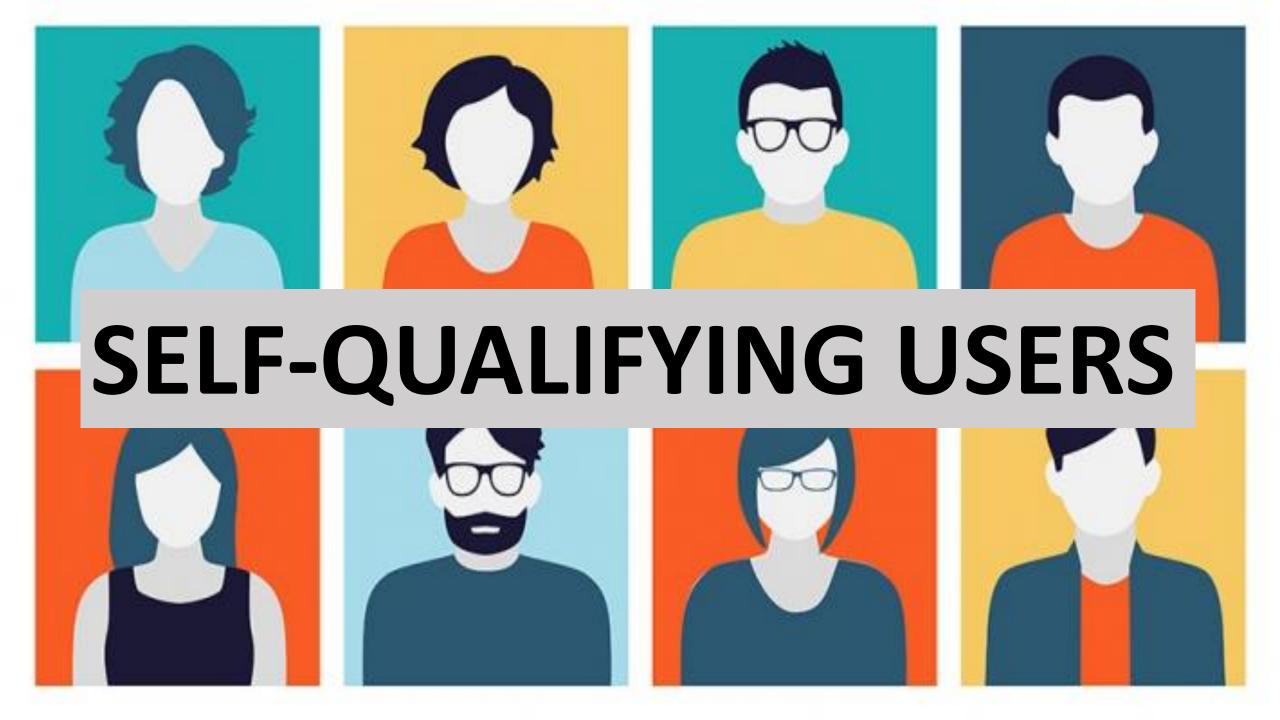

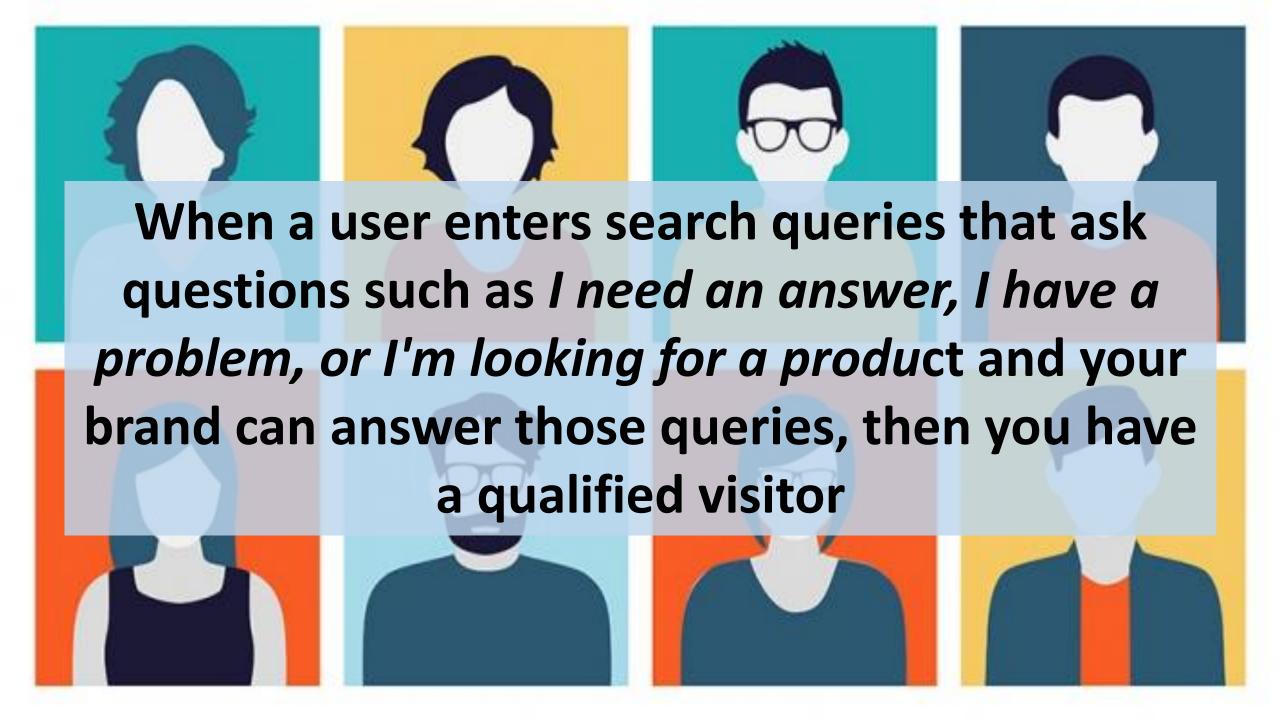

#### COST EFFECTIVENESS

Those of you who are frugal-minded marketers can take solace in knowing

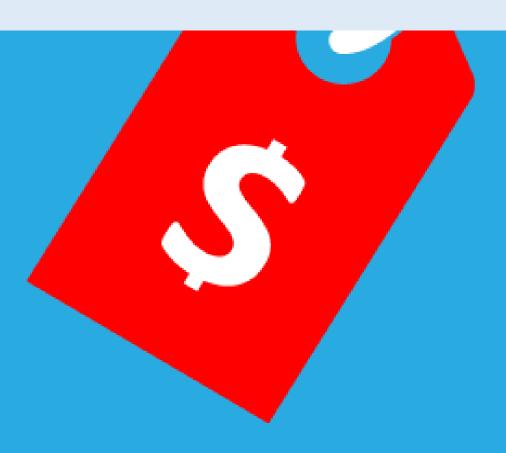

that your budget will be hit only when a user clicks your ad.

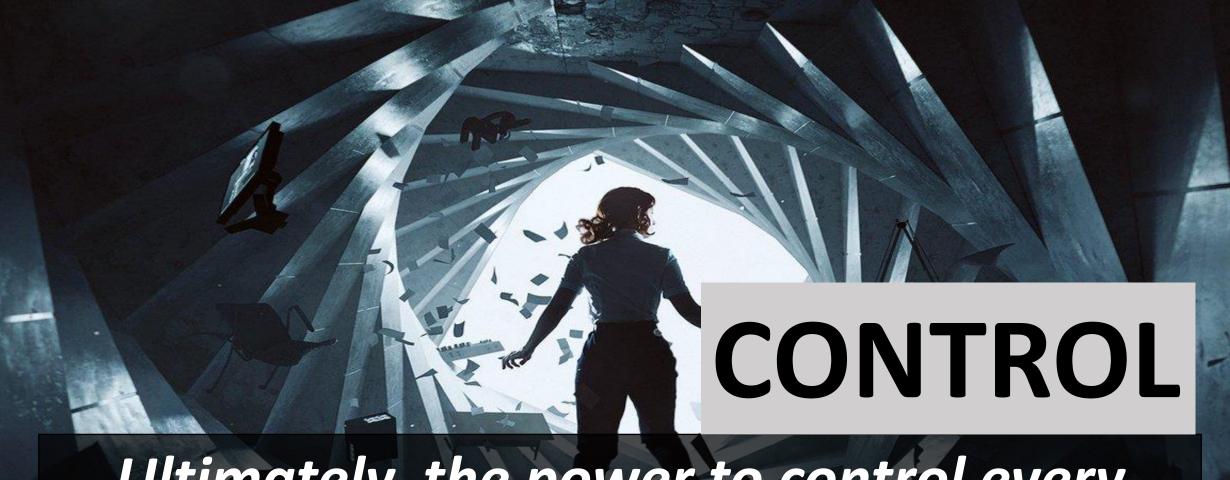

Ultimately, the power to control every aspect of your ad campaign is the biggest benefit paid search can offer.

#### YOU CAN MAKE DECISIONS SUCH AS

How much to spend and bid

What you wish to show for the campaign

How often and at what times of the day your ad appears

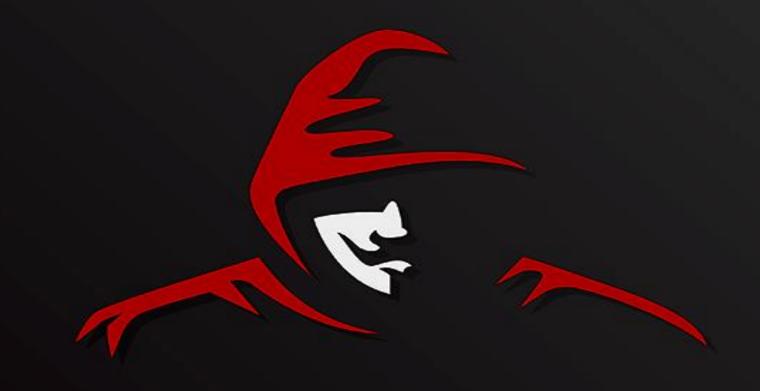

### The Not-So-Secret Formula

The Google AdWords ranking formula decides where your ad is displayed in a SERP.

Your goal as an advertiser is to appear first—or at least within the top three ad results displayed at the top of the page

To do this, you really need understand the two key components of the ranking formula, which underpin everything to do with your campaign.

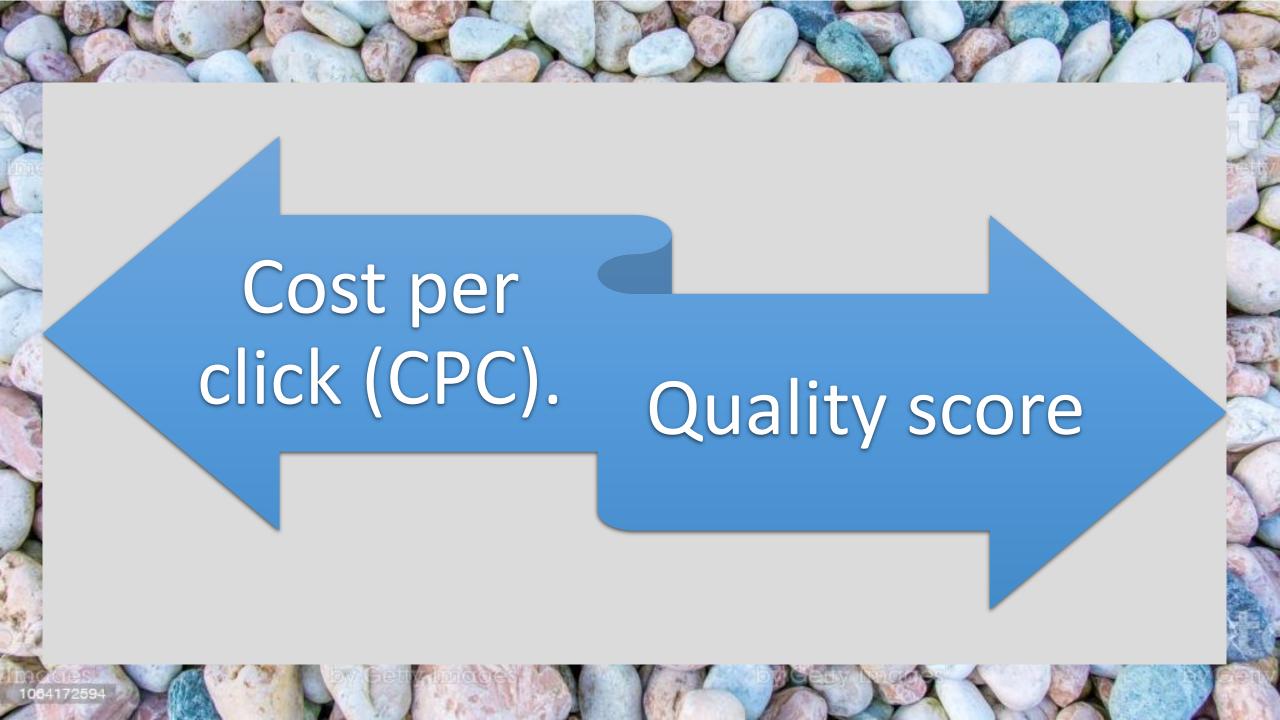

Cost per click (CPC). Uncannily similar to an auction, you place a bid on the maximum amount of money you are willing to pay when someone clicks on your ad.

Quality score. With every keyword you create, a relevancy/quality score of 1 to 10 is assigned—1 being the highest. This score is then multiplied by your maximum cost-per-click bid to calculate your ranking—it's easy!

Maximum CPC willing to pay Keyword quality score

x

Rank

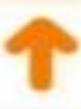

Ad copy

Landing page

Account Structure

Page load time

CTR

Account History

Other undisclosed factors

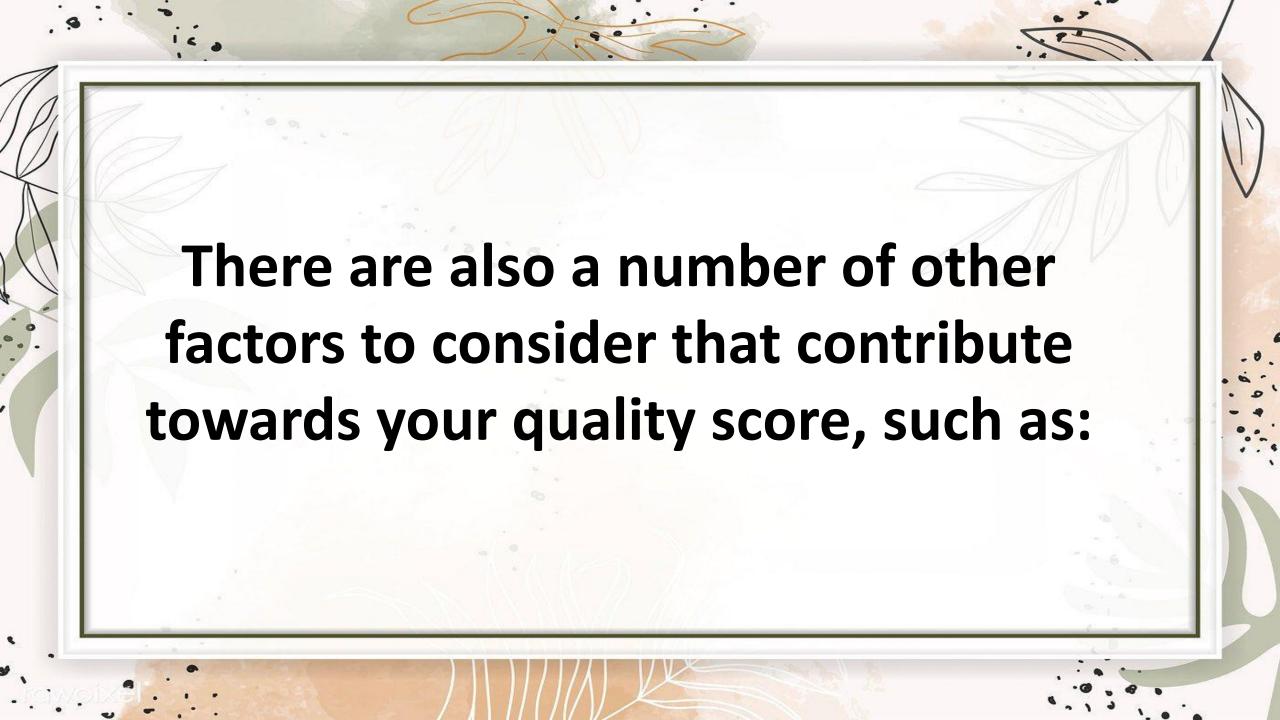

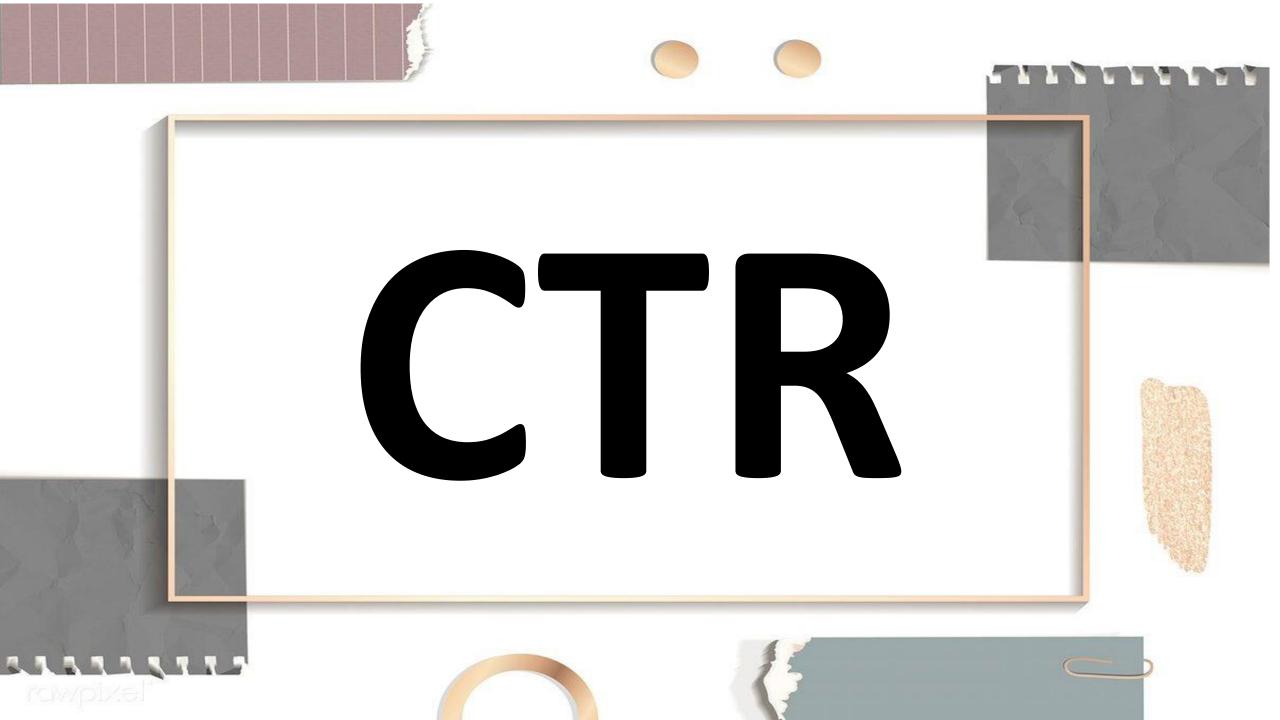

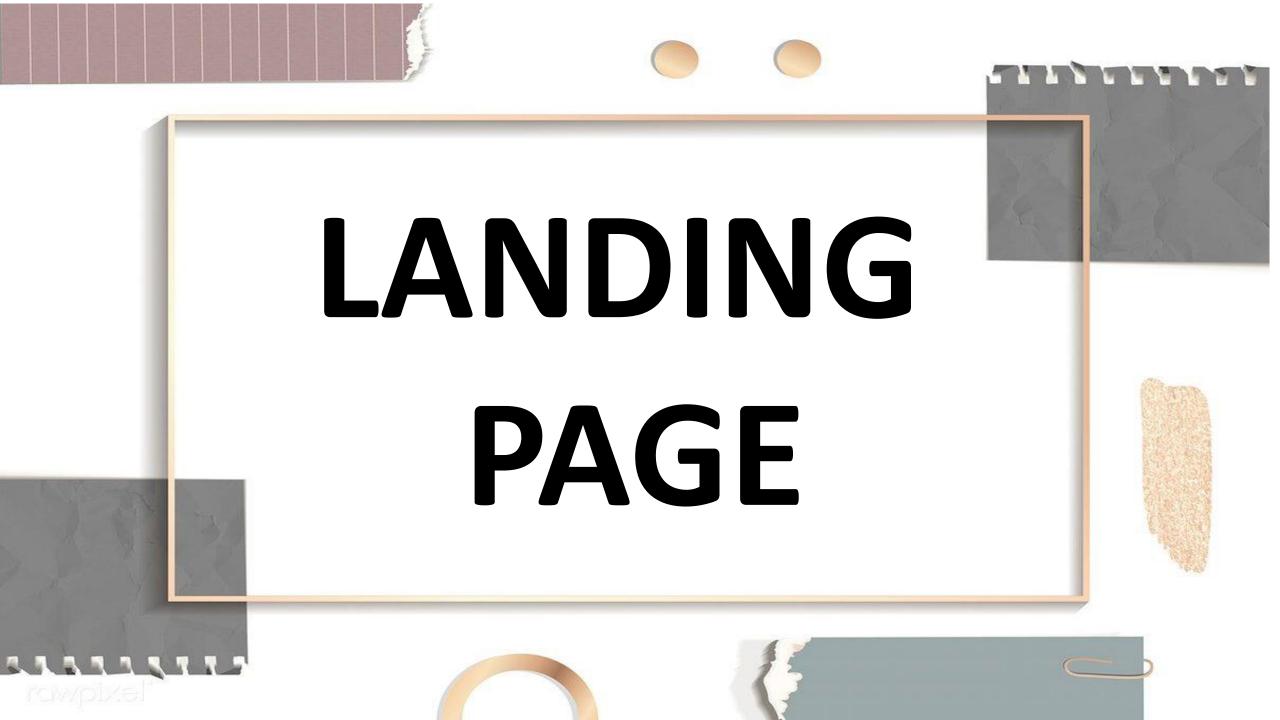

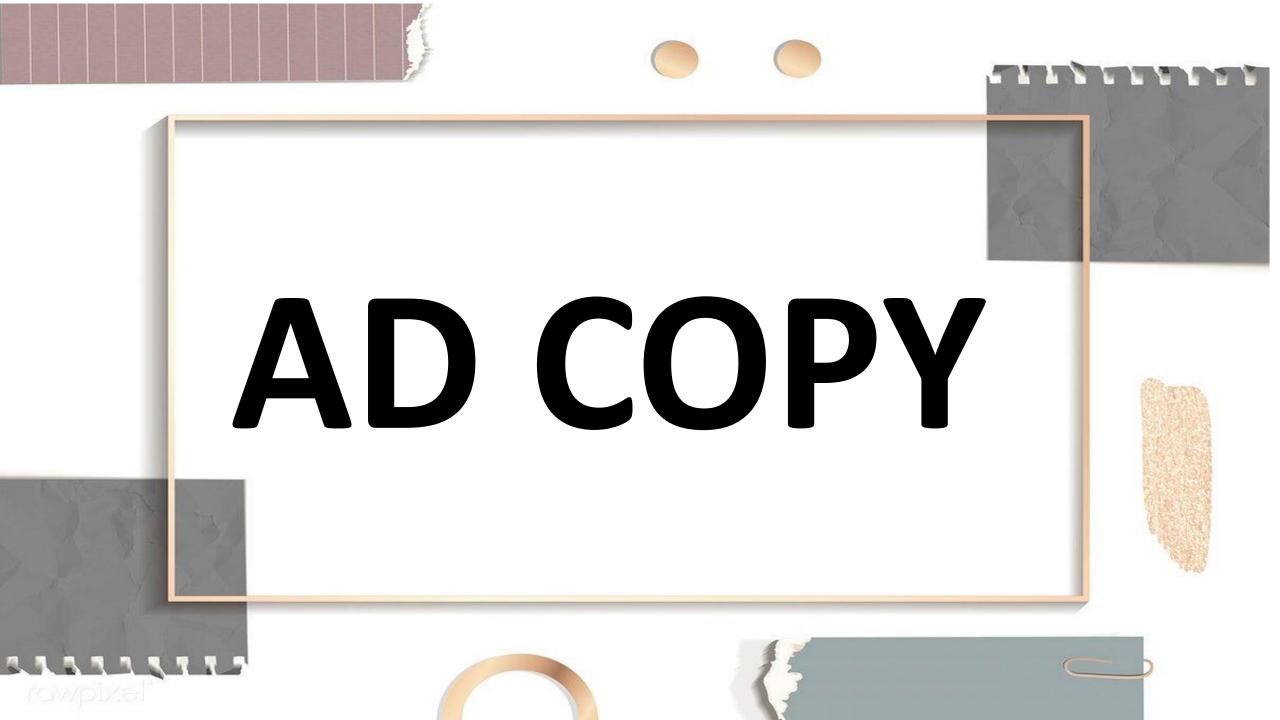

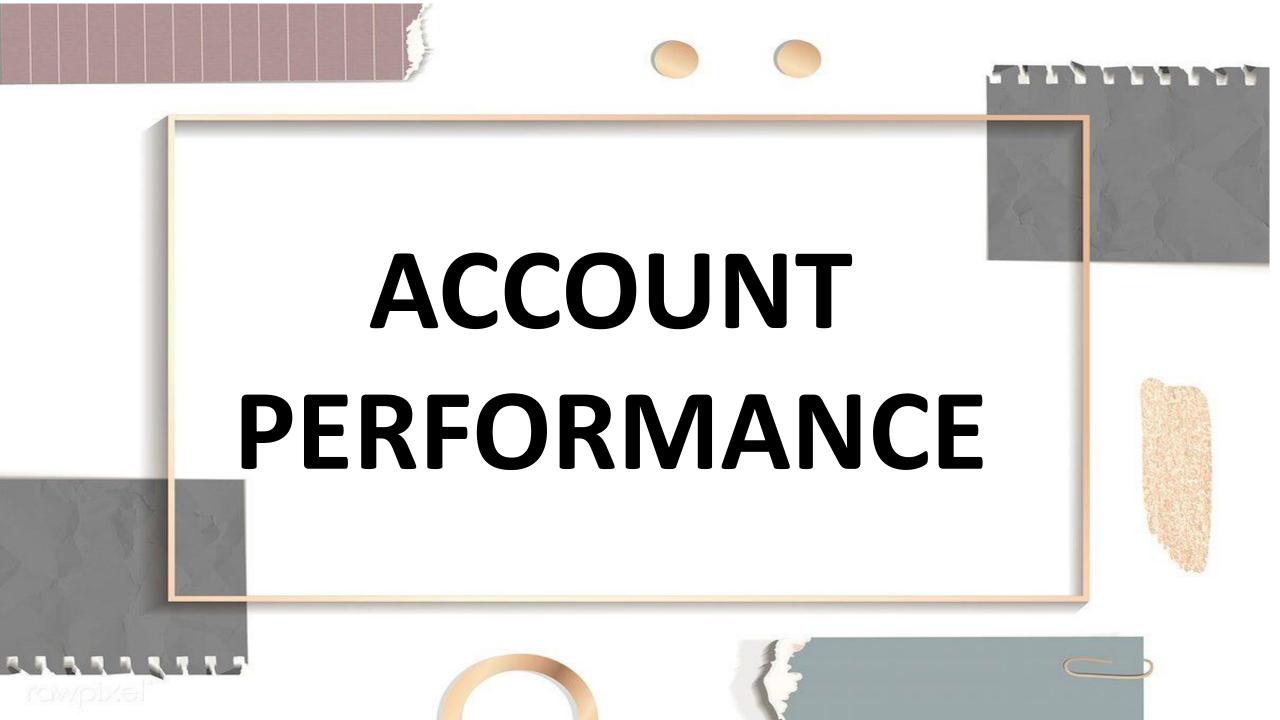

## HOW TO SET GOALS

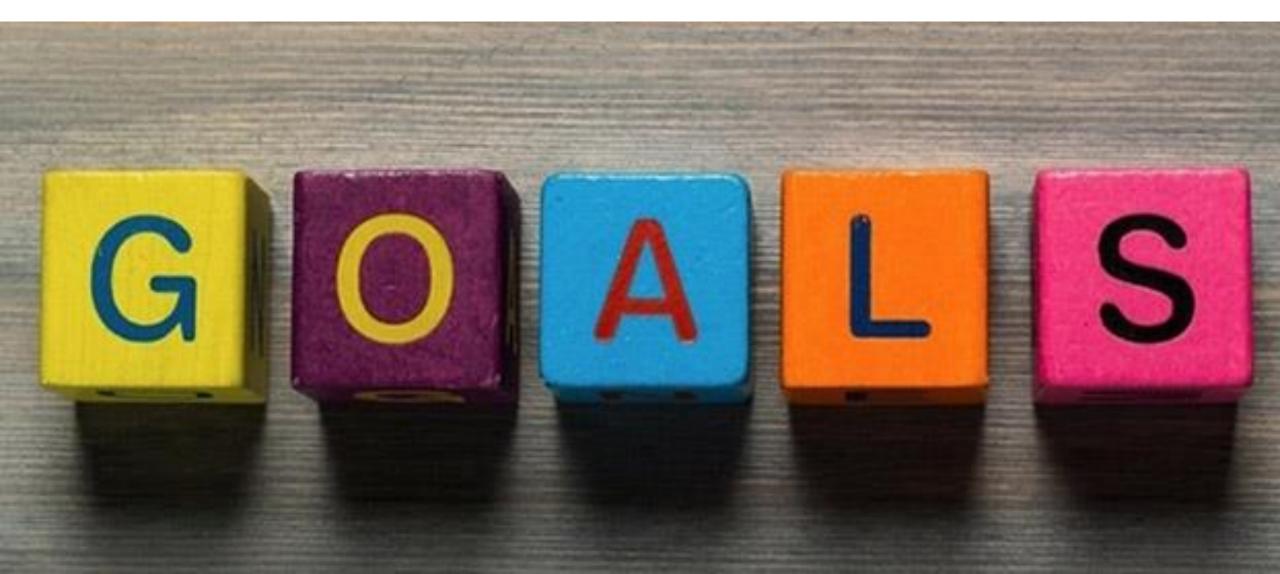

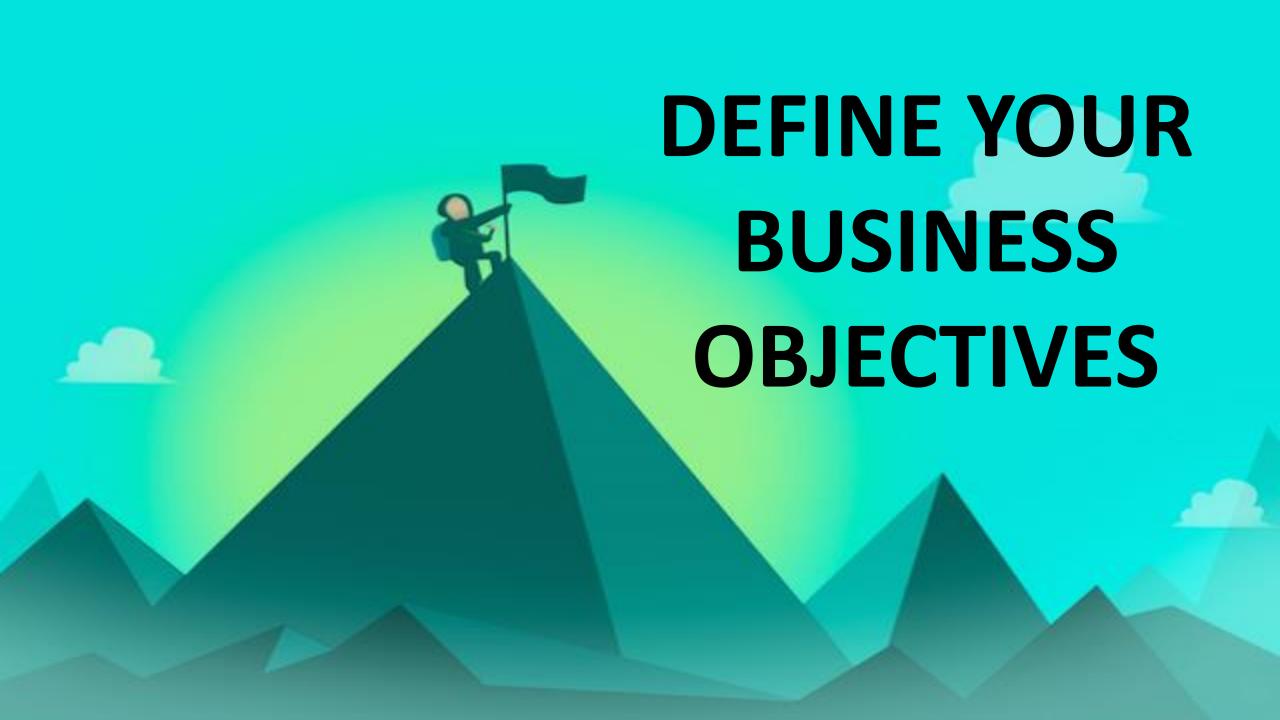

If you haven't defined any business objectives, now is the time to decide what they are.

They may entail generating more revenue, increasing brand awareness, or retaining existing customers.

# DEVELOP GOALS

Next you need to develop goals for each business objective.

For example, if your business objective is to increase brand awareness, you may decide the corresponding goal is to increase traffic to your site.

### **IDENTIFY YOUR KPIS**

With your business objectives set and their corresponding goals assigned, you can then start identifying KPIs to track your success.

# IDENTIFY YOUR TARGETS

The final step involves identifying targets.

These are numerical values you have predetermined as indicators of success or failure.

For example, by Q2 you want 250,000 visitors to your site

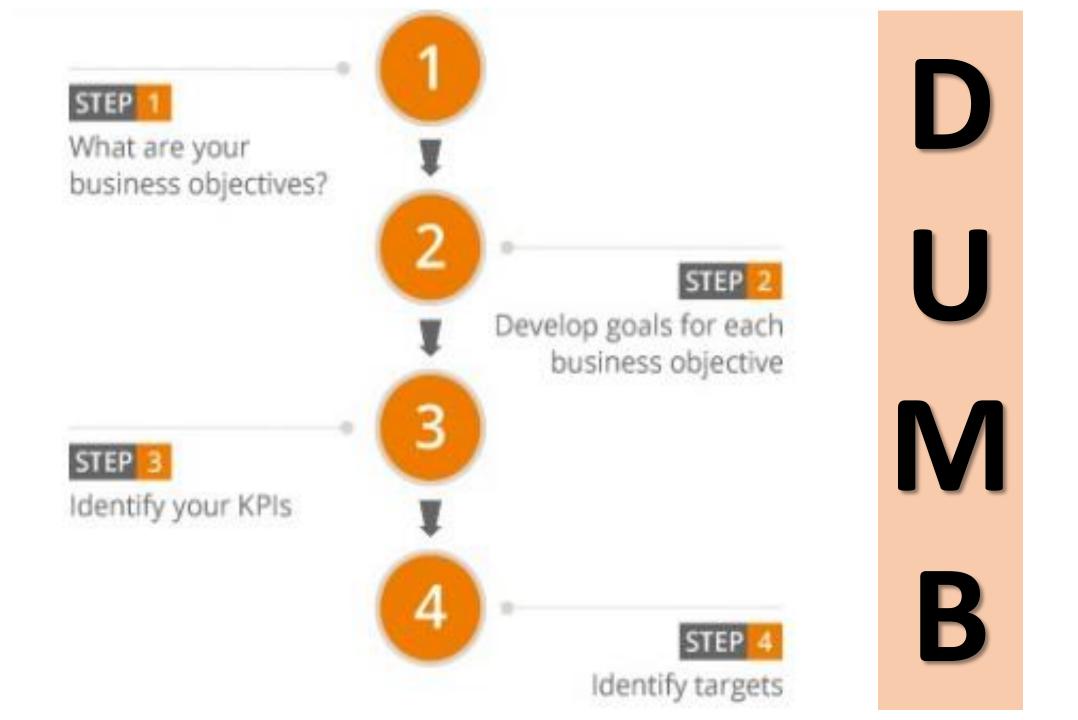

Doable

Understandable

Manageable

Beneficial

# DUMB DEFINES

Don't fool yourself. Saying you want to increase revenue by \$300,000 a month when you know you have only ever made \$100,000 a month is not realistic. Set yourself achievable goals that contribute to the value of your business.

# Business goals feed into KPIs which can be broken down into the following three areas:

# DIRECT RESPONSE

# BRANDING AND AWARENESS CAMPAIGNS

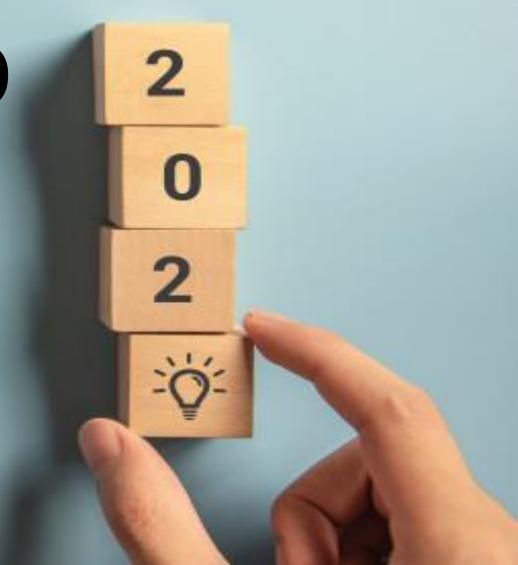

# ENGAGEMENT CAMPAIGNS

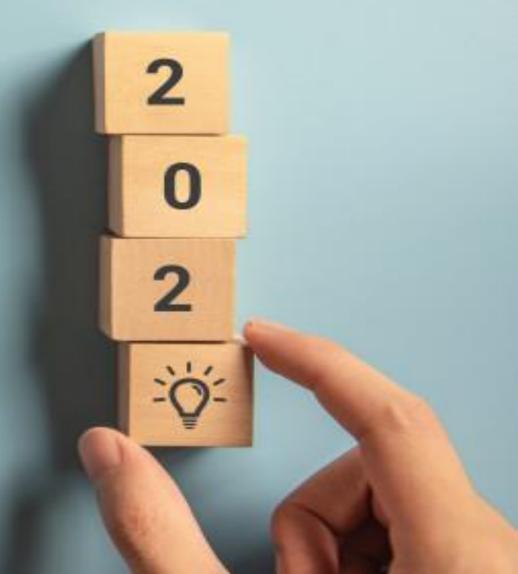

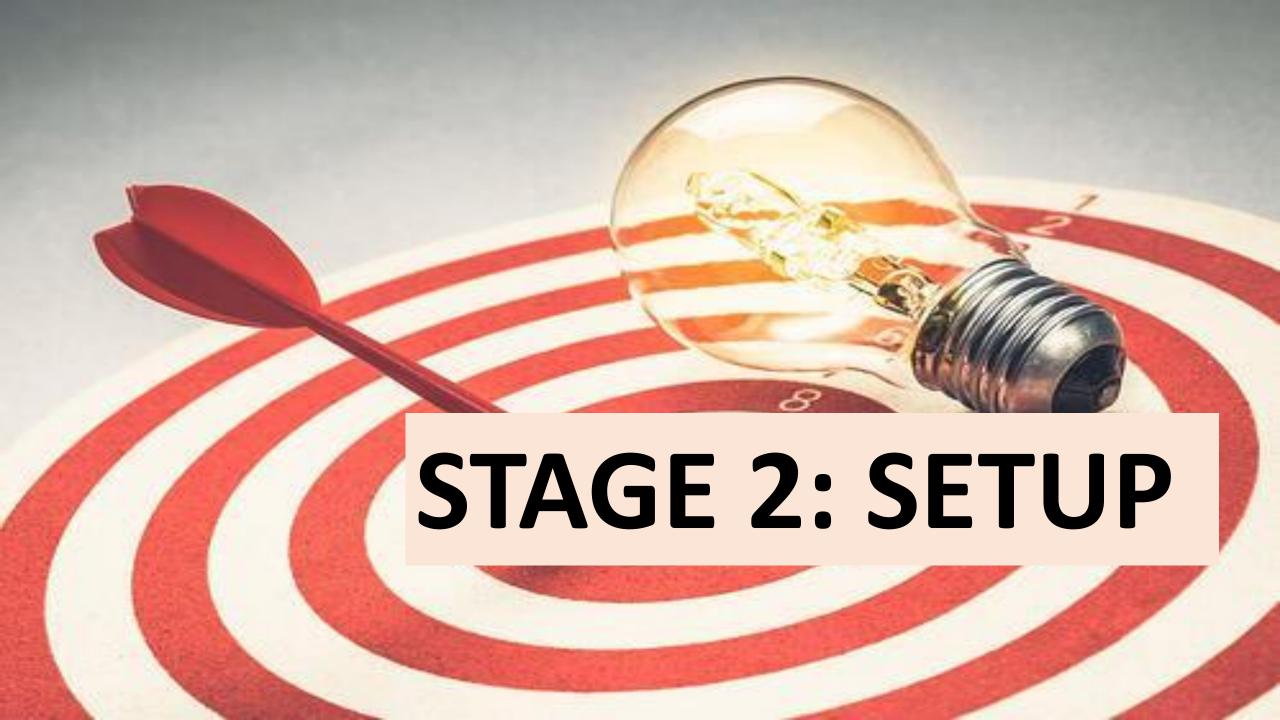

# PPC PROCESS

1.SET YOU GOAL 2.SET UP YOUR ACCOUNT

4.ANALYZE
YOUR
RESULT

3.MANAGE YOUR CAMPAIGN

#### CREATING A GOOGLE ADWORDS ACCOUNT

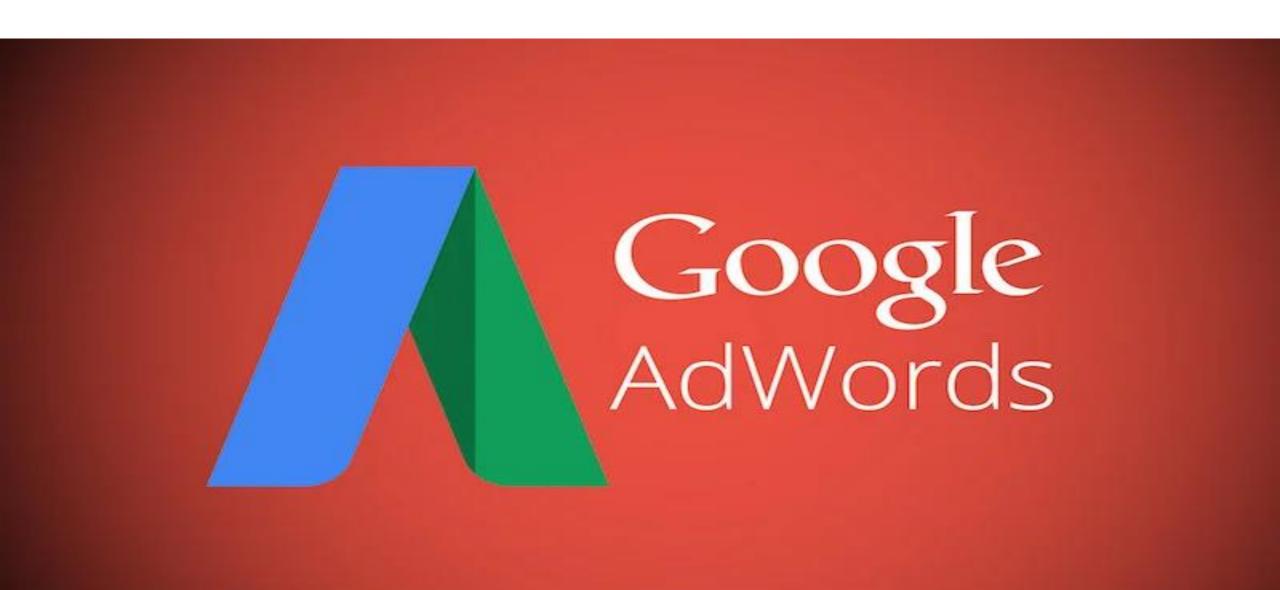

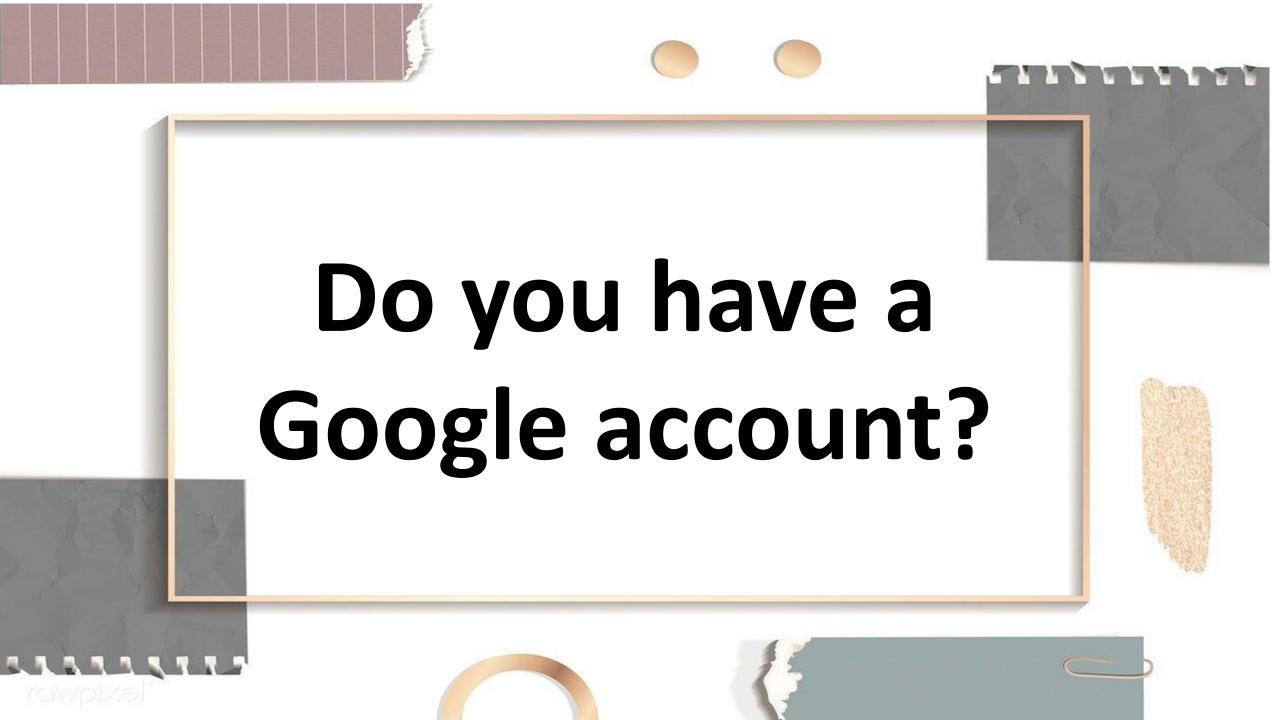

# Those of you with Gmail will have automatically been assigned one.

If you don't have one, sign up for Gmail—it's the easiest way to get a Google account, which is required to create an AdWords account

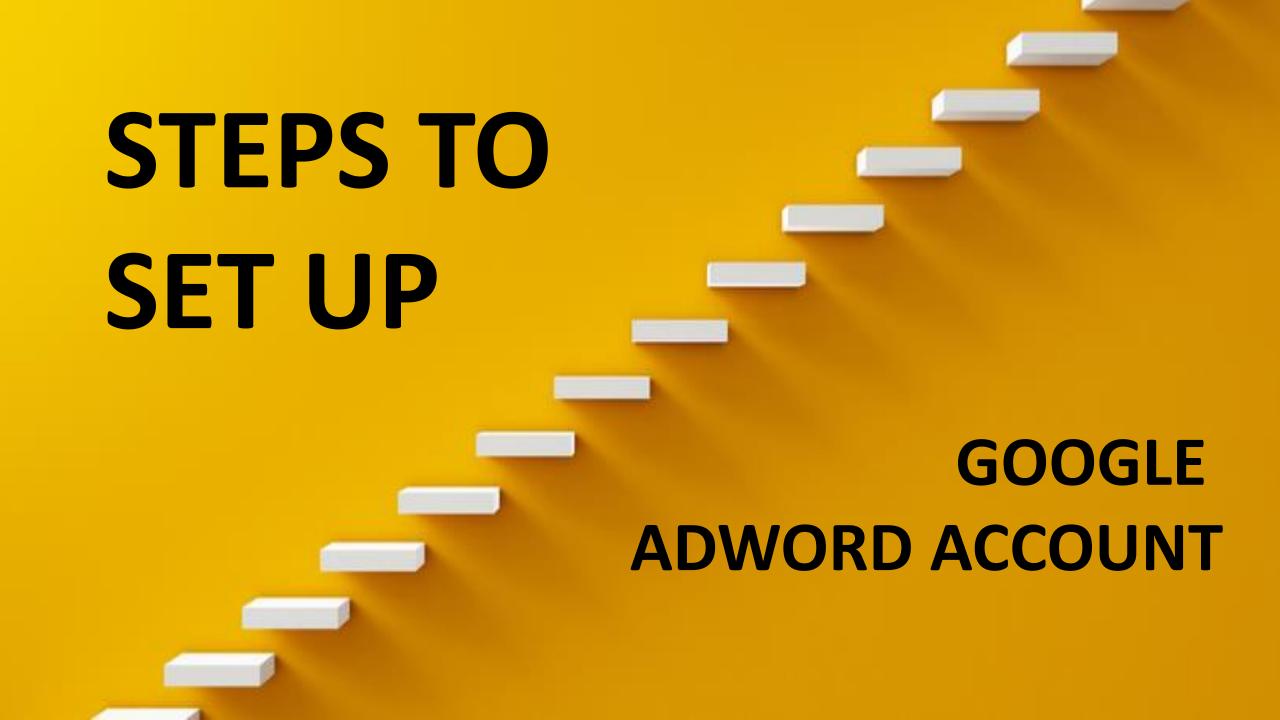

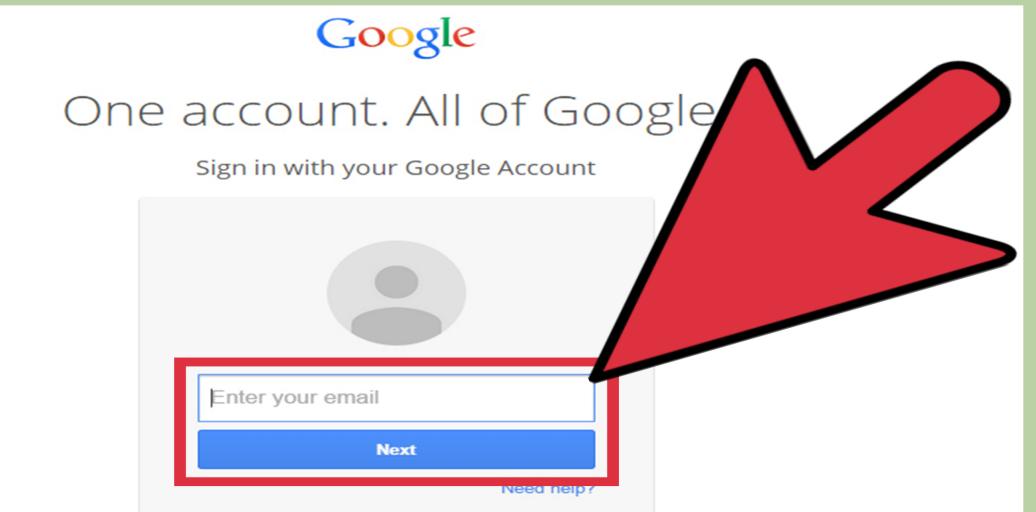

### Step 1: Sign Up for Google account

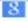

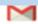

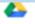

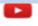

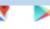

#### STEP 2: GO TO ADS.GOOGLE.COM

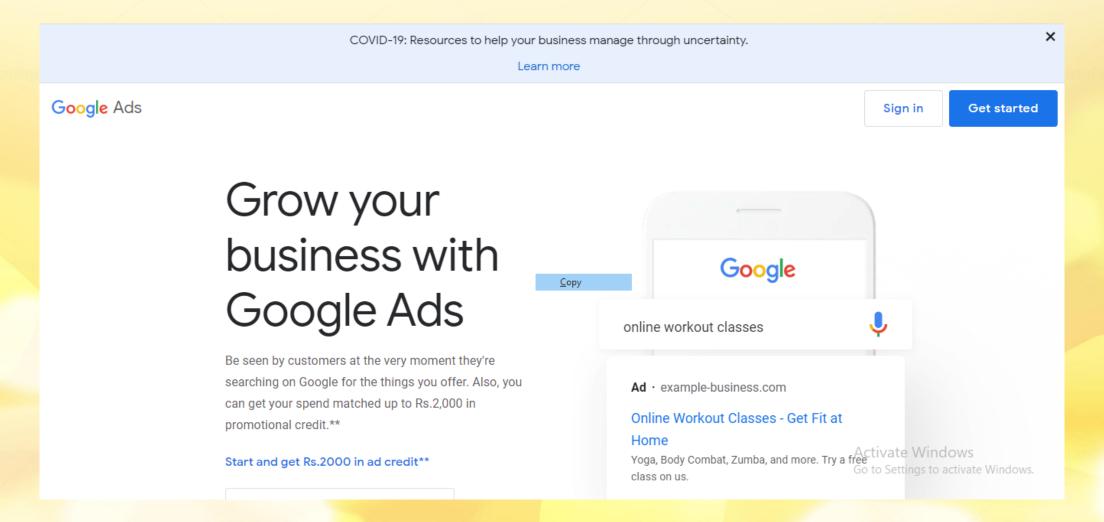

### STEP 3: CICK ON GET STARTED

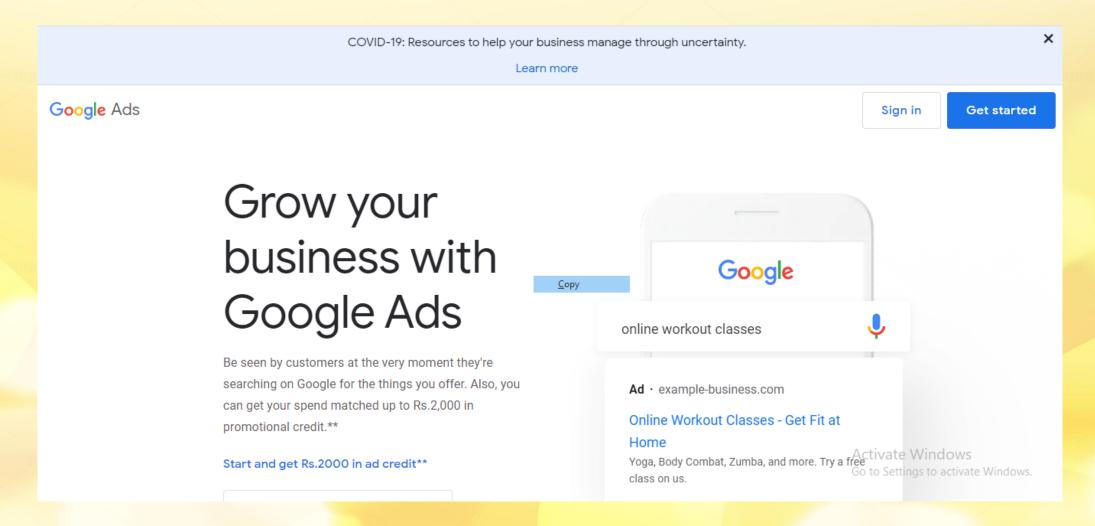

#### STEP 4: SELECT YOUR GOOGLE ACOOUNT

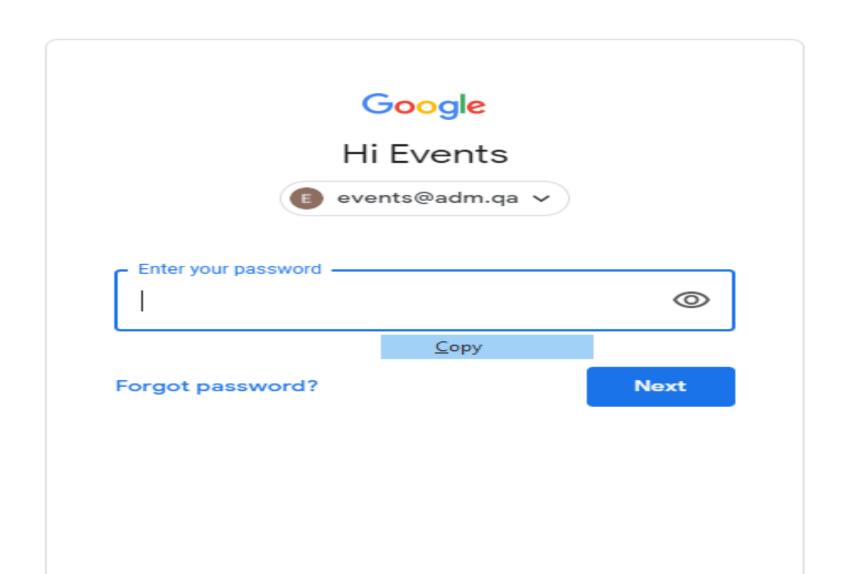

## Click new google ads account

You do not have any Google Ads accounts. Would you like to create a new one?

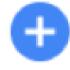

NEW GOOGLE ADS ACCOUNT

SWITCH GOOGLE ACCOUNT

#### STEP 5:SET ADVERTISING GOAL

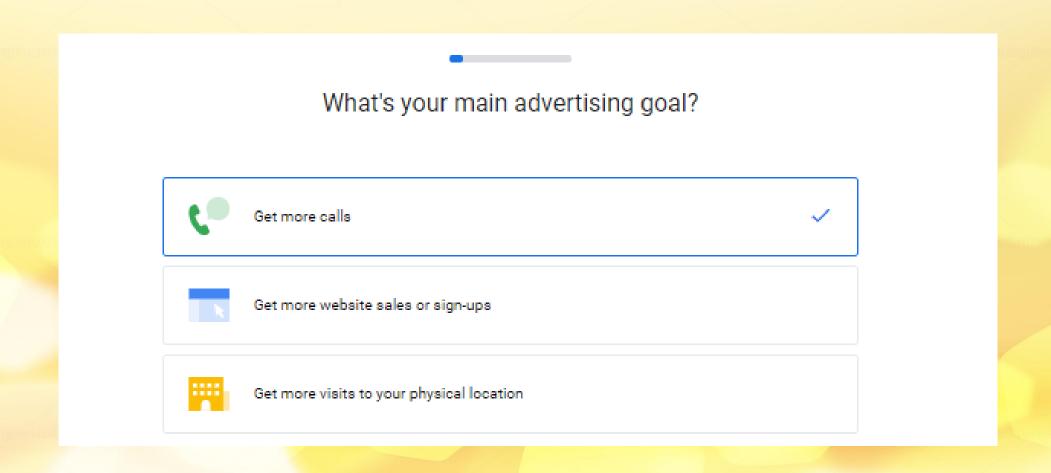

#### STEP6: BUSINESS NAME

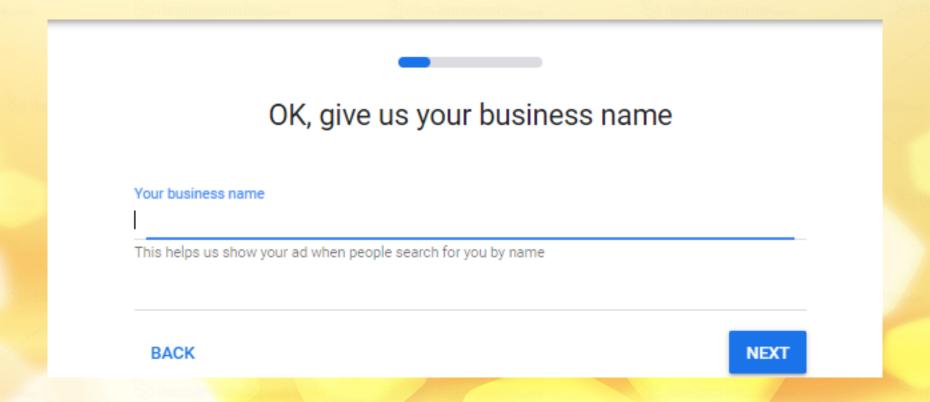

### STEP6:WEBSITE NAME

Tell us where people go after they click your ad

Your website

Consider what you're advertising, and enter the most relevant page of your website. This might be your homepage, or a more specific page.

BACK

NEXT

#### Thanks! People come here after they click your ad

DESKTOP

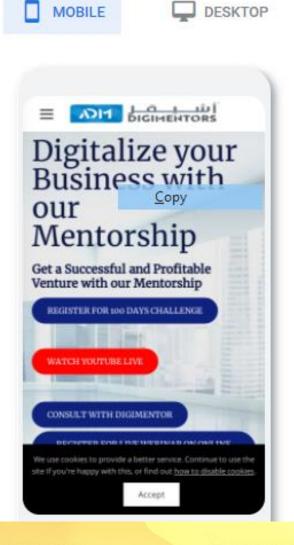

# IF LANDING PAGE IS CORRECT CLICK PROCEED

#### STEP 7: CREATE YOUR CAMPAIGN

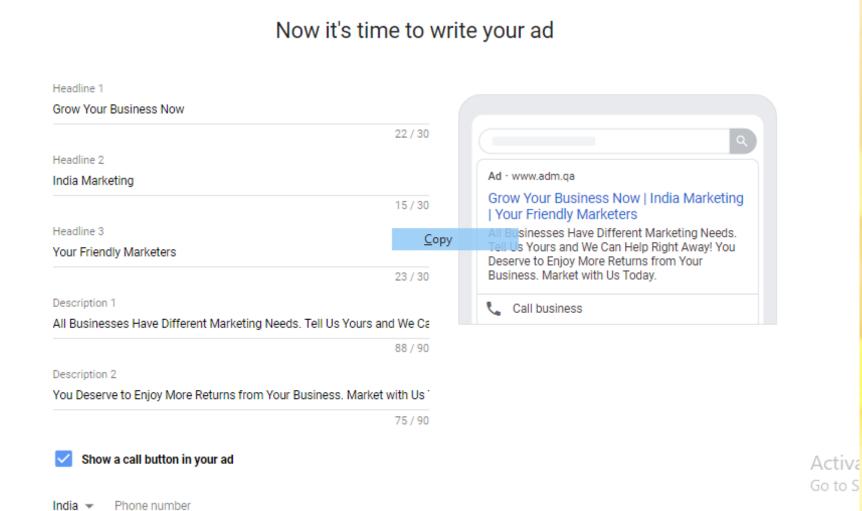

There are a series of fields you need to complete, so let's go through each of them:

#### GIVE A HEADLINE EG:SEE THE PICTURE

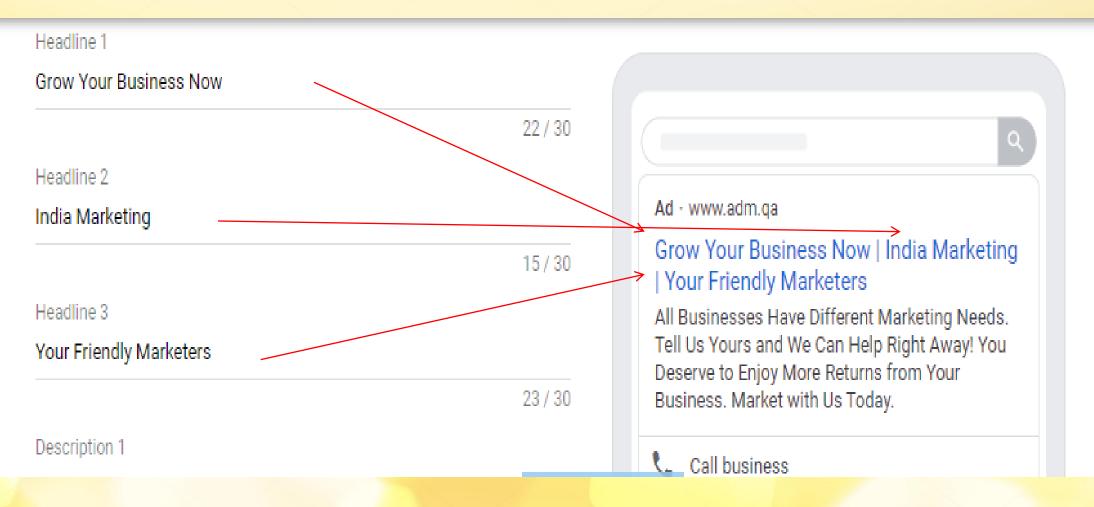

X

0

#### HNCLUDE

Keywords..

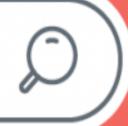

### KEYWORDS

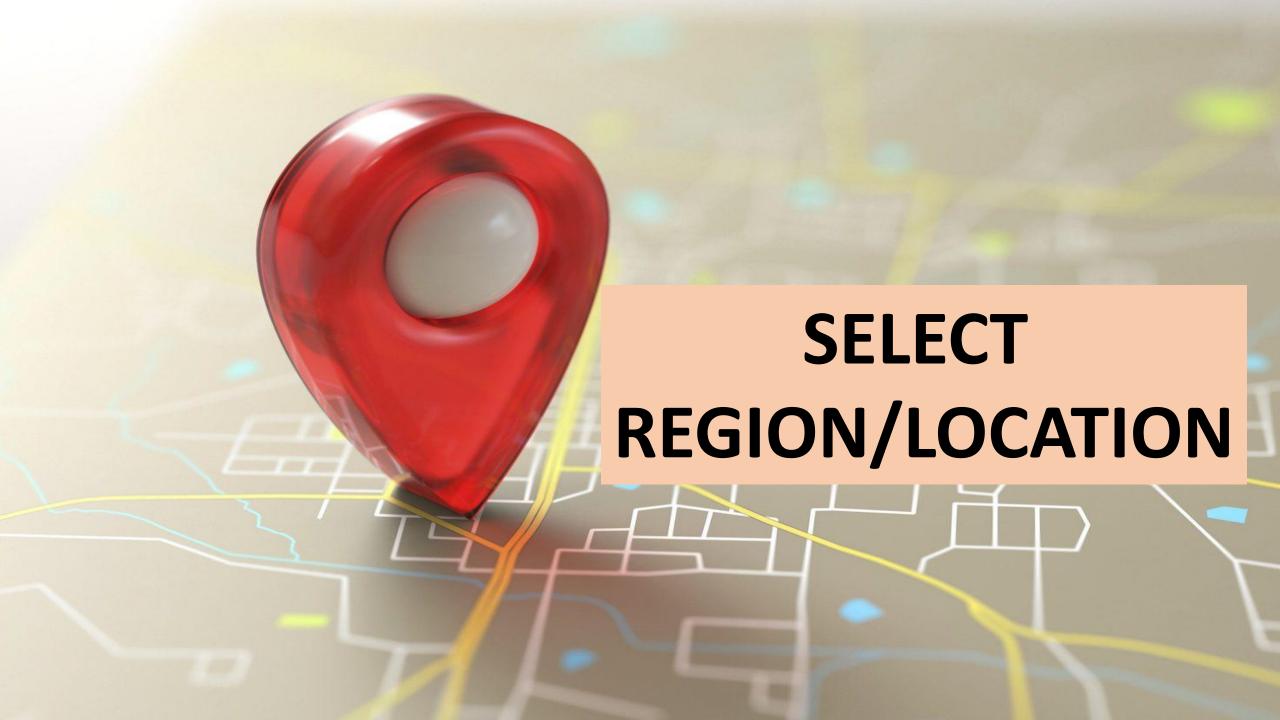

## HOW MUCH YOU SPEND

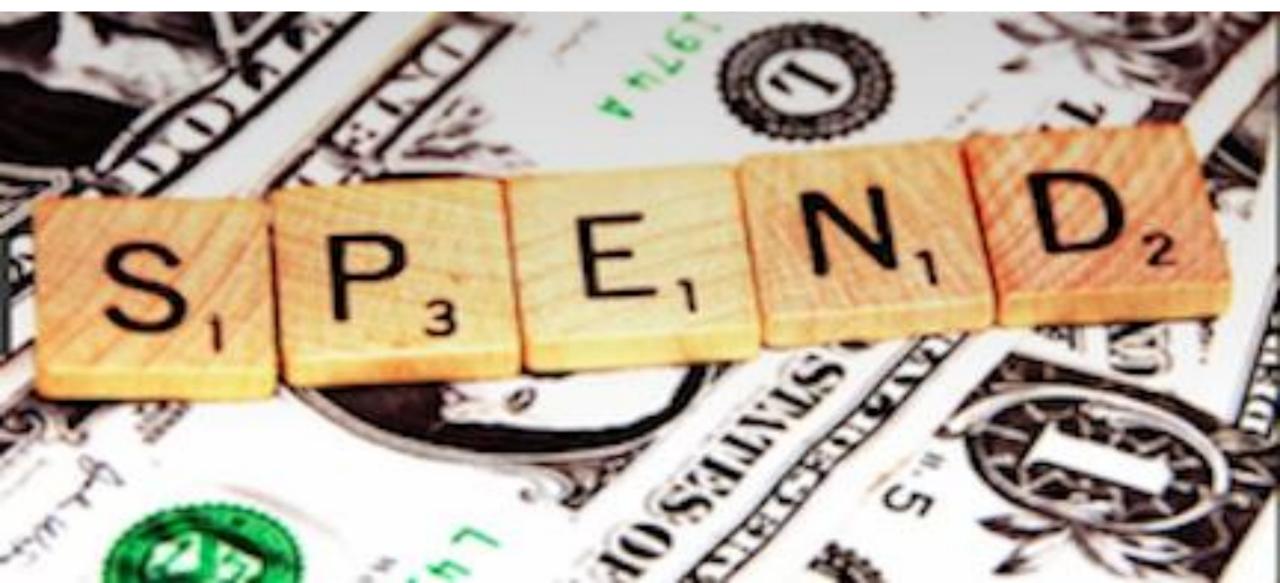

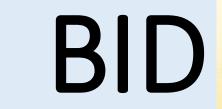

Enter \$0.01 for the time being. This field is asking you to set your maximum bid. Budgets vary from business to business, but a recommended maximum bid of \$1.50 will suffice.

Google AdWords will let you know if your bid is too high or too low, allowing you to then adjust your maximum bid accordingly.

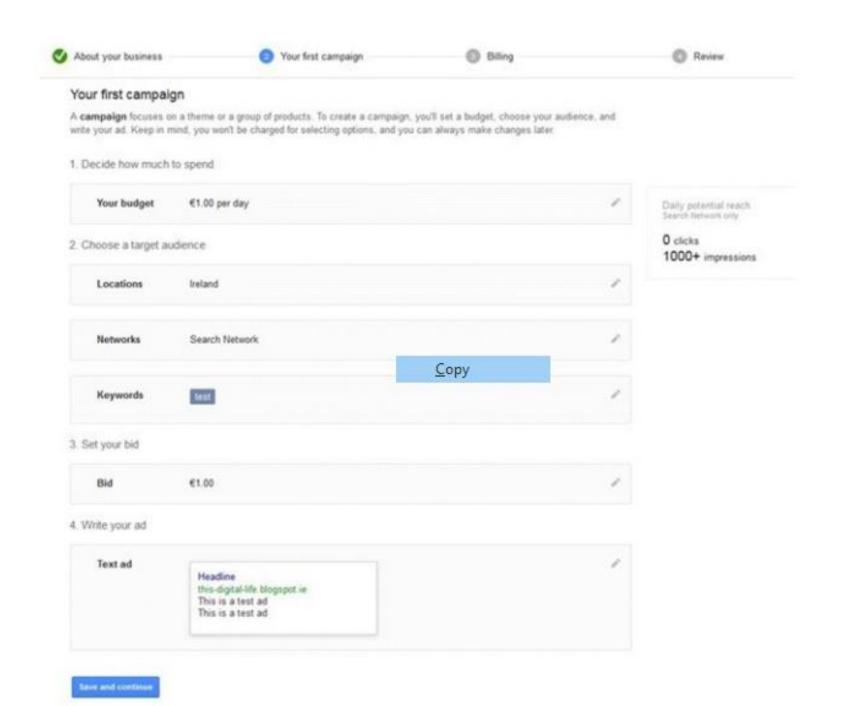

## TEXT AD

Complete the ad copy according to the outlined character limits and restrictions

# You then need to decide how you want to pay:

#### **AUTOMATIC PAYMENTS**

This option works by automatically taking money out of your account when you reach a certain threshold, or after 30 days—whichever comes first.

#### MANUAL PAYMENTS

Here, you manually add your budget up front and Google will deduct from it every time somebody clicks on your ad. When the budget runs dry, your ads will stop

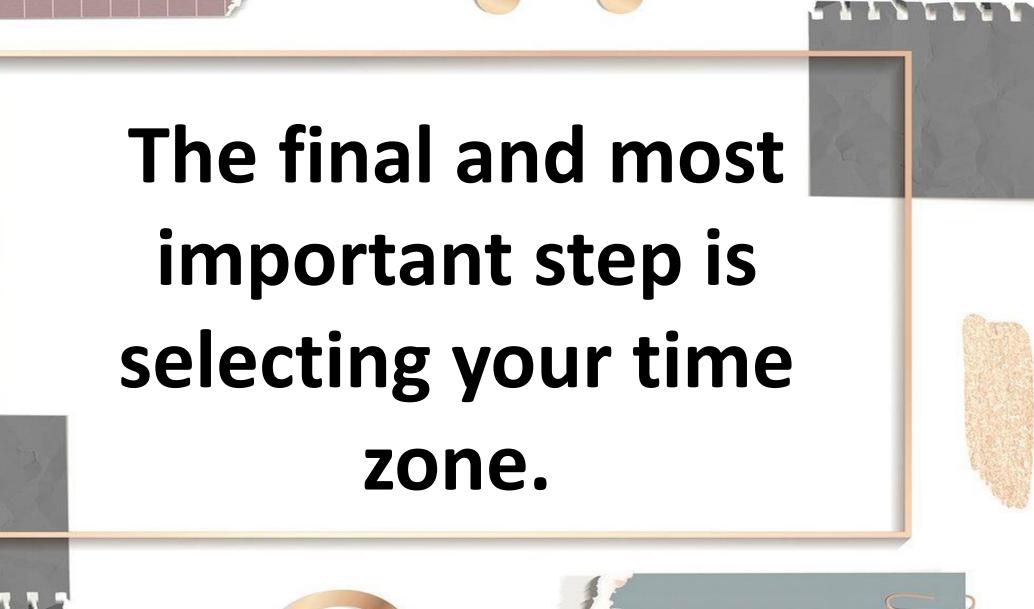

Once set, it can't be changed. The hour of day reports that are generated for your ad campaigns will be set according to the time zone you select, so be sure to pick the right one.

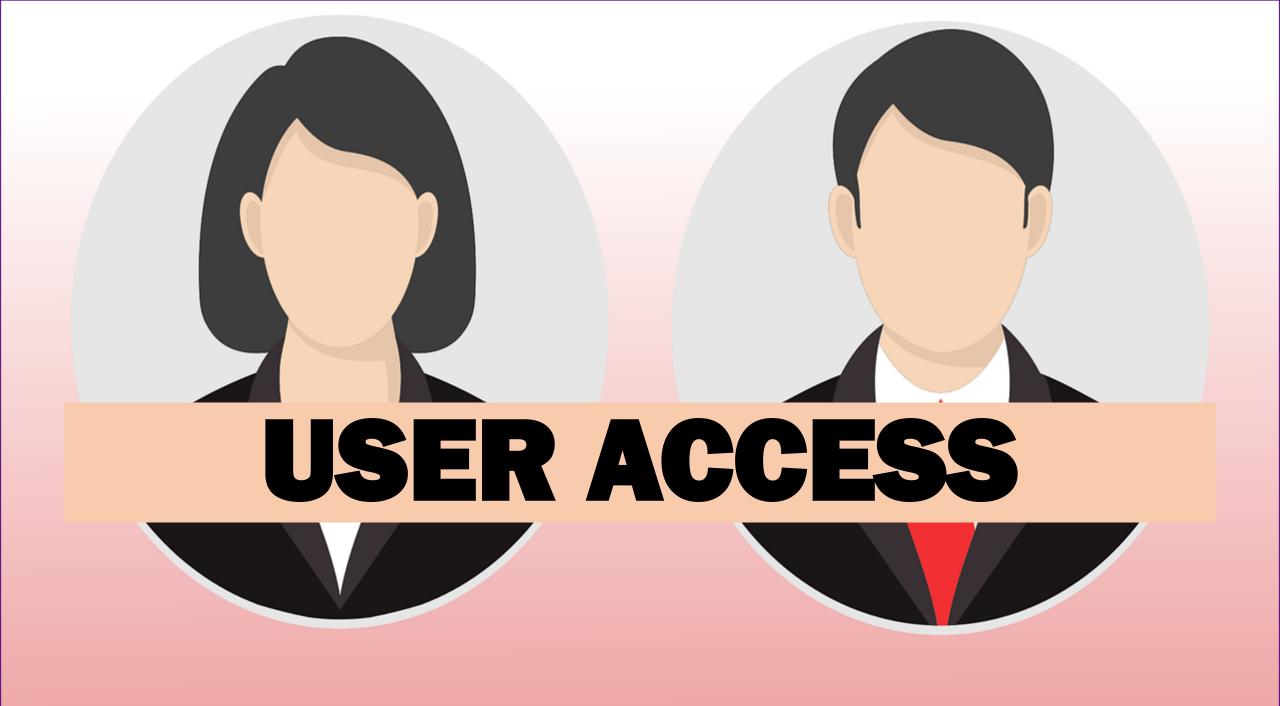

With your account set up, you may now decide to let some people in on the PPC action. To do this, you will need to assign different user access levels—of which there are four.

| Account Access level                                                                                | Email-<br>only | Read-<br>only | Standard     | Administrative | Managed<br>-<br>Standard | - Read-<br>only |
|----------------------------------------------------------------------------------------------------|----------------|---------------|--------------|----------------|--------------------------|-----------------|
| Can receive notification<br>emails and reports                                                      | 1              | 1             | 1            | 1              | 1                        | 1               |
| Can sign in and run reports                                                                         |                | 1             | 1            | 1              | 1                        | 1               |
| Can browse the<br>Campaigns, Opportunities,<br>and Tools tabs                                       |                | 1             | 1            | 1              | 1                        | 1               |
| Can unlink manager accounts                                                                         |                |               | 1            | 1              | 1                        | 1               |
| Can view and edit any part<br>of an account and its<br>campaigns, including<br>Billing              |                |               | 1            | 1              | 1                        |                 |
|                                                                                                    |                |               | <u>С</u> ору |                |                          |                 |
| Can give account access,<br>change access levels, and<br>can cancel invitations from<br>other users |                |               |              | -              |                          |                 |

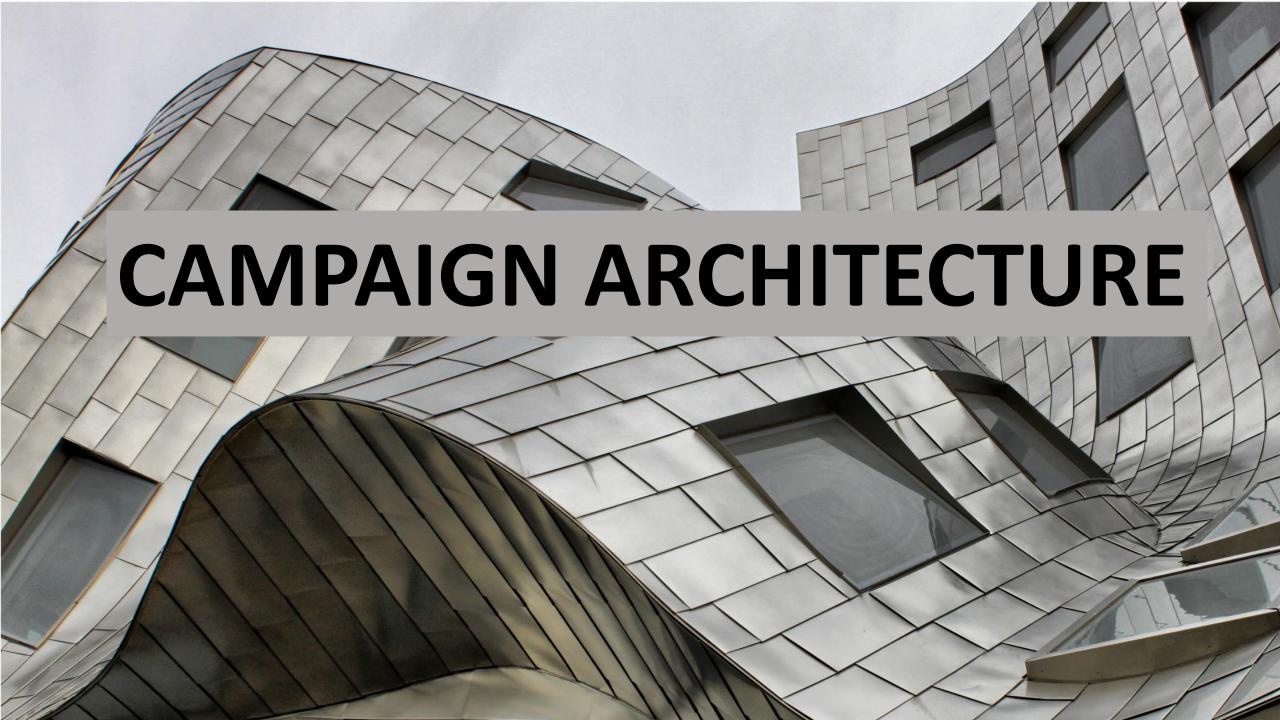

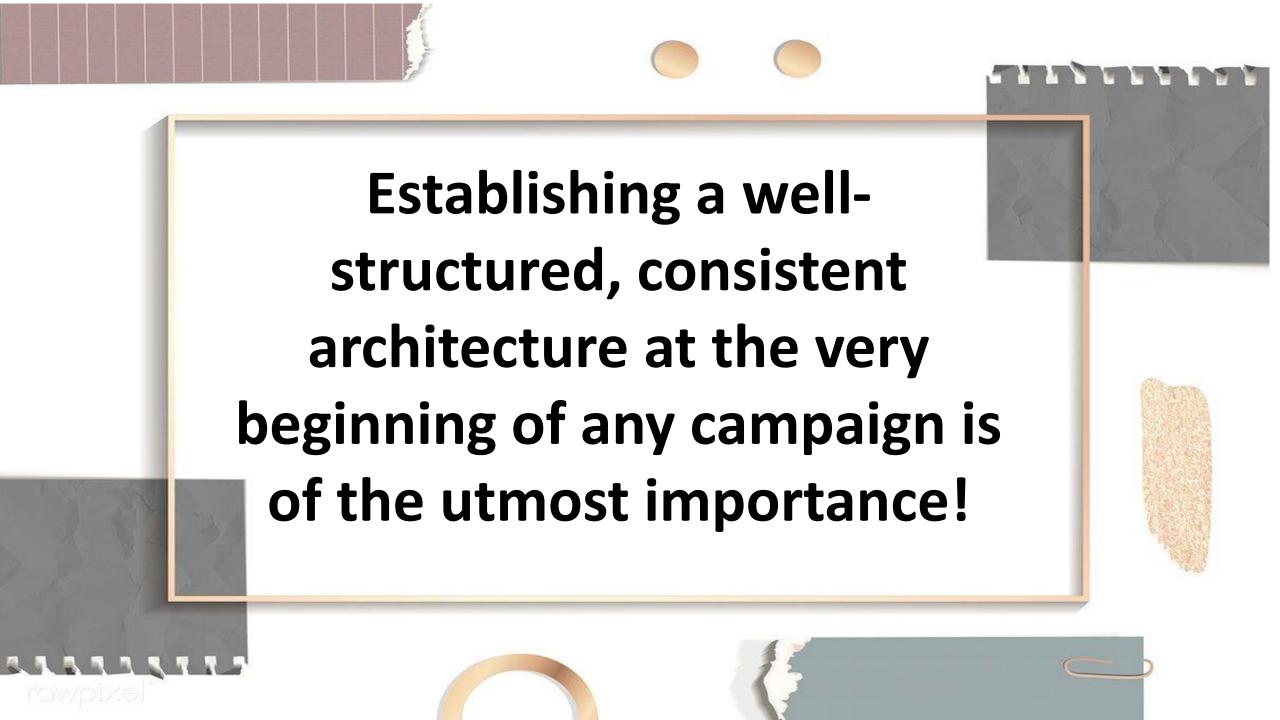

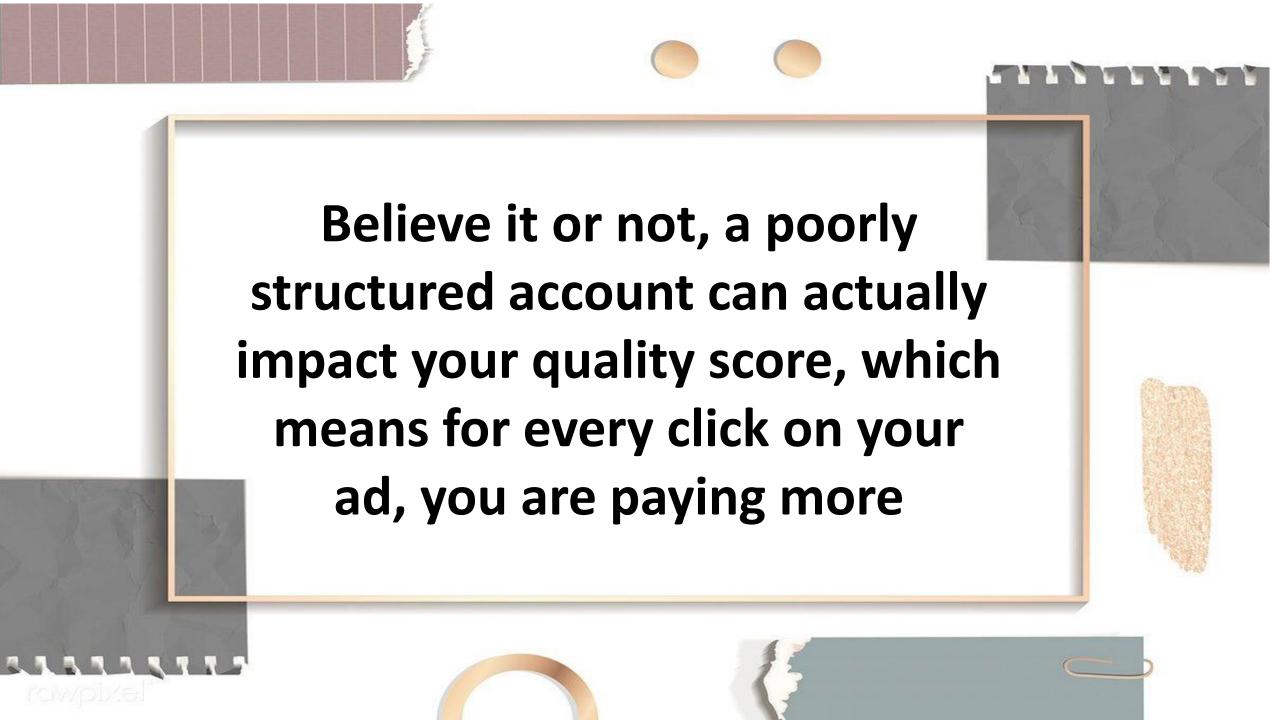

#### **ADWORD ACCOUNT STRUCTURE**

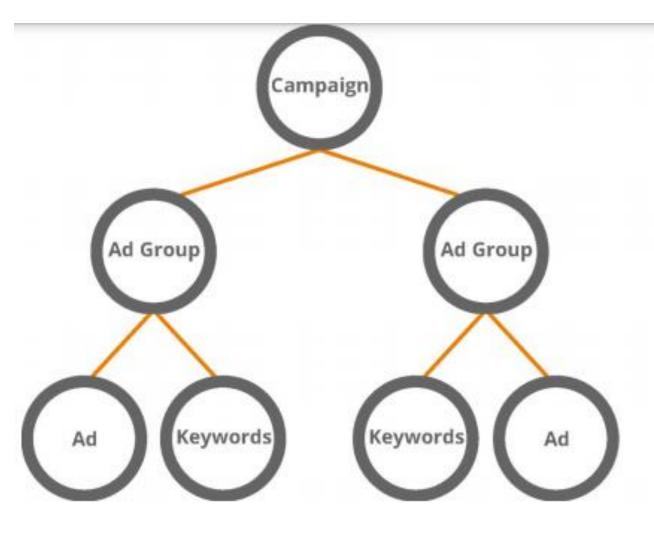

#### CAMPAIGN

Configure language, geographic targeting, and budget Campaigns contain multiple ad groups

#### AD GROUP

Group Ads for quality and/or subject Configure CPC for groups

#### **AD & KEYWORDS**

Ad groups contain their own keywords and ads CPC set at ad group or keyword level

#### TOP LEVEL

Campaigns appear at the top level and all budgeting is done here. You can configure language, target locations, and set your daily spend here too.

#### MIDDLE LEVEL

Within each campaign you have ad groups. These house all the keywords and ads that you are going to target users with, and they should always be defined by a single theme.

#### **BOTTOM LEVEL**

The keywords within the ad group should specifically relate to the theme

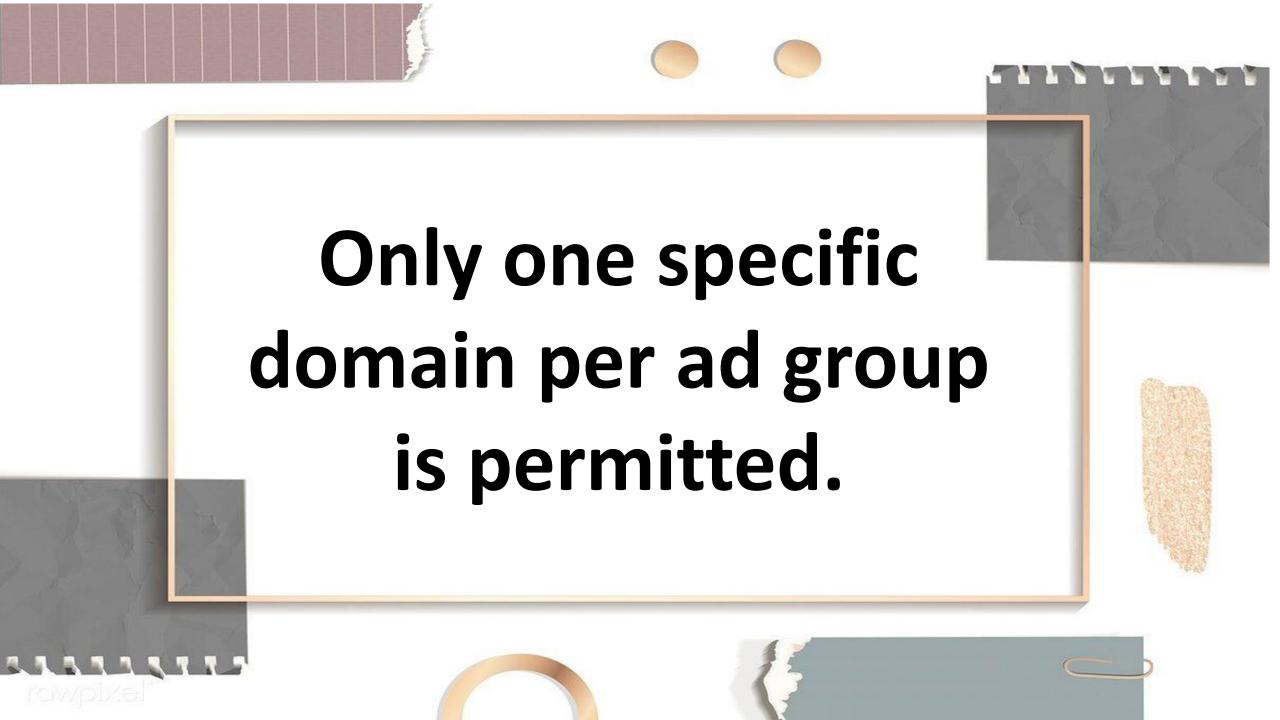

This means if you have the domain www.example.com assigned to one ad group, you cannot also assign www.example.co.uk to the same ad group.

#### **CAMPAIGN SETUP**

Let's now take a look at how to create a campaign within the Google AdWords interface

## As you can see from, the tabs available are Home, Campaigns, Opportunities, Reports, and Tools.

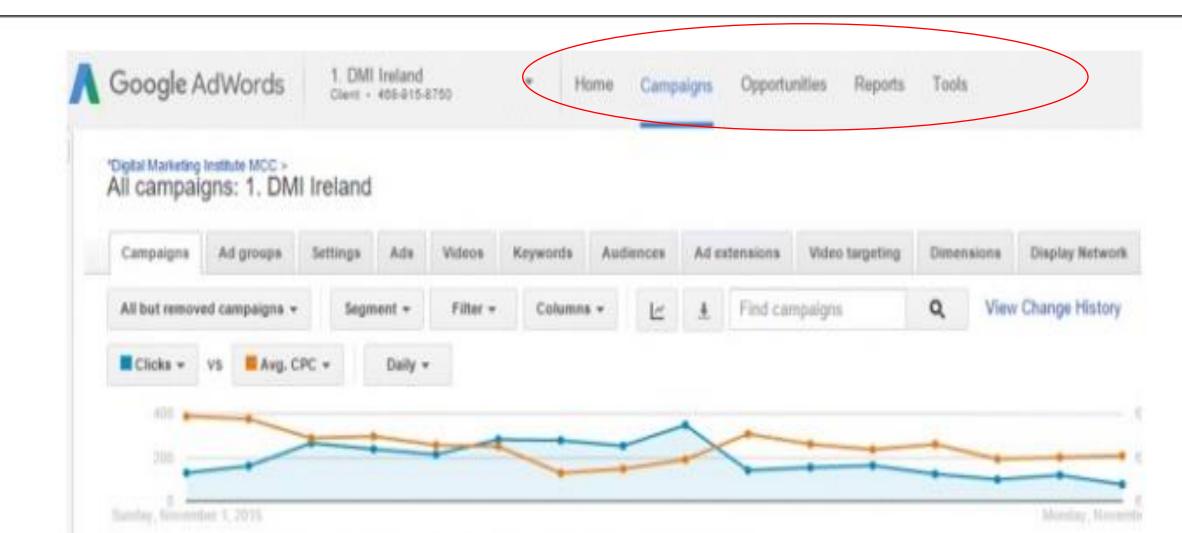

#### Step 1:Click on campaign

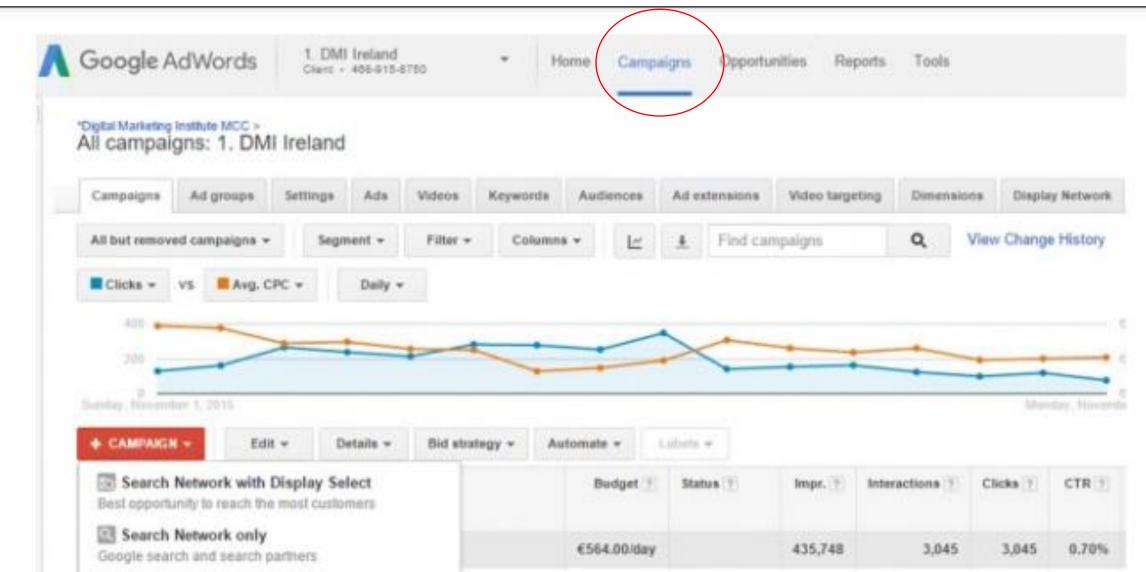

#### Step 2: Click on red campaign button

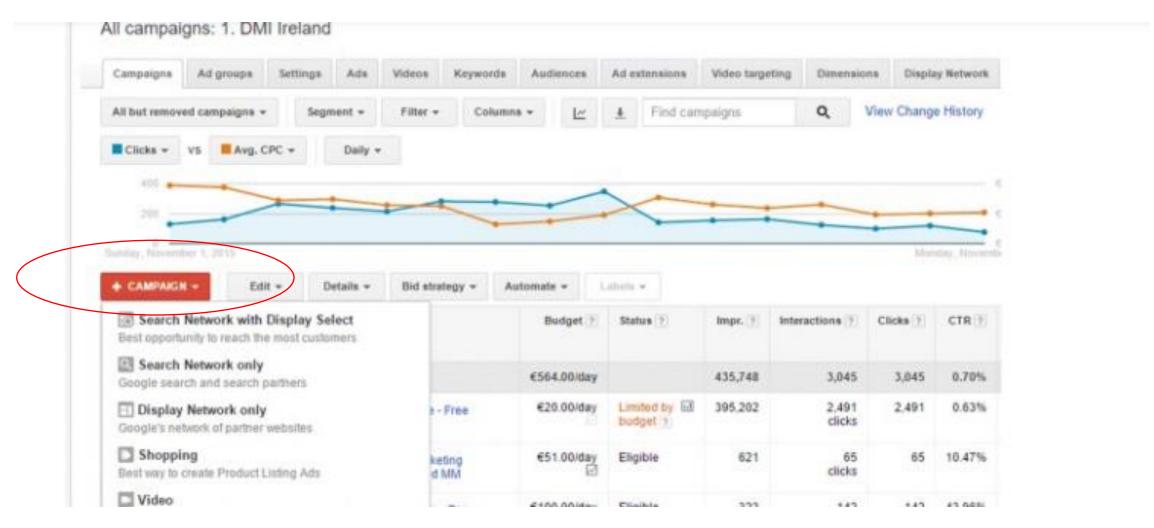

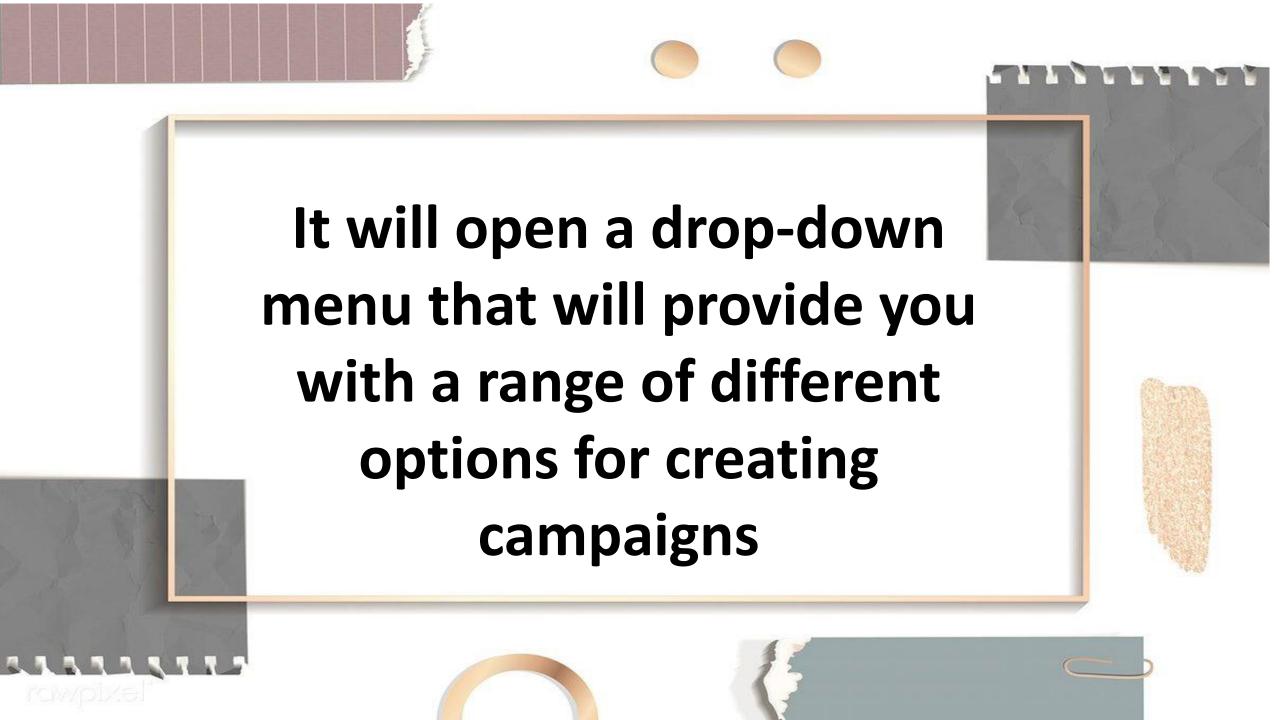

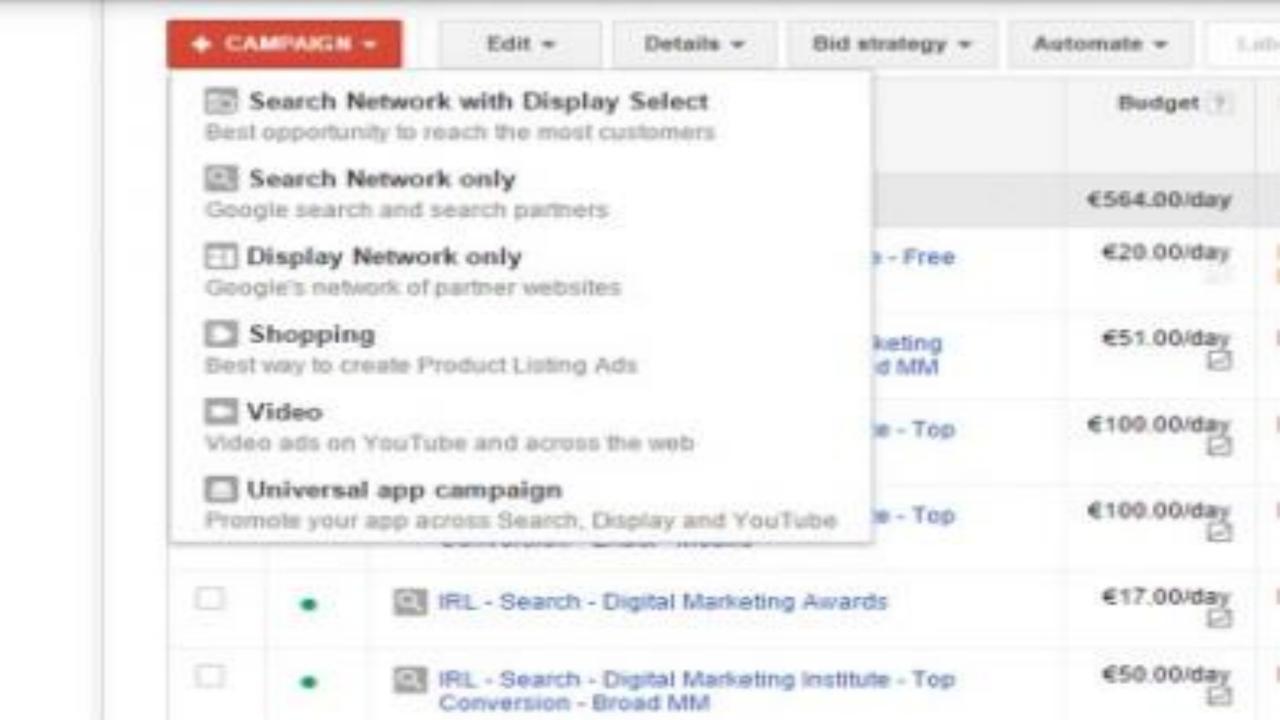

If you plan to ever run a Display campaign, make sure your Display and Search campaigns run independently of each other so that you can monitor the performance of each one separately

## STEP 3 Click on Search **Network Only**

# You will then be brought to the campaign setup screen

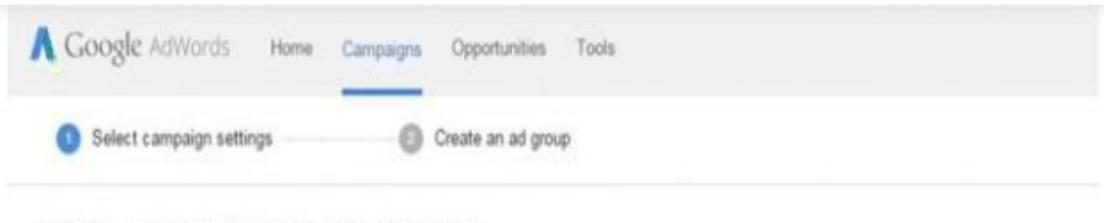

#### Type: Search Network only - Standard

Existing campaigns +

or load settings from (\*)

| Campaign name | Campaign #1              |                                                                                                    |
|---------------|--------------------------|----------------------------------------------------------------------------------------------------|
| Type (ÿ)      | 21 Search Network only * | Standard - Keyword-targeted text ads showing on Google search results  All features - All the features and options available for the Search Network                                                                                                    |
|               |                          | Mobile app installs - Ads encouraging people to download your app  Mobile app engagement - Ads that encourage actions within your app Dynamic Search Ads - Ads targeted based on your website content Call-only - Ads that encourage people to call your business |
|               |                          | Learn more about campaign types                                                                                                    |

Next you need to choose whether you want your campaign to have Standard or All features.

You can also choose to incorporate a CTA (call to action) button

# STEP 4 Targeting

### Did you know you can choose the device you want to target?

Your campaigns should be running in line with the types of devices you want to reach.

In the targeting section you will notice you have been automatically opted in to target all devices.

Targeting by location is one of the best and most detailed features AdWords has to offer.

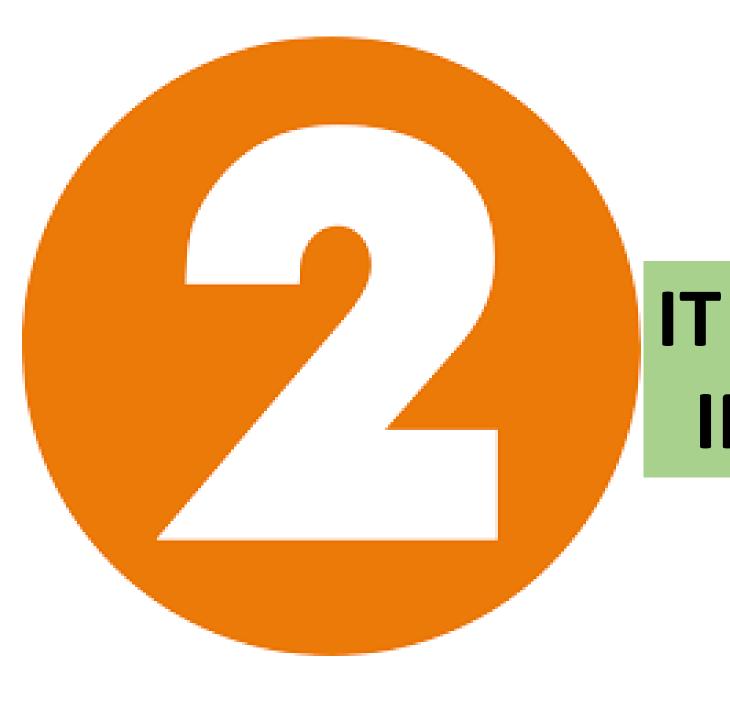

### IT CAN BE DONE IN TWO WAYS:

#### IP ADDRESS TARGETING

Selecting this option will direct Google to look at the IP address of users to see where they are based.

So if you are targeting QATAR, then users with an IP address in that area will be served, whereas users in Bahrain, Saudi Arabia, and India will not.

#### QUERY PARSING

This option directs Google to focus on what was typed in users' search queries.

If they type a location into their search queries then the ad can also come up.

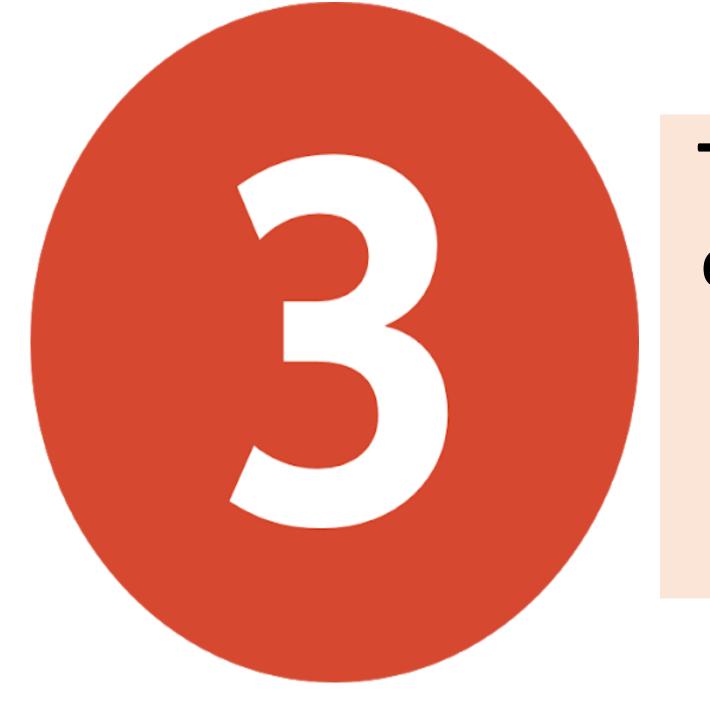

There are three options for you to target your campaigns by location

All countries and territories

Your country

Let me choose

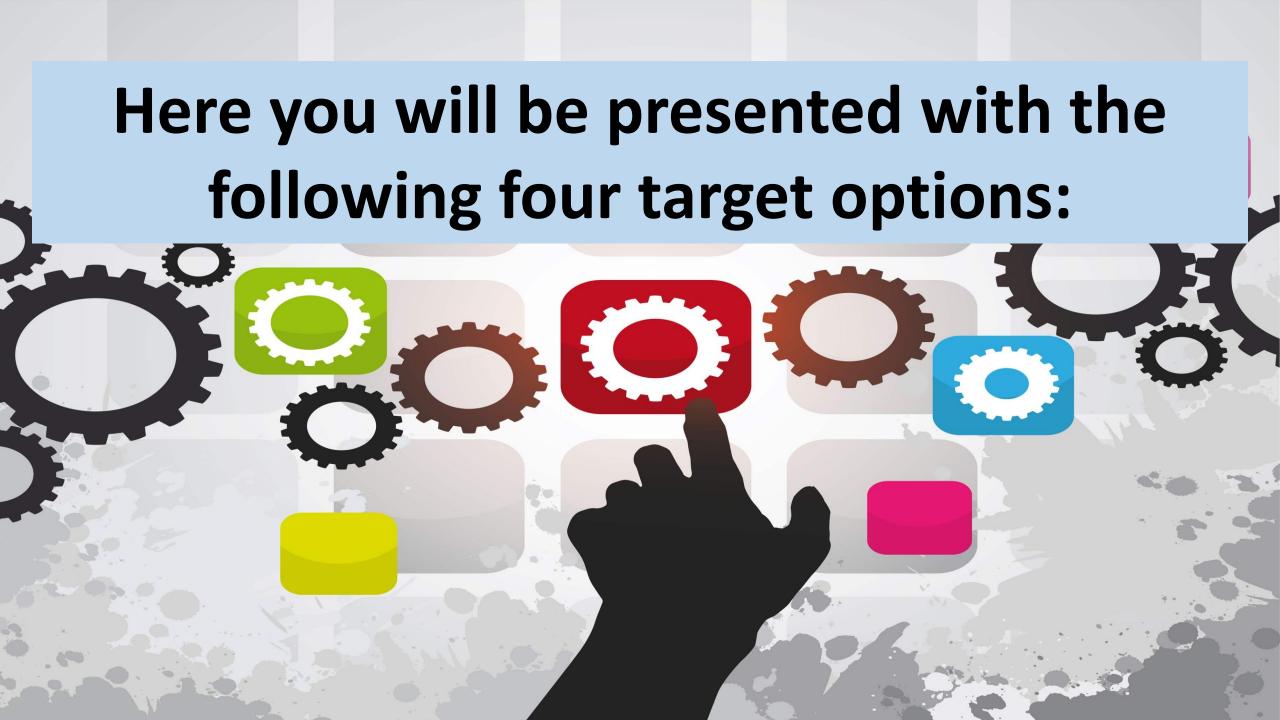

#### **SEARCH**

This is simply another method of entering your target city or country, as before.

#### RADIUS TARGETING

Here you can type in a location and target a specific radius around it.

#### LOCATION GROUPS

Here you can target multiple locations for a particular campaign.

#### **BULK LOCATIONS**

While it is not recommended, if you want to target multiple countries, use this option.

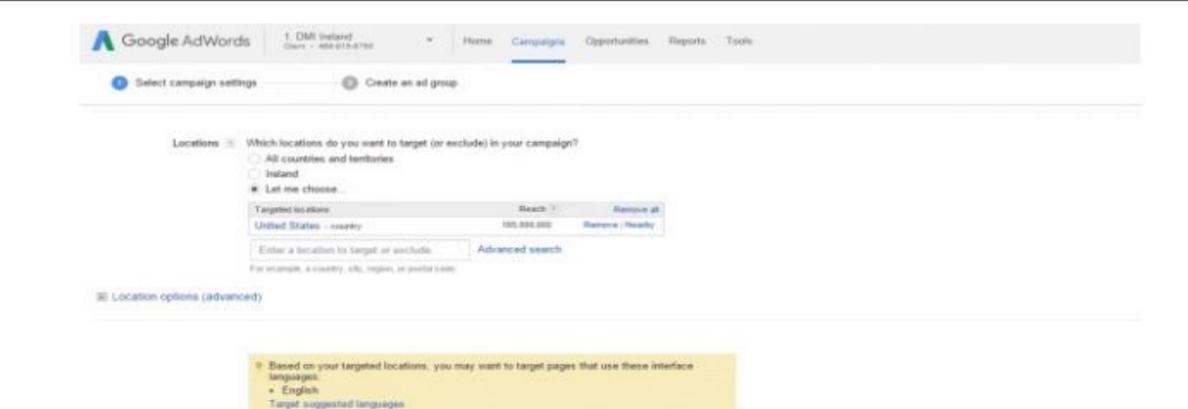

Portugue

Romania Russian

Settian

Slovak

Stocenian

Spanish

Saudah

Turklish.

Ukosinian

Vielmamese

Thei

Undu

Greek

Hebrew

Hungarlan

(celandic

Italian

Korean

Latylan

Malay

Persian Polish

Indonesian

Japanese

Lithusnian

Norwegian

Mindi

All languages

Bulgarian

Chinese (simplified)

Chinese (traditional)

Catalan.

Croatian

Czech

Danish

Duttch

English

Estanian

Filipino

Finnish

Franch:

German

Arabic

#### STEP 5:

The final element within the targeting setup is to choose and customize your language.

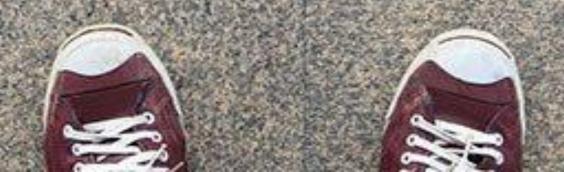

By default, the campaign will be set to target the language in which your account was set up.

You can also target other languages, but be aware that the language you target might not be the language the user is searching in.

You should also be aware that when targeting other languages AdWords does not translate your ads. If you choose to target Arabic speakers and your ad is in English, these users will still see an ad in English.

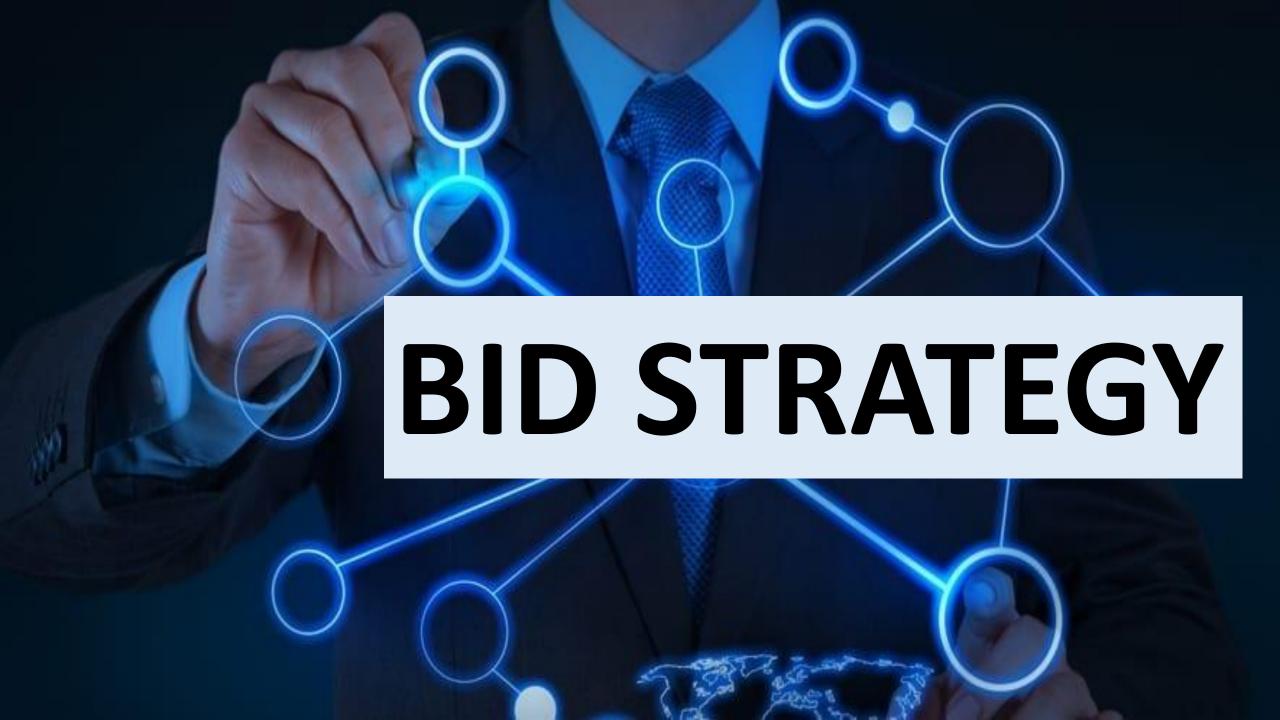

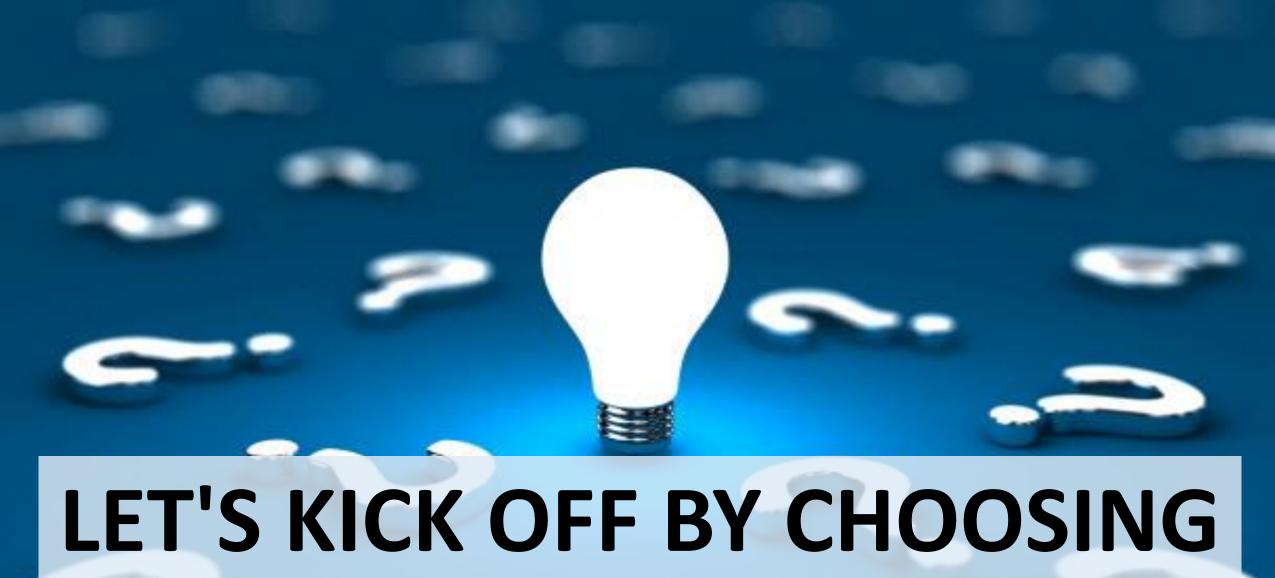

## LET'S KICK OFF BY CHOOSING A BIDDING STRATEGY

As you've just been introduced to the world of Google AdWords, for now stick to either of the two options

## Option 1: MANUAL BIDDING

This option allows you to control all bidding and essentially works the same as the setting for your payment method.

## Option 2: AUTOMATIC BIDDING

A happy medium between these two lies in the ability to set a so-called ceiling bid.

Always bid between \$1.50 and \$2.00, because once you have gone through the campaign creation process, the system will tell you if you are below the minimum price it costs

Next up: setting your daily budget. You can figure this out by determining how much you are going to spend and dividing it by the number of days the ad will run.

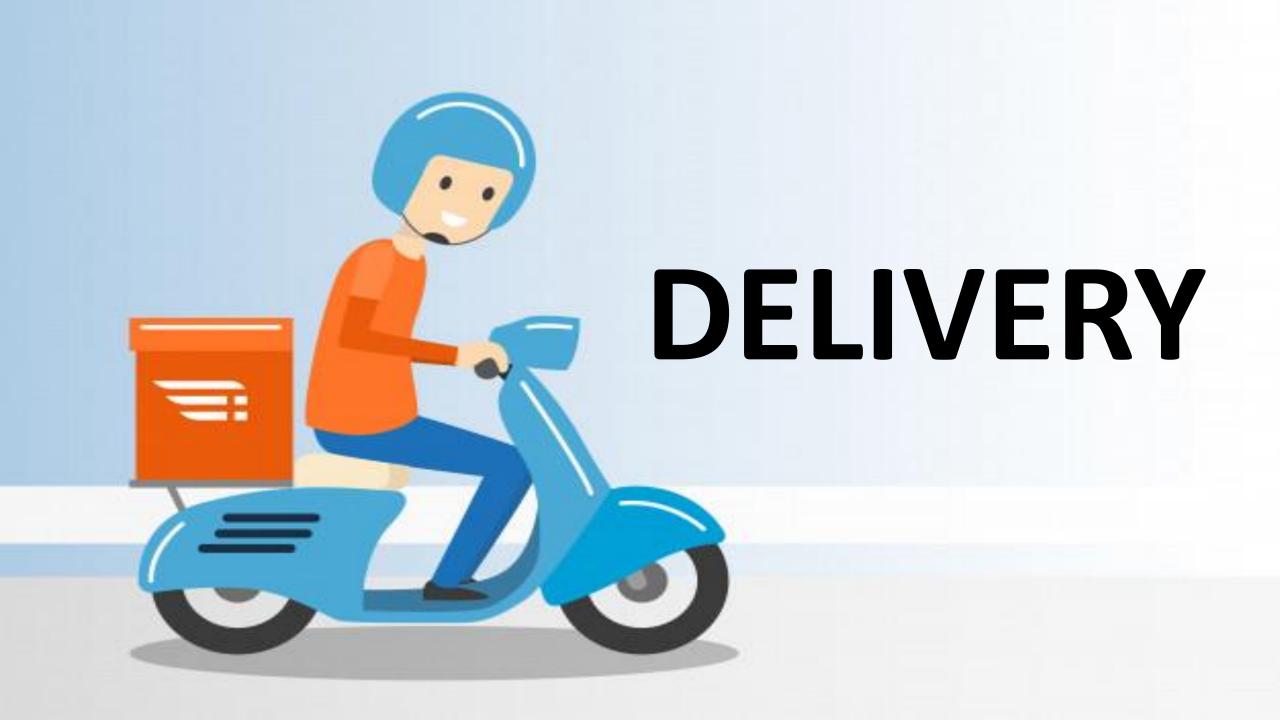

How quickly you want your ad to be served is dependent on the delivery method you select, and there are two options to choose from

## STANDARD DELIVERY

It will space out how often your ads are displayed, giving you a fairly even delivery.

When the time comes to optimize your campaigns, this option will give you a good idea of what times of the day your ad performs well.

## ACCELERATED DELIVERY

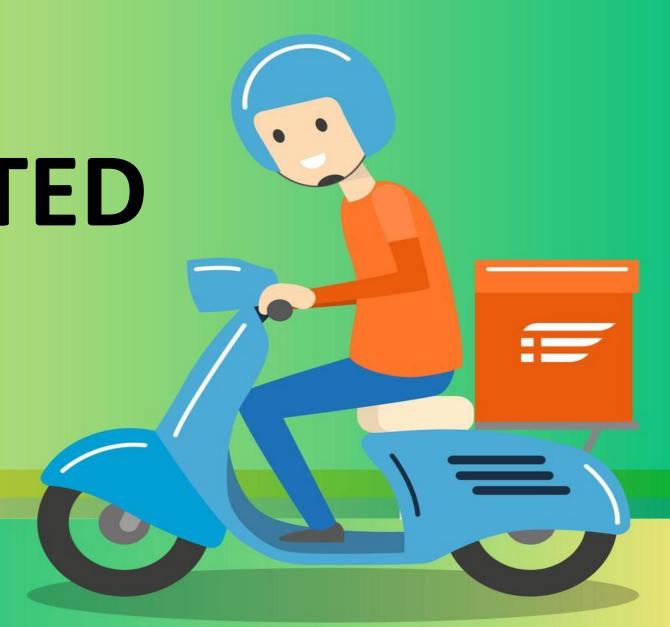

If your budget is in any way limited, steer clear of this option!

Here your ad will be displayed each and every time someone searches—in line with the ad rank formula, of course

So if your quality score and bid are good enough, your ad will display when someone searches.

If your quality score and ad rank as a whole are too low, the ad will not display even if it's set to accelerated delivery

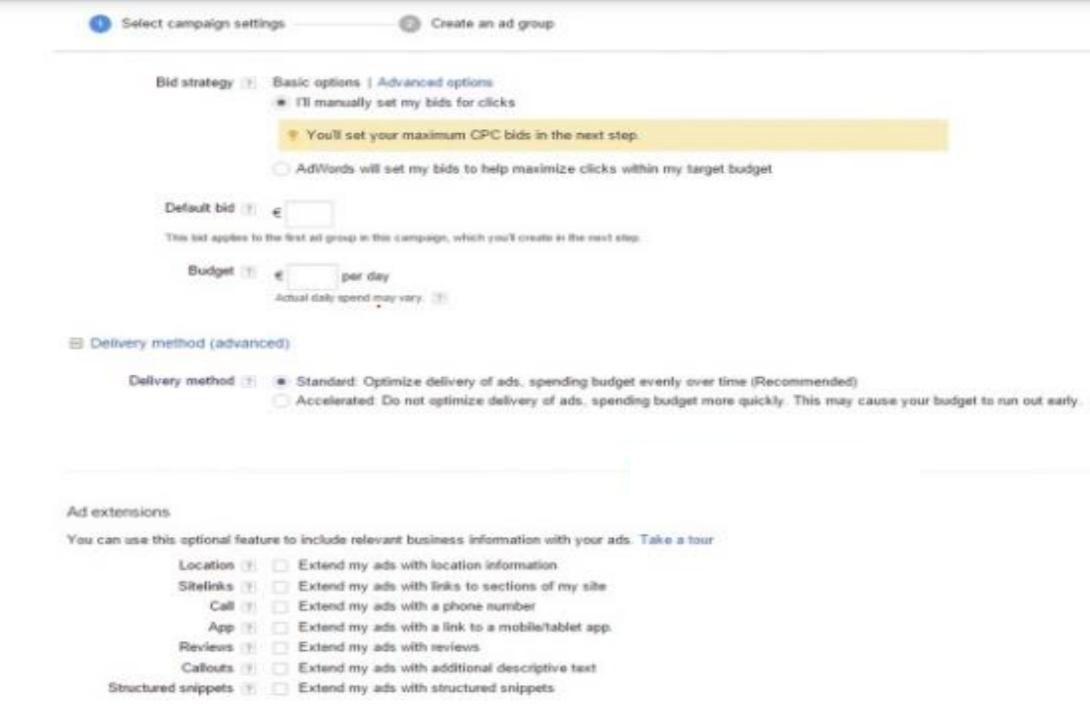

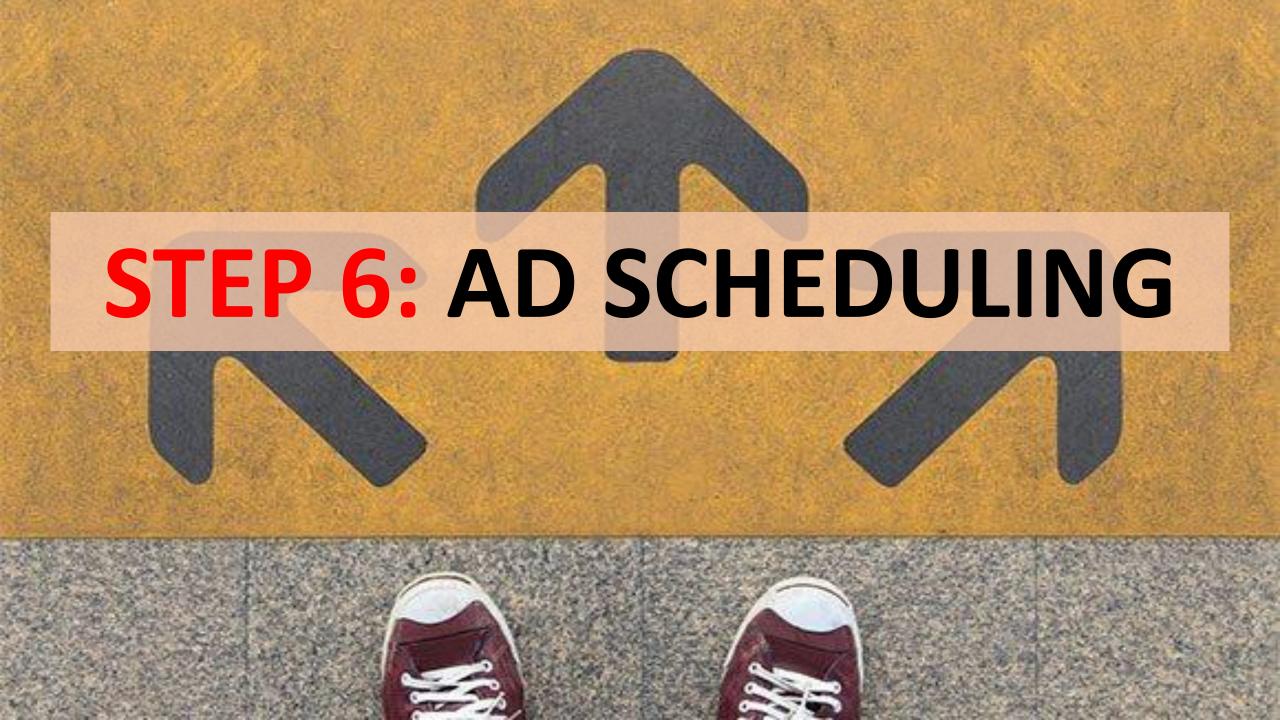

Firstly, choose your start and end date. If you want the ad to run for the foreseeable future, simply leave the end date out,

#### Advanced settings

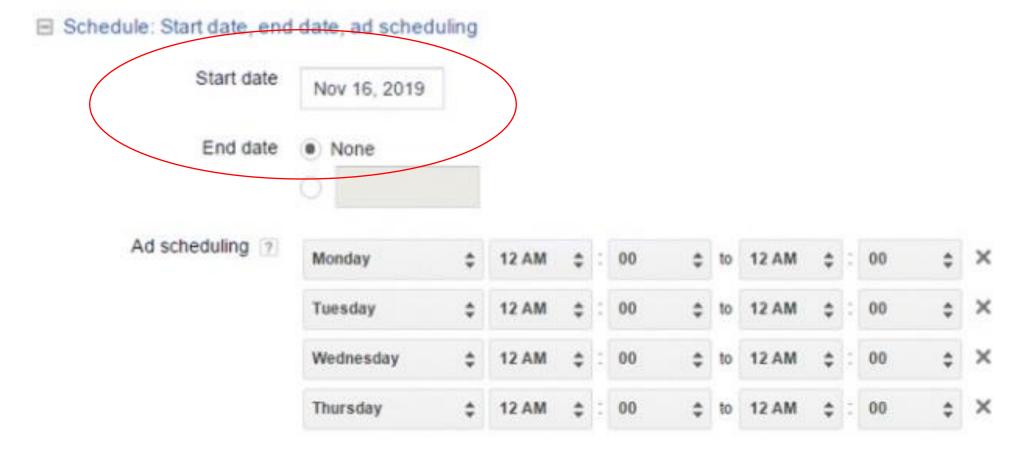

# **KEYWORD** SELECTION

Your campaign is now set up and the next element involves selecting your keywords

This is the starting point for every campaign and is probably the most important part, because it decides which keywords your ads will be shown for.

keyword selection is important because your ad copy, landing page, bids, and the like are going to be defined by the keywords you choose.

If you don't choose the right keywords, your ad will be shown for the wrong search terms, you will be irrelevant to your users, and you will be spending money on an audience that is not going to convert.

# KEYWORD RESEARCH TOOLS

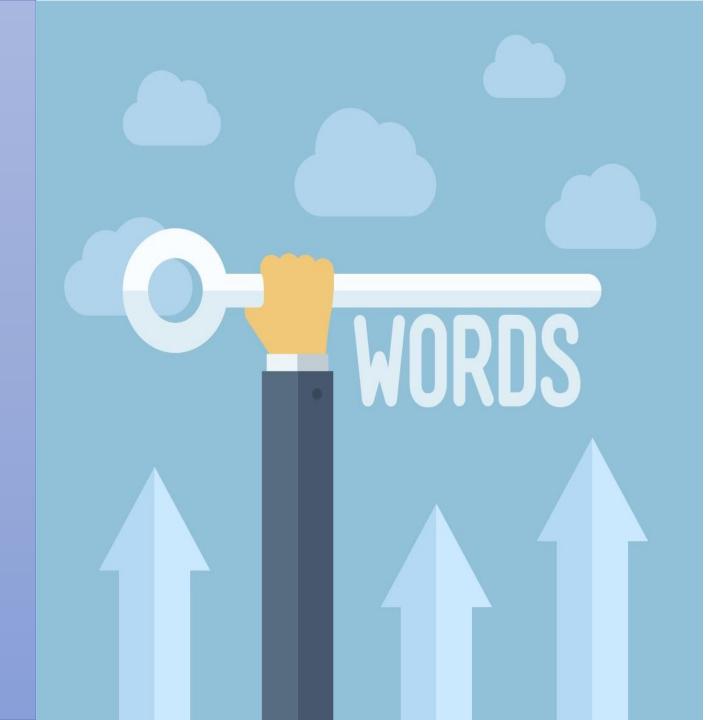

PPC keyword research can be tough if you are not equipped with the tools for the task

# 2 Tools will help you

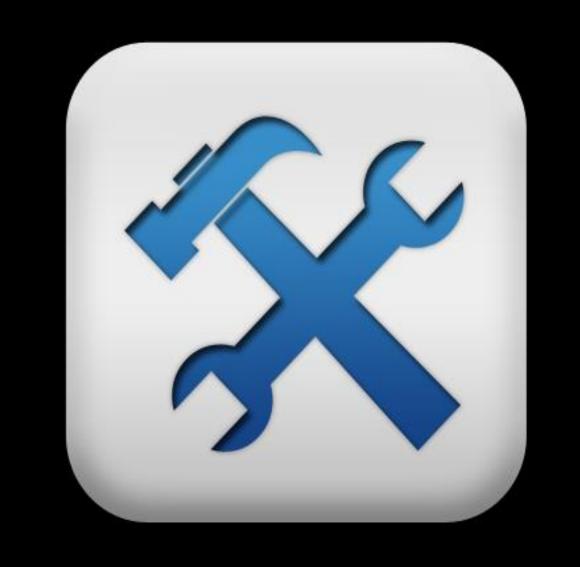

## Google Trends

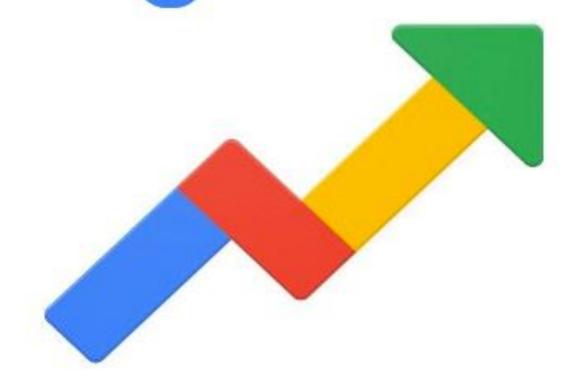

Google Trends allows you to see historical search trends for a particular keyword or category.

While it does not give specific search volumes, it does give a nice overview of how popular particular search terms or categories have been over the years and is great for campaign research, planning, and insight.

Probably one of the best reasons to use Google Trends is for competitive research.

For example, by entering Samsung, Huawei, and Apple, you can see which is the most popular brand just by looking at the peaks and troughs in the search terms.

### **GOOGLE TRENDS BASED ON COUNTRY**

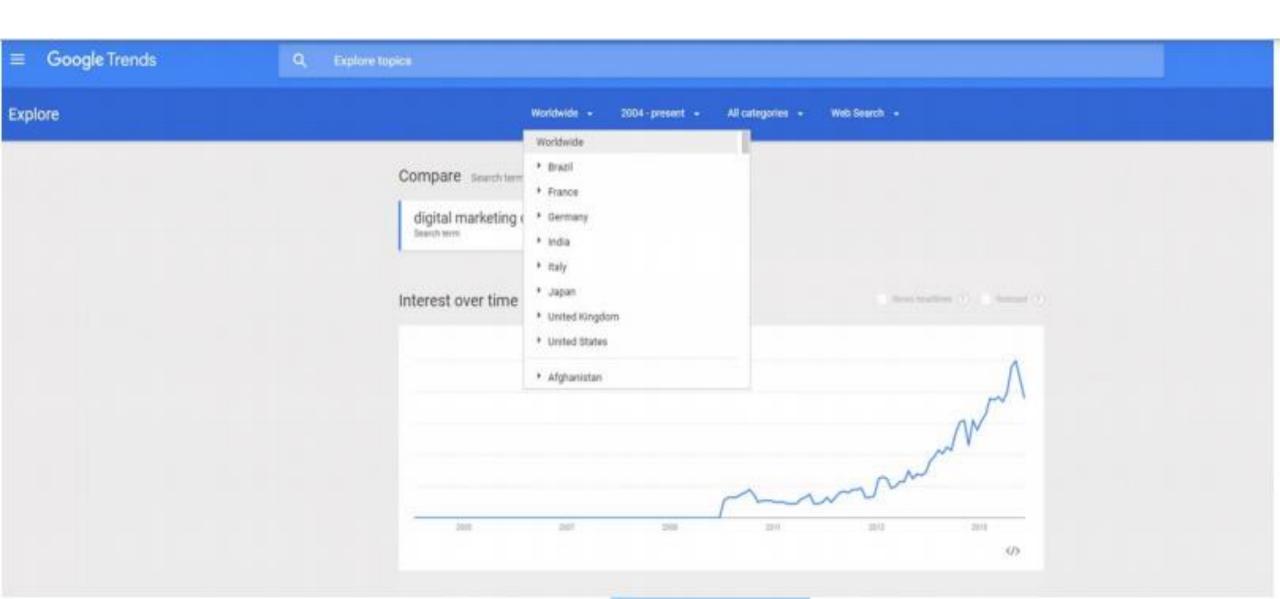

## The great thing about Google Trends is it includes news stories when relevant

## KEYWORD PLANNER

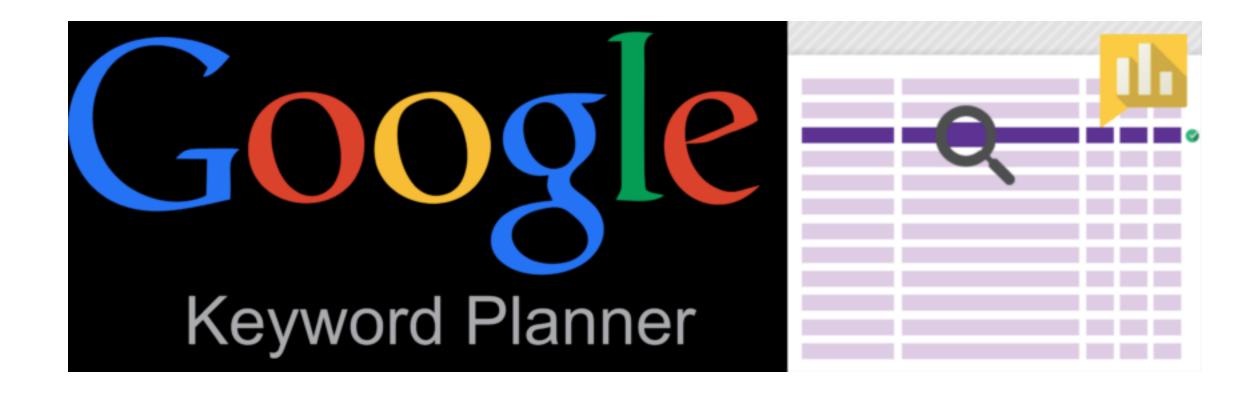

This is an immediate to short-term tool, providing you with search volumes on specific keywords, over the past 12 months

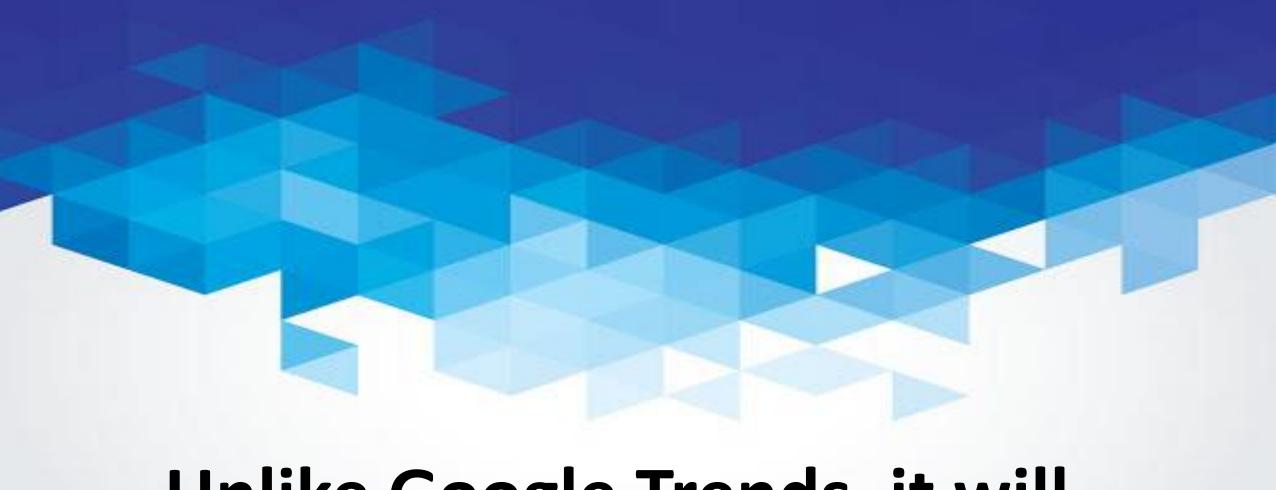

Unlike Google Trends, it will suggest new keywords for you

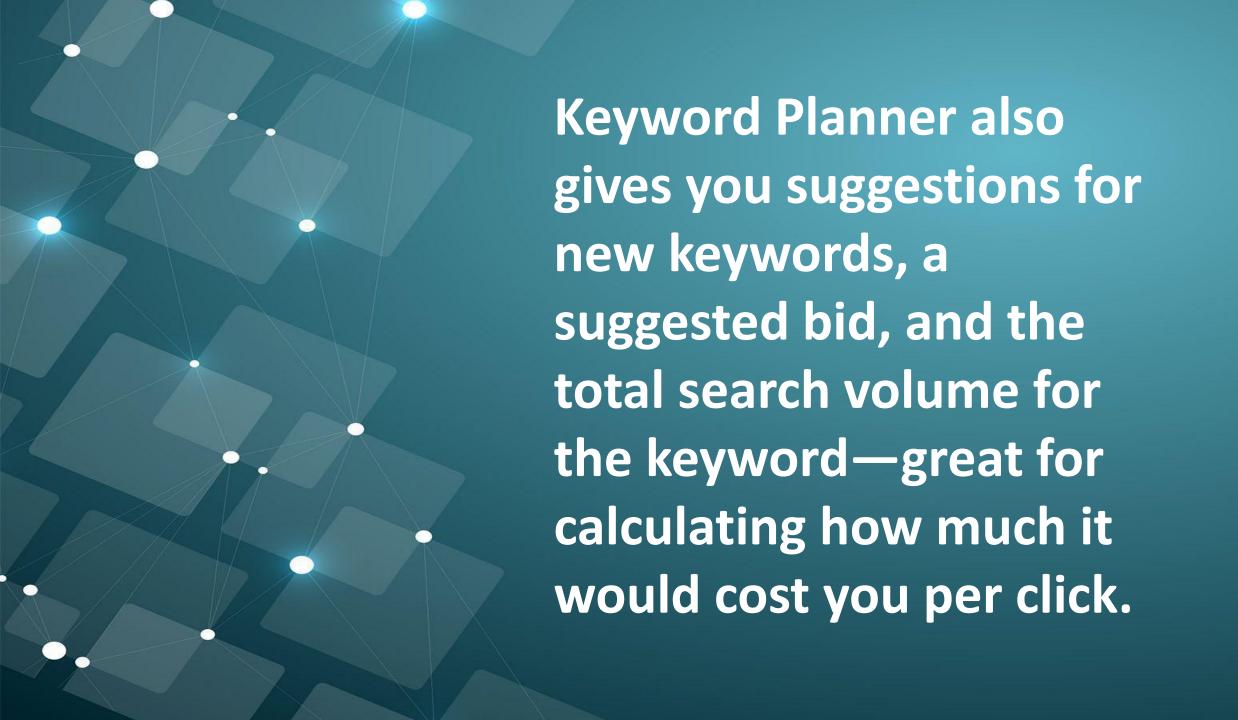

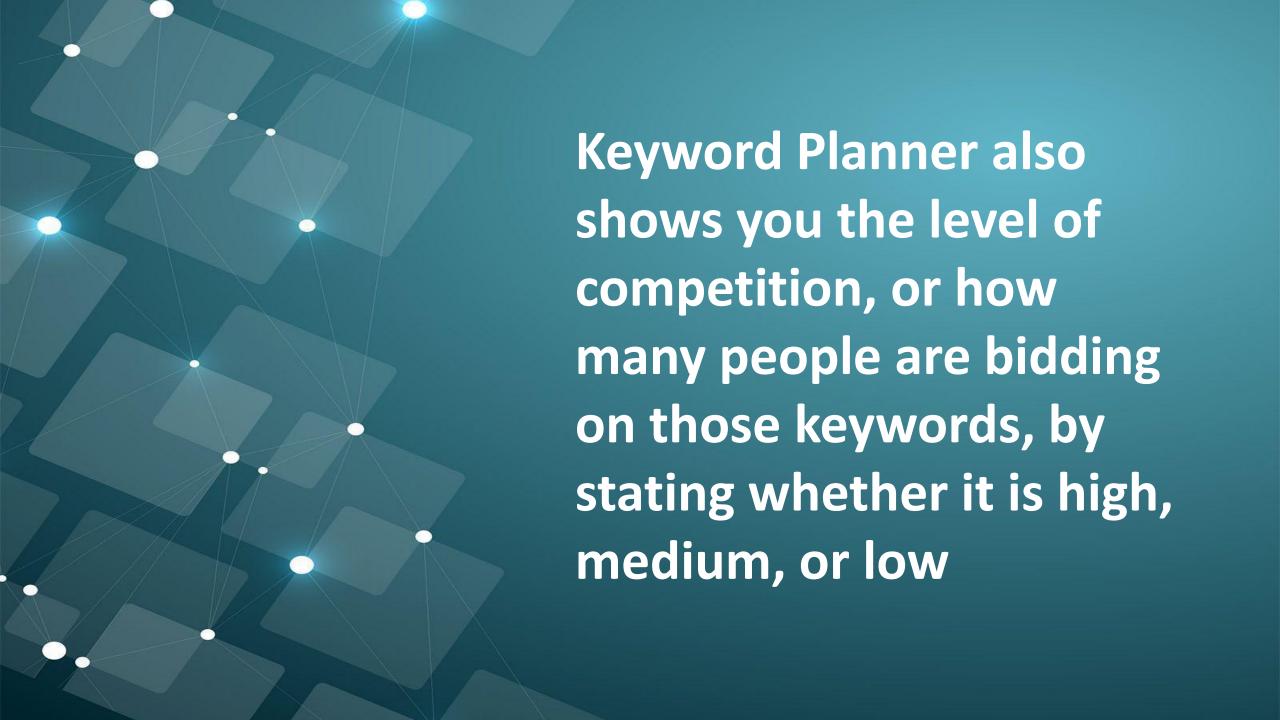

If the competition is high, the bid will be higher because there's a lot more advertisers vying for that top spot.

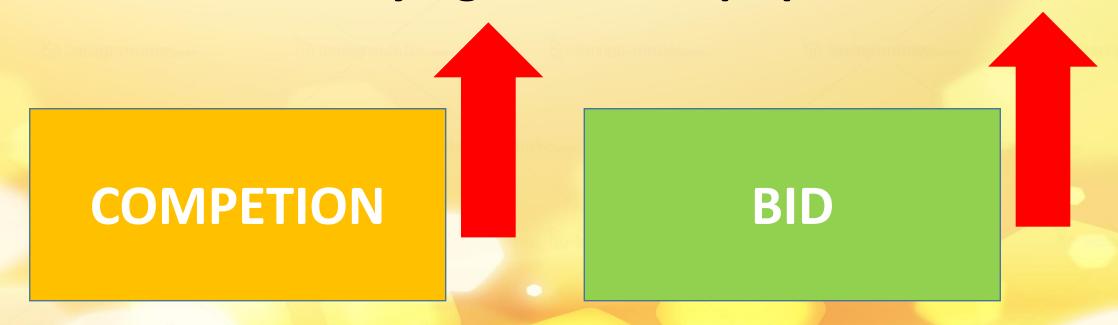

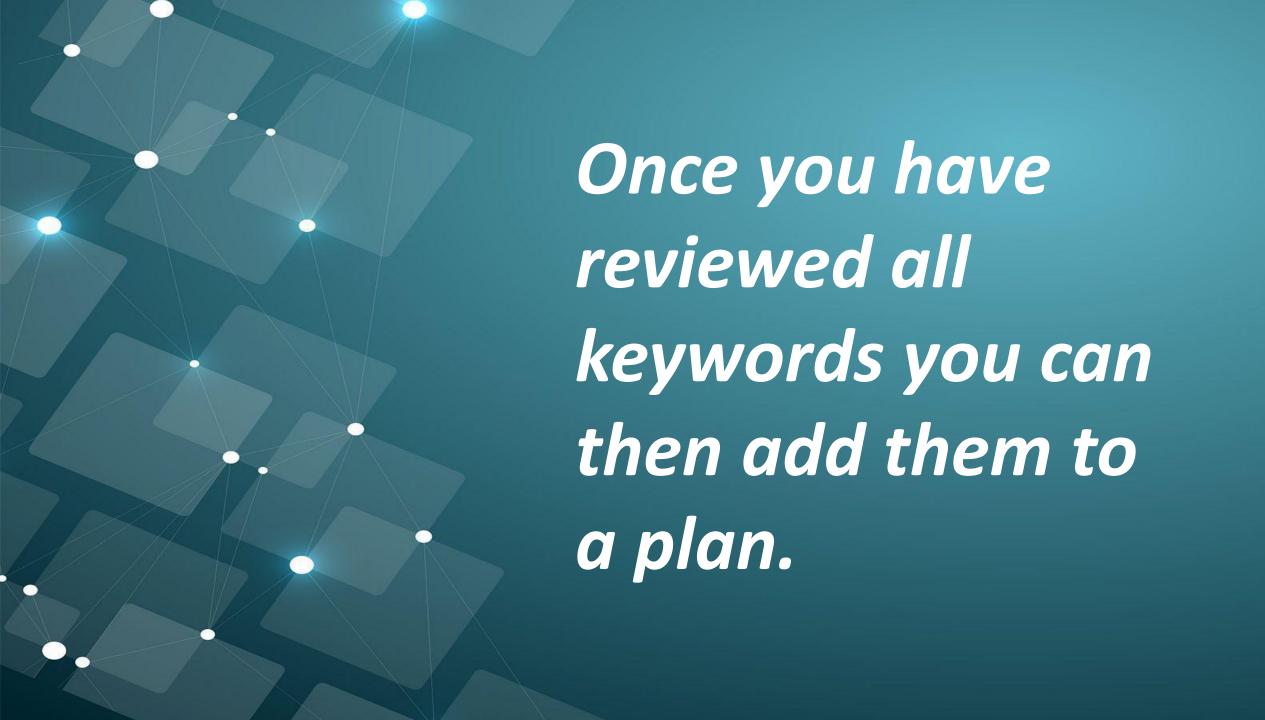

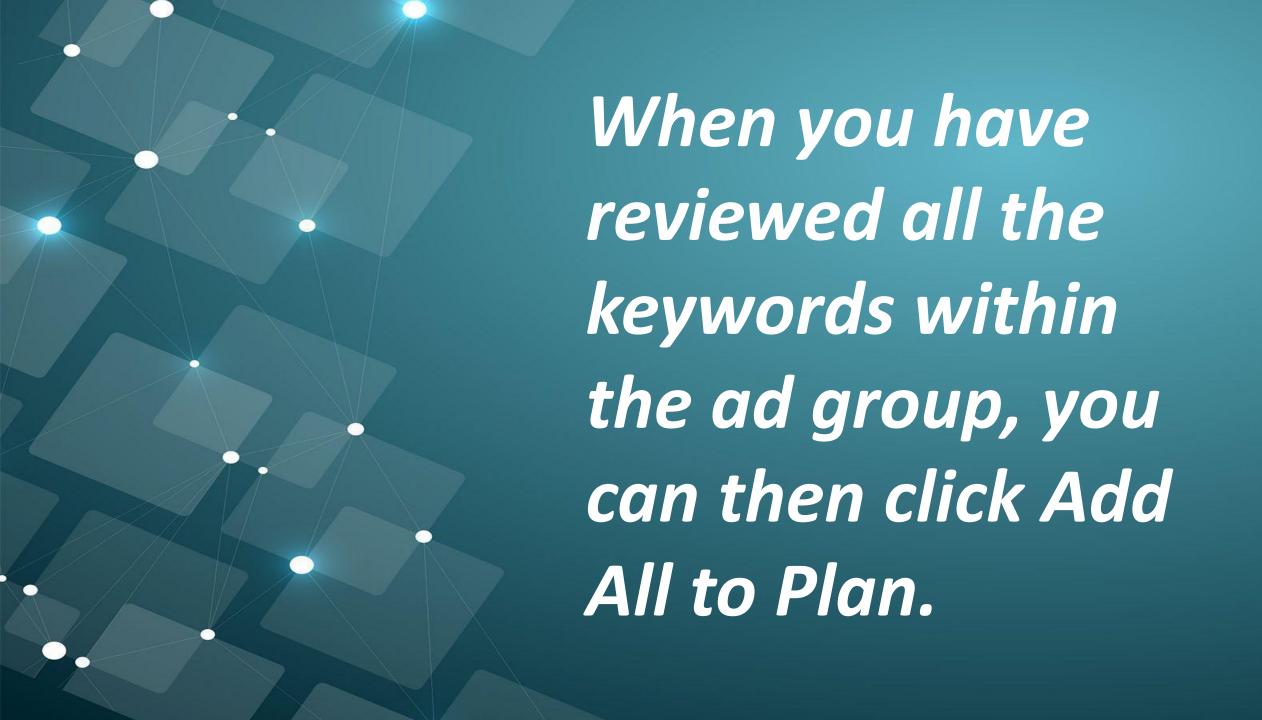

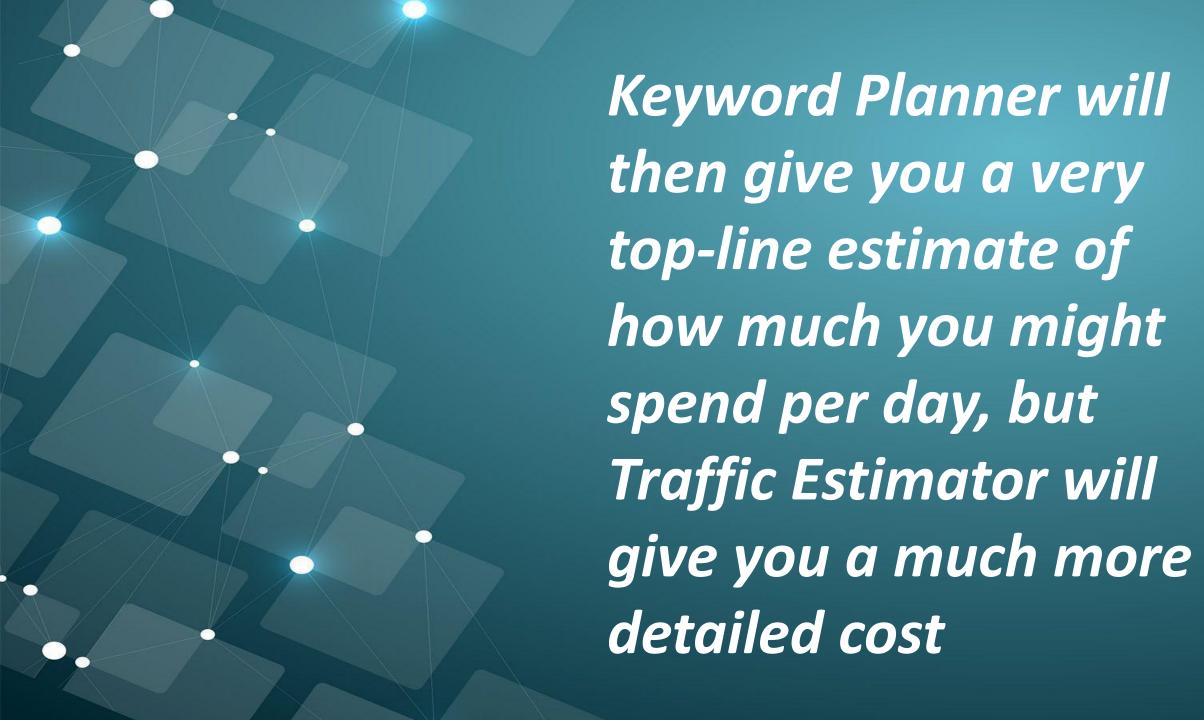

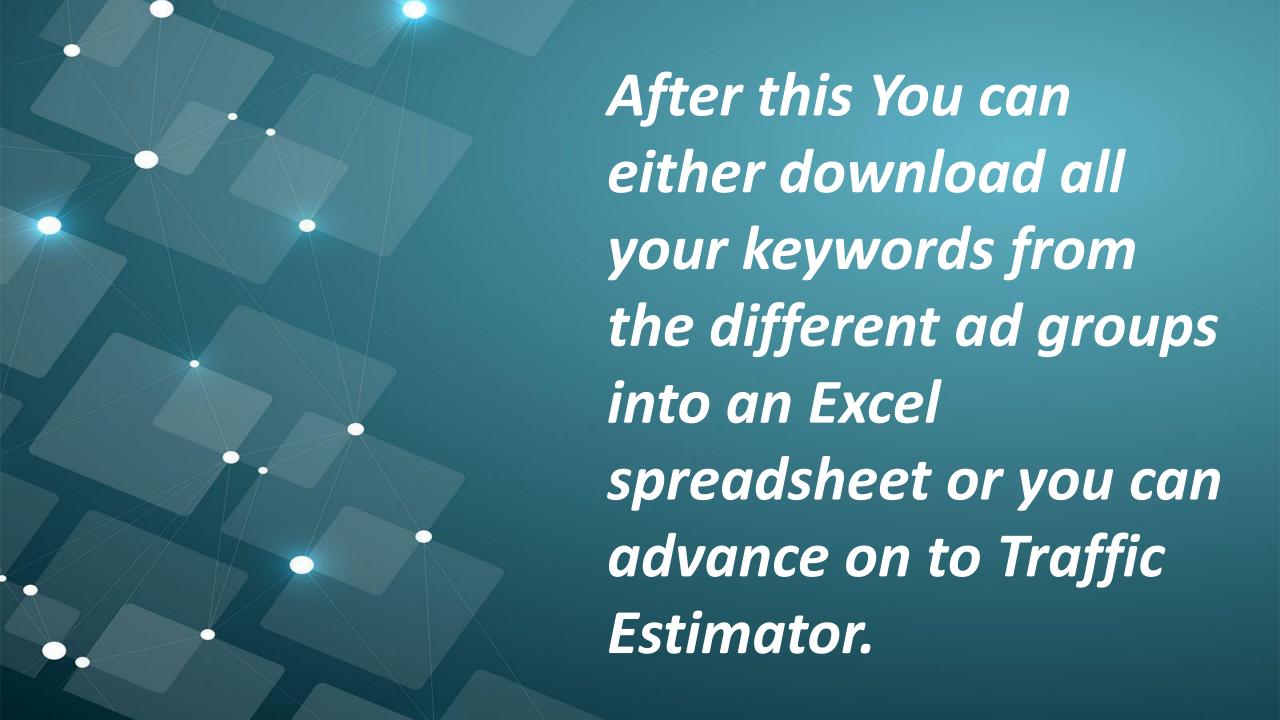

### GOOGLE KEYWORD PLANNER

| Ad group ideas Keyword ideas       |             |          |              | Get steas Worldly sea | ech .                    |             |                                      |
|------------------------------------|-------------|----------|--------------|-----------------------|--------------------------|-------------|--------------------------------------|
|                                    |             |          |              | Courses + 上           | ▲ Download Add all (982) |             |                                      |
| Keyword (by relevance)             | Avg. mounty | searches | Congettion 1 | Suggested ted (5)     | Ad Impr. share 😗         | Add to plan | Your plan<br>Saved unit Jan 95, 2016 |
| digital marketing courses          | le:         | 8,100    | High         | <b>67.20</b>          | 1.0                      |             | 8st range (1)<br>€0.00 – €27.92      |
| digital marketing training         | le          | 1,900    | High         | es.ca                 |                          | 9           |                                      |
| digital marketing training courses | le:         | 260      | High         | 69.94                 | -                        |             |                                      |
| digital marketing courses online   | E           | 590      | High         | 67.95                 | 25                       | .9          |                                      |
| digital marketing certificate      | le .        | 880      | High         | e12.07                | 29                       |             | Ad groups: 1 Y                       |
| online digital marketing courses   | E           | 1,000    | High         | €7.04                 |                          |             | Marketing Dublin (ti) Q              |
| digital marketing degree           | E           | 590      | High         | 635.18                |                          |             | Maryawates D A Ed                    |
| digital marketing course online    | k           | 590      | High         | <b>65.71</b>          | -                        |             |                                      |
| digital marketing                  | le :        | 110,000  | High         | €4.35                 | -                        |             |                                      |
| digital marketing online course    | k           | 590      | High         | 45.70                 | -                        |             |                                      |

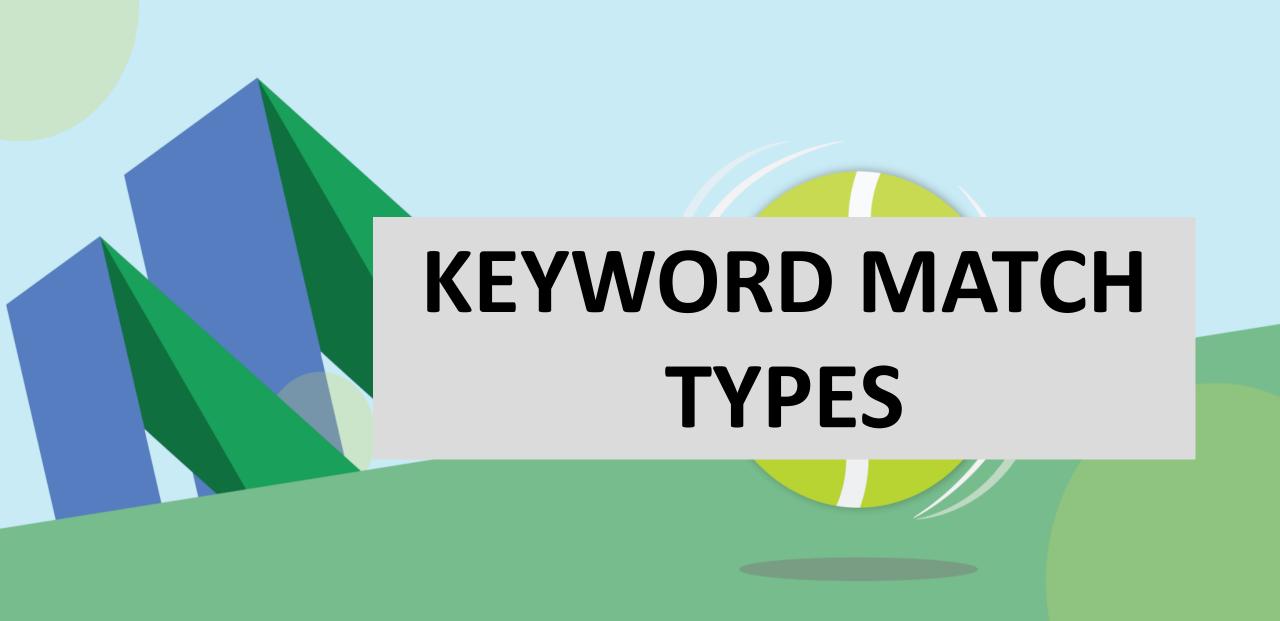

With your keywords well and truly chosen, you can now decide upon the match types that you are going to use.

When bidding on a keyword, you need to choose a keyword match type that tells Google AdWords how precisely you want it to match your ad to the keyword searches.

When bidding on a keyword, you need to choose a keyword match type that tells Google AdWords how precisely you want it to match your ad to the keyword searches.

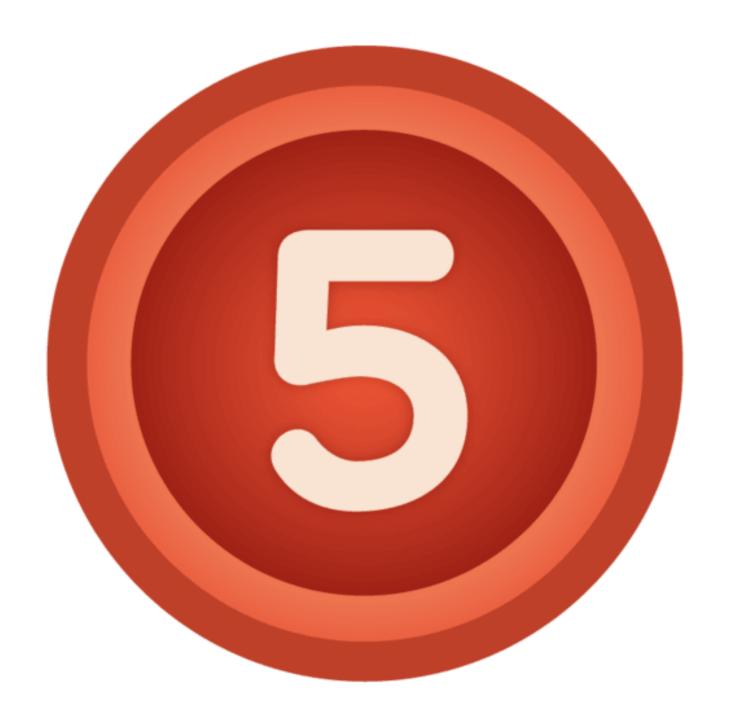

Let's go
through each
of the five
match types

# Using the example of a user searching for cheap hotels in Qatar

#### **EXACT MATCH**

This is the most specific match type, and in order for the ad to show for the keyword cheap hotels in Qatar, the user needs to write exactly that.

You can choose Exact Match by typing two square brackets on either side of the keyword; for example, [cheap hotels in Qatar].

By doing so, it means the ad will only show when a user types in cheap hotels in Qatar.

Nothing less, nothing more.

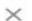

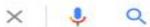

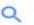

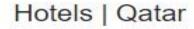

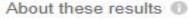

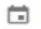

Google

Sat, 31 Oct

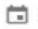

Sun, 1 Nov

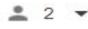

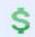

**Budget options** 

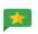

Top-rated

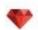

Luxury stays

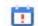

For tonight

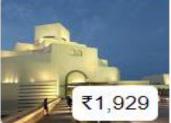

La Villa Palace Hotel

3.6 \* \* \* \* \* \* (567)

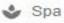

Free Wi-Fi

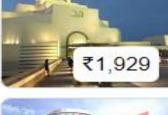

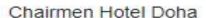

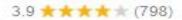

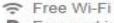

P Free parking

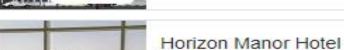

₹2,339

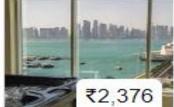

 $4.0 \star \star \star \star \star (1,977)$ 

Outdoor pool

& Spa

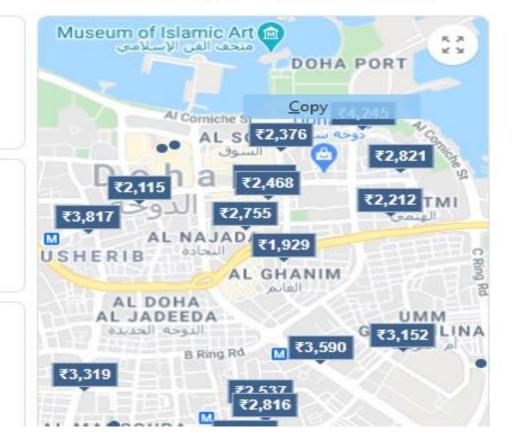

### PHRASE MATCH

This match type is of the broader variety, in that you can capture a lot more social queries while remaining relatively targeted.

It's chosen by typing inverted commas on either side of the keyword; for example, 'cheap hotels.'

The good thing about Phrase Match is that your ad will still show if the user types words before or after the keyword you've placed within the inverted commas.

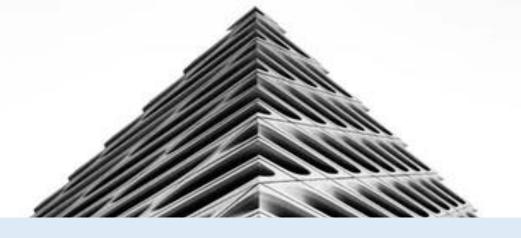

#### MODIFIED BROAD MATCH

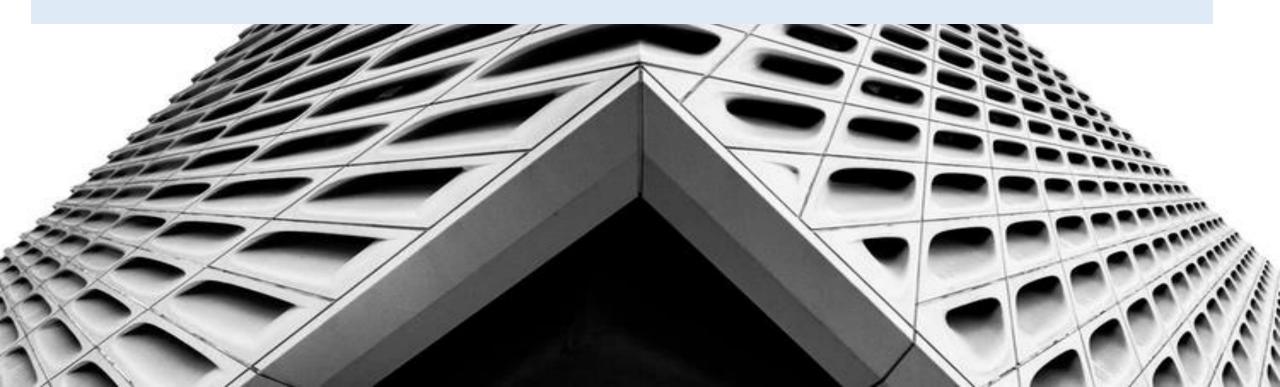

When starting a new campaign, this is probably the best match type to choose.

The targeting is broader, but you are able to define the words within a search query that the user types in.

To choose this match type, type a plus sign in front of the words that the user must include in the search query for your ad to show; for example, +hotels near +Qatar

You may notice there are only plus signs in front of hotels and Qatar.

This means that those words must be included in the user search query for your ad to appear.

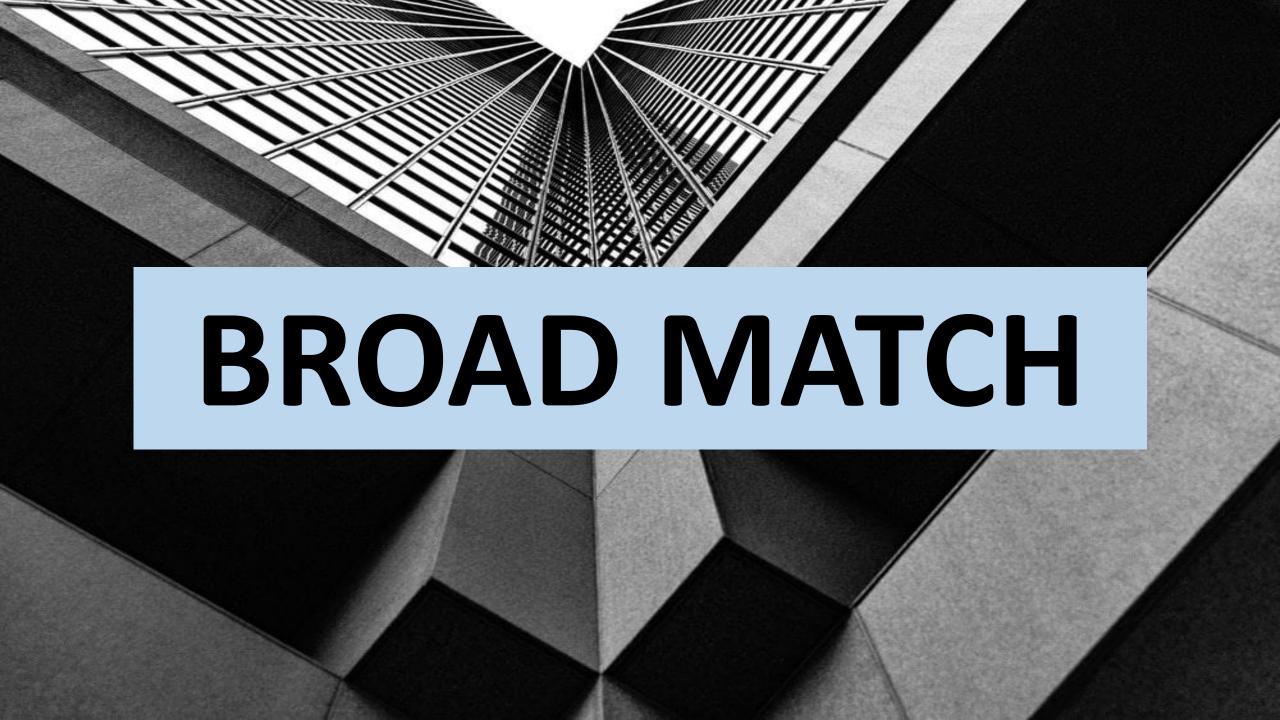

Consider this match type as a giant fishing net trawling through a digital ocean, catching almost every search term regardless of relevance

This type could be recipe for disaster if your budget is limited, because it has the broadest reach

You can choose Broad Match by simply typing in the keyword with nothing before or after it

# Your ad can show for misspellings, variations, and iterations of your keyword.

## NEGATIVE MATCH

Also known as negative keywords, this match type is a great way to prevent your ad from showing for certain search queries

For example, if a two-star hotel does not want to display in the search results for five-star hotels, it can use a Negative Match keyword to exclude search queries for five-star hotels.

# In order to choose Negative Match, simply place a minus sign in front of the keyword

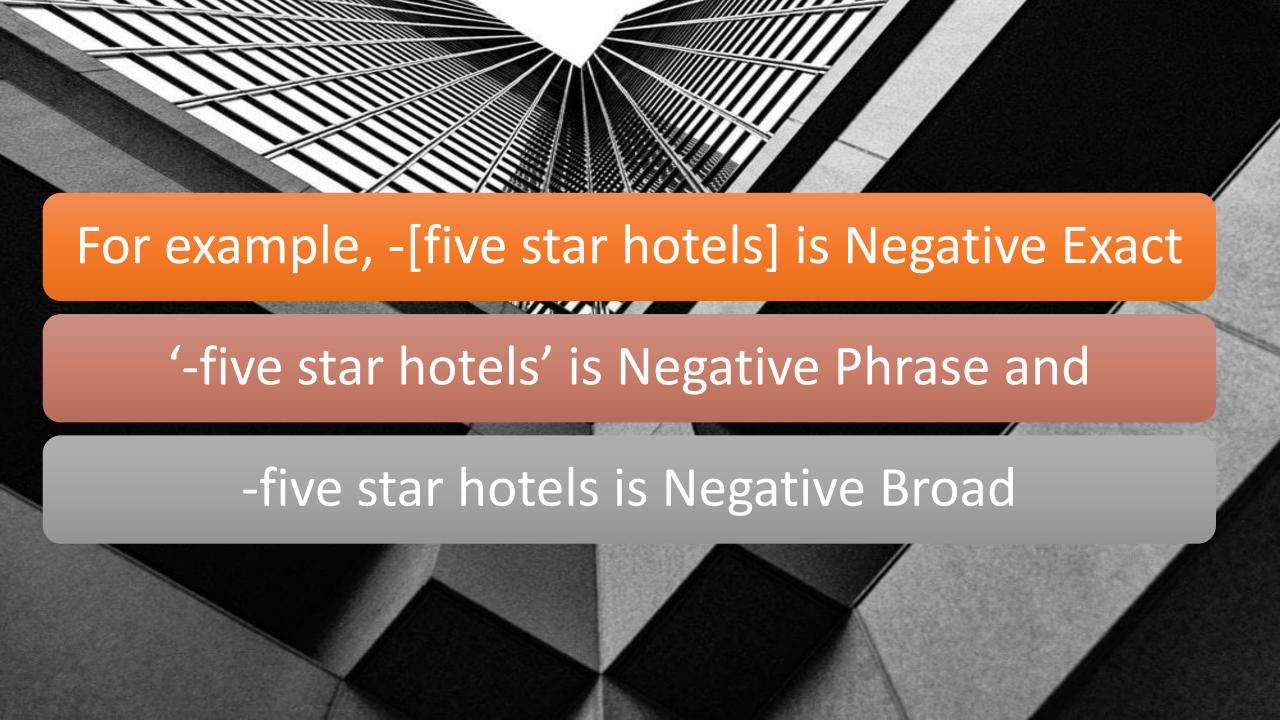

EXACT MATCH Most targeted audience: [Cheap hotels in Qatar]

**PHRASE MATCH** 

More targeted audience 'Cheap hotels'

**BROAD MATCH MODIFIER** 

More targeted audience +hotels near +qatar

**BROAD MATCH** 

Default option with the broad reach Qatar hotels

**NEGATIVE KEYWORDS** 

Prevent your ads showing for certain terms
-[five star hotels in qatar]

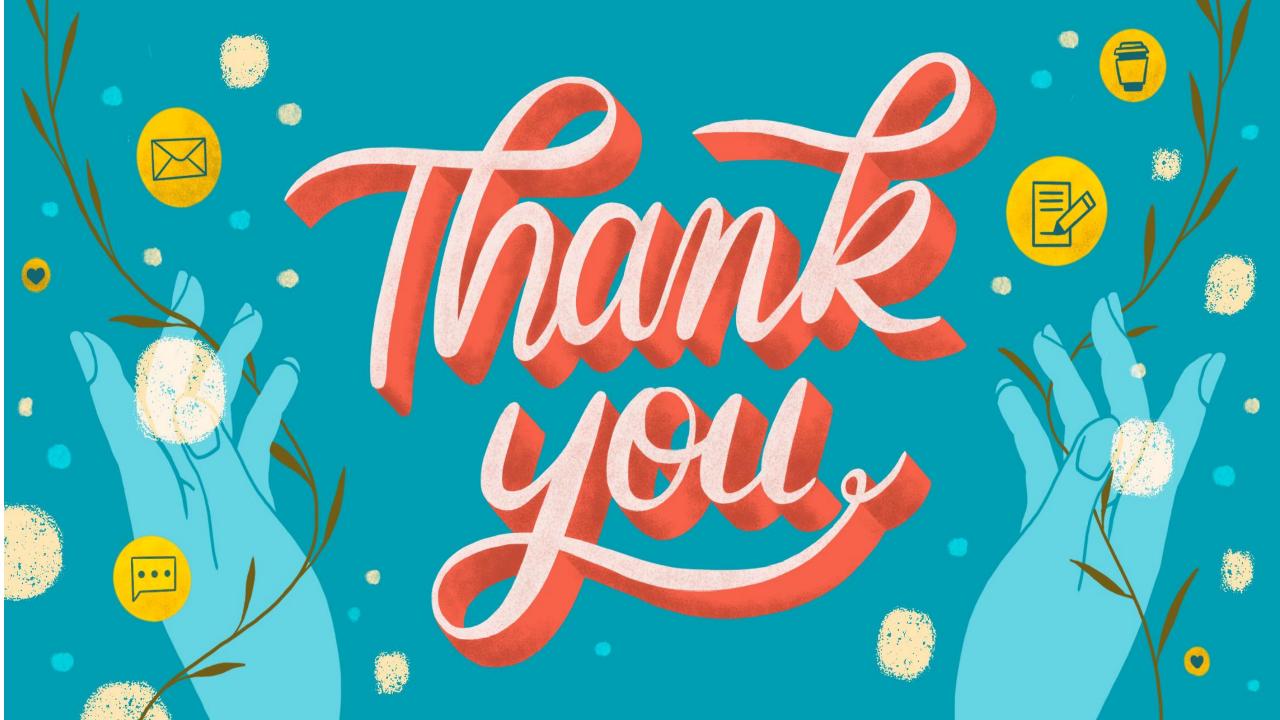

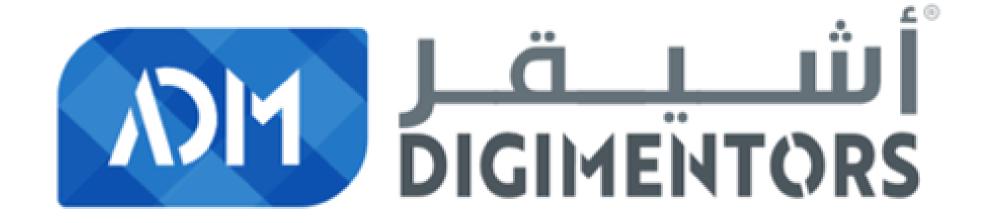